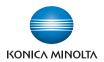

# bizhub 362/282/222

# **User's Guide [Print Operations]**

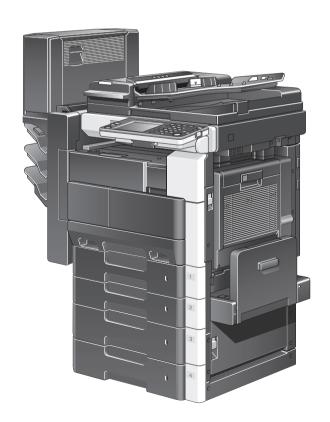

# Welcome

Thank you for choosing this machine.

The bizhub 362, 282, and 222 are equipped with an integrated printer controller that allows you to print directly from a personal computer.

This User's Guide describes the printing functions, operations, usage, and safety precautions of the printer controller. In order to ensure that this machine is used efficiently, carefully read this manual before using the machine.

In order to ensure that this machine is used safely, carefully read "Installation and Operation Precautions" in the User's Guide [Copy Operations] before using the machine.

The illustrations used in this User's Guide may differ from the actual model.

# Energy Star®

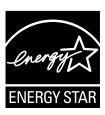

As an ENERGY STAR $^{\otimes}$  Partner, we have determined that this machine meets the ENERGY STAR $^{\otimes}$  Guidelines for energy efficiency.

#### What is an ENERGY STAR® Product?

An ENERGY STAR<sup>®</sup> product has a special feature that allows it to automatically switch to a "low-power mode" after a period of inactivity. An ENERGY STAR<sup>®</sup> product uses energy more efficiently, saves you money on utility bills and helps protect the environment.

Trademarks and Copyright

- KONICA MINOLTA, the KONICA MINOLTA logo, and The essentials of imaging are registered trademarks of KONICA MINOLTA HOLDINGS, INC.
- PageScope and bizhub are registered trademarks of KONICA MINOLTA BUSINESS TECHNOLOGIES.

- Netscape Communications, the Netscape Communications logo, Netscape Navigator, Netscape Communicator, and Netscape are trademarks of Netscape Communications Corporation.
- Novell and Novell NetWare are registered trademarks of Novell, Inc.
- Microsoft, Windows, and Windows NT are registered trademarks of Microsoft Corporation.
- IBM is a registered trademark of International Business Machines, Inc.
- Apple, Macintosh, and Mac are registered trademarks of Apple Computer. Inc.
- Adobe, the Adobe logo, Acrobat, the Acrobat logo, PostScript, and the PostScript logo are either registered trademarks or trademarks of Adobe Systems Incorporated.
- Ethernet is a registered trademark of Xerox Corporation.
- PCL is a registered trademark of Hewlett-Packard Company Limited.
- All other product and brand names are trademarks or registered trademarks of their respective companies or organizations.
- Compact-VJE Copyright 1986-2003 VACS Corp.
- RC4<sup>®</sup> is a registered trademark or trademark of RSA Security Inc. in the United States and/or other countries.
- RSA<sup>®</sup> is a registered trademark or trademark of RSA Security Inc. RSA BSAFE<sup>®</sup> is a registered trademark or trademark of RSA Security Inc. in the United States and/or other countries.

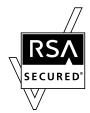

#### License information

This product includes RSA BSAFE Cryptographic software from RSA Security Inc.

#### OpenSSL Statement

OpenSSL License

Copyright © 1998-2000 The OpenSSL Project. All rights reserved. Redistribution and use in source and binary forms, with or without modification, are permitted provided that the following conditions are met:

- Redistributions of source code must retain the above copyright notice, this list of conditions and the following disclaimer.
- Redistributions in binary form must reproduce the above copyright notice, this list of conditions and the following disclaimer in the documentation and/or other materials provided with the distribution.
- 3. All advertising materials mentioning features or use of this software must display the following acknowledgment: "This product includes software developed by the OpenSSL Project for use in the OpenSSL Toolkit. (http://www.openssl.org/)"
- The names "OpenSSL Toolkit" and "OpenSSL Project" must not be used to endorse or promote products derived from this software without prior written permission. For written permission, please contact opensslcore@openssl.org.
- Products derived from this software may not be called "OpenSSL" nor may "OpenSSL" appear in their names without prior written permission of the OpenSSL Project.
- Redistributions of any form whatsoever must retain the following acknowledgment:
  - "This product includes software developed by the OpenSSL Project for use in the OpenSSL Toolkit (http://www.openssl.org/)"

THIS SOFTWARE IS PROVIDED BY THE OPENSSL PROJECT "AS IS" AND ANY EXPRESSED OR IMPLIED WARRANTIES, INCLUDING, BUT NOT LIMITED TO, THE IMPLIED WARRANTIES OF MERCHANTABILITY AND FITNESS FOR A PARTICULAR PURPOSE ARE DISCLAIMED. IN NO EVENT SHALL THE OPENSSL PROJECT OR ITS CONTRIBUTORS BE LIABLE FOR ANY DIRECT, INDIRECT, INCIDENTAL, SPECIAL, EXEMPLARY, OR CONSEQENTIAL DAMAGES (INCLUDING, BUT NOT LIMITED TO, PROCUREMENT OF SUBSTITUTE GOODS OR SERVICES; LOSS OF USE, DATA, OR PROFITS; OR BUSINESS INTERRUPTION) HOWEVER CAUSED AND ON ANY THEORY OF LIABILITY, WHETHER IN CONTRACT, STRICT LIABILITY, OR TORT (INCLUDING NEGLIGENCE OR OTHERWISE) ARISING IN ANY WAY OUT OF THE USE OF THIS SOFTWARE, EVEN IF ADVISED OF THE POSSIBILITY OF SUCH DAMAGE.

This product includes cryptographic software written by Eric Young (eay@cryptsoft.com). This product includes software written by Tim Hudson (tjh@cryptsoft.com).

#### Original SSLeay License

Copyright © 1995-1998 Eric Young (eay@cryptsoft.com) All rights reserved. This package is an SSL implementation written by Eric Young (eay@cryptsoft.com).

The implementation was written so as to conform with Netscapes SSL. This library is free for commercial and non-commercial use as long as the following conditions are aheared to. The following conditions apply to all code found in this distribution, be it the RC4, RSA, Ihash, DES, etc., code; not just the SSI, code.

The SSL documentation included with this distribution is covered by the same copyright terms except that the holder is Tim Hudson (tih@cryptsoft.com).

Copyright remains Eric Young's, and as such any Copyright notices in the code are not to be removed. If this package is used in a product, Eric Young should be given attribution as the author of the parts of the library used. This can be in the form of a textual message at program startup or in documentation (online or textual) provided with the package.

Redistribution and use in source and binary forms, with or without modification, are permitted provided that the following conditions are met:

- Redistributions of source code must retain the copyright notice, this list of conditions and the following disclaimer.
- 2. Redistributions in binary form must reproduce the above copyright notice, this list of conditions and the following disclaimer in the documentation and/or other materials provided with the distribution.
- 3. All advertising materials mentioning features or use of this software must display the following acknowledgement:
  - "This product includes cryptographic software written by Eric Young (eay@cryptsoft.com)"
  - The word 'cryptographic' can be left out if the rouines from the library being used are not cryptographic related.
- 4. If you include any Windows specific code (or a derivative thereof) from the apps directory (application code) you must include an acknowledgement:
  - "This product includes software written by Tin Hudson (tih@cryptsoft.com)"

THIS SOFTWARE IS PROVIDED BY ERIC YOUNG "AS IS" AND ANY EXPRESS OR IMPLIED WARRANTIES, INCLUDING, BUT NOT LIMITED TO, THE IMPLIED WARRANTIES OF MERCHANTABILITY AND FITNESS FOR A PARTICULAR PURPOSE ARE DISCLAIMED. IN NO EVENT SHALL THE AUTHOR OR CONTRIBUTORS BE LIABLE FOR ANY DIRECT, INDIRECT, INCIDENTAL, SPECIAL, EXEMPLARY, OR CONSEQUENTIAL DAMAGES (INCLUDING, BUT NOT LIMITED TO, PROCUREMENT OF SUBSTITUTE GOODS OR SERVICES; LOSS OF USE, DATA, OR PROFITS; OR BUSINESS INTERRUPTION) HOWEVER CAUSED AND ON ANY THEORY OF LIABILITY, WHETHER IN CONTRACT, STRICT LIABILITY, OR TORT (INCLUDING

NEGLIGENCE OR OTHERWISE) ARISING IN ANY WAY OUT OF THE USE OF THIS SOFTWARE, EVEN IF ADVISED OF THE POSSIBILITY OF SUCH DAMAGE.

The licence and distribution terms for any publically available version or derivative of this code cannot be changed. i.e. this code cannot simply be copied and put under another distribution licence [including the GNU Public Licence.]

All other product names mentioned are trademarks or registered trademarks of their respective companies

#### **Kerberos**

Copyright © 1985-2005 by the Massachusetts Institute of Technology. All rights reserved.

permission notice

WITHIN THAT CONSTRAINT, permission to use, copy, modify, and distribute this software and its documentation for any purpose and without fee is hereby granted, provided that the above copyright notice appear in all copies and that both that copyright notice and this permission notice appear in supporting documentation, and that the name of M.I.T. not be used in advertising or publicity pertaining to distribution of the software without specific, written prior permission. Furthermore if you modify this software you must label your software as modified software and not distribute it in such a fashion that it might be confused with the original MIT software.

M.I.T. makes no representations about the suitability of this software for any purpose. It is provided "as is" without express or implied warranty.

THIS SOFTWARE IS PROVIDED "AS IS" AND WITHOUT ANY EXPRESS OR IMPLIED WARRANTIES, INCLUDING, WITHOUT LIMITATION, THE IMPLIED WARRANTIES OF MERCHANTIBILITY AND FITNESS FOR A PARTICULAR PURPOSE.

THIS SOFTWARE IS NOT ORIGINAL MIT SOFTWARE, MODIFIED BY KONICA MINOLTA BUSINESS TECHNOLOGIES, INC.

#### Copyright

© 2008 KONICA MINOLTA BUSINESS TECHNOLOGIES, INC. All Rights Reserved.

#### Note

- This User's Guide may not be reproduced in part or in full without permission.
- Konica Minolta Business Technologies, Inc. will not be held liable for any incidents caused by using this printing system or User's Guide.
- Information included in this User's Guide is subject to change without notice.

• Konica Minolta Business Technologies, Inc. maintains the copyright of the printer drivers.

#### SOFTWARE LICENSE AGREEMENT

This package contains the following materials provided by Konica Minolta Business Technologies, Inc. (KMBT): software included as part of the printing system ("Printing Software"), the digitally-encoded machine-readable outline data encoded in the special format and in the encrypted form ("Font Programs"), other software which runs on a computer system for use in conjunction with the Printing Software ("Host Software"), and related explanatory written materials ("Documentation"). The term "Software" shall be used to describe Printing Software, Font Programs and/or Host Software and also include any upgrades, modified versions, additions, and copies of the Software.

The Software is being licensed to you under the terms of this Agreement.

KMBT grants to you a non-exclusive sublicense to use the Software and Documentation, provided that you agree to the following:

- You may use the Software and accompanying Font Programs for imaging to the licensed output de-vice(s), solely for your own internal business purposes.
- In addition to the license for Font Programs set forth in Section 1 above, you may use Roman Font Programs to reproduce weights, styles, and versions of letters, numerals, characters and symbols ("Typefaces") on the display or monitor for your own internal business purposes.
- You may make one backup copy of the Host Software, provided your backup copy is not installed or used on any computer. Notwithstanding the above restrictions, you may install the on any number of computers solely for use with one or more printing systems running the Printing Software.
- 4. You may assign its rights under this Agreement to an assignee of all of Licensee's right and interest to such Software and Documentation ("Assignee") provided you transfer to Assignee all copies of such Software and Documentation Assignee agrees to be bound by all of the terms and conditions of this Agreement.
- You agree not to modify, adapt or translate the Software and Documentation.
- 6. You agree that you will not attempt to alter, disassemble, decrypt, reverse engineer or decompile the Software.
- 7. Title to and ownership of the Software and Documentation and any reproductions thereof shall remain with KMBT and its licensor.
- 8. Trademarks shall be used in accordance with accepted trademark practice, including identification of the trademark owner's name. Trademarks can only be used to identify printed output produced by the Software. Such use of any trademark does not give you any rights of ownership in that trademark.

- You may not rent, lease, sublicense, lend or transfer versions or copies
  of the Software Licensee does not use, or Software contained on any unused media, except as part of the permanent transfer of all Software and
  Documentation as described above.
- 10. IN NO EVENT WILL KMBT OR ITS LICENSOR BE LIABLE TO YOU FOR ANY CONSEQUENTIAL, INCIDENTAL INDIRECT, PUNITIVE OR SPECIAL DAMAGES, INCLUDING ANY LOST PROFITS OR LOST SAVING, EVEN IF KMBT HAS BEEN ADVISED OF THE POSSIBILITY OF SUCH DAMAGES, OR FOR ANY CLAIM BY ANY THIRD PARTY. KMBT OR ITS LICENSOR DISCLAIMS ALL WARRANTIES WITH REGARD TO THE SOFTWARE, EXPRESS OR IMPLIED, INCLUDING, WITHOUT LIMITATION IMPLIED WARRANTIES OF MERCHANTABILITY, FITNESS FOR A PARTICULAR PURPOSE, TITLE AND NON-INFRINGEMENT OF THIRD PARTY RIGHTS. SOME STATES OR JURISDICTIONS DO NOT ALLOW THE EXCLUSION OR LIMITATION OF INCIDENTIAL, CONSEQUENTIAL OR SPECIAL DAMAGES, SO THE ABOVE LIMITATIONS MAY NOT APPLY TO YOU.
- 11. Notice to Government End Users: The Software is a "commercial item," as that term is defined at 48 C.F.R.2.101, consisting of "commercial computer software" and "commercial computer software documentation," as such terms are used in 48 C.F.R. 12.212. Consistent with 48 C.F.R. 12.212 and 48 C.F.R. 227.7202-1 through 227.7202-4, all U.S. Government End Users acquire the Software with only those rights set forth herein.
- You agree that you will not export the Software in any form in violation of any applicable laws and regulations regarding export control of any countries.

# Contents

Welcome

|   |      | Energy Star®                                                 |      |
|---|------|--------------------------------------------------------------|------|
|   |      | What is an ENERGY STAR <sup>®</sup> Product?<br>Kerberos     |      |
|   |      | SOFTWARE LICENSE AGREEMENT                                   | x-7  |
|   |      | Contents                                                     | x-9  |
|   |      | About this User's Guide                                      | x-20 |
|   |      | 362/282/222 User's Guides                                    | x-20 |
|   |      | Notations                                                    |      |
|   |      | Screen images in this User's Guide                           |      |
| 1 | Ove  | erview                                                       |      |
|   | 1.1  | Printer controller                                           | 1-1  |
|   |      | Role of the printer controller                               | 1-1  |
|   |      | Available printer controller functions                       |      |
|   |      | Machine modes                                                |      |
|   |      | Printing flow                                                |      |
|   | 1.2  | Operating environment                                        |      |
|   |      | Connectable computers and operating systems                  |      |
|   |      | Connectable interfaces                                       |      |
|   |      | Connection diagram                                           |      |
|   | 1.3  | Setting up the system                                        |      |
|   |      | To set up the printing system                                | 1-7  |
| 2 | Inst | alling the printer driver                                    |      |
|   | 2.1  | Printer drivers and supported operating systems              | 2-1  |
|   | 2.2  | When used with Windows                                       | 2-2  |
|   |      | Automatic installation using the installer                   |      |
|   |      | To install the printer driver                                |      |
|   |      | Installing the printer driver using Plug and Play            |      |
|   |      | For Windows 2000                                             |      |
|   |      | For Windows XP/Server 2003 For Windows Vista/Server 2008     |      |
|   |      | Installing the printer driver using the Add Printer Wizard . |      |
|   |      | For Windows XP/Server 2003                                   |      |
|   |      | For Windows Vista/Server 2008                                |      |
|   |      | For Windows 2000/NT 4.0                                      |      |
|   |      | Uninstalling the printer driver                              | 2-18 |
|   |      |                                                              |      |

|   | 2.3  | When used with Macintosh                                                          | 2-20 |
|---|------|-----------------------------------------------------------------------------------|------|
|   |      | Installing the printer driver                                                     |      |
|   |      | For Mac OS X                                                                      |      |
|   |      | Selecting a printer                                                               |      |
|   |      | For Mac OS X 10.2/10.3                                                            |      |
|   |      | For Mac OS X 10.4/10.5                                                            | 2-23 |
|   |      | For Mac OS 9.2                                                                    |      |
|   |      | Uninstalling the printer driver                                                   |      |
|   |      | For Mac OS X                                                                      |      |
|   |      | For Mac OS 9.2                                                                    | 2-28 |
| 3 | Sett | ing up network printing                                                           |      |
|   | 3.1  | Overview of network functions                                                     |      |
|   |      | Network functions                                                                 |      |
|   |      | Features of the network functions                                                 | 3-2  |
|   |      | Network connection methods that can be selected in each                           |      |
|   |      | Windows operating system                                                          |      |
|   |      | Network printing from a Windows operating system                                  | 3-4  |
|   | 3.2  | Setting the IP address for this machine                                           | 3-5  |
|   |      | Setting the IP address                                                            |      |
|   | 3.3  | Accessing PageScope Web Connection                                                | 3-8  |
|   |      | To access PageScope Web Connection                                                | 3-8  |
|   | 3.4  | Windows printing                                                                  | 3-9  |
|   |      | Operations on this machine                                                        | 3-9  |
|   |      | Printer driver settings                                                           | 3-11 |
|   | 3.5  | LPR printing                                                                      | 3-12 |
|   |      | Operations on this machine                                                        |      |
|   |      | Printer driver settings                                                           |      |
|   |      | For Windows 2000/XP/Vista/Server 2003/Server 2008                                 |      |
|   |      | For Windows NT 4.0                                                                | 3-13 |
|   | 3.6  | Port 9100 Printing                                                                |      |
|   | 3.0  | (Windows 2000/XP/Vista/Server 2003/Server 2008)                                   | 3-14 |
|   |      | Operations on this machine                                                        |      |
|   |      | Printer driver settings                                                           |      |
|   |      | •                                                                                 | 5-14 |
|   | 3.7  | IPP printing (Windows 2000/XP/Vista/Server 2003/Server 2008)                      | 3-16 |
|   |      | Operations on this machine                                                        |      |
|   |      | Installing the printer driver (Windows 2000/XP/Server 2003)                       |      |
|   |      | Installing the printer driver (Windows Vista/Server 2008)                         |      |
|   |      | - , , , , , , , , , , , , , , , , , , ,                                           |      |
|   | 3.8  | Printing with NetWare                                                             | 3-22 |
|   | 3.8  | Printing with NetWare  For Remote Printer mode with NetWare 4.x bindery emulation |      |

|   |      | For NetWare 4.x Remote Printer mode (NDS)                                            |                      |
|---|------|--------------------------------------------------------------------------------------|----------------------|
|   |      | For NetWare 4.x/5.x/6 Print Server mode (NDS)                                        |                      |
|   |      | For NetWare 5.x/6 Novell Distributed Print Service (NDPS)                            |                      |
|   |      | Setting up a client (Windows) settings when using the NetWisserver                   |                      |
|   |      |                                                                                      |                      |
|   | 3.9  | Printing with Macintosh                                                              |                      |
|   |      | Operations on this machine                                                           |                      |
|   |      | Setting the Macintosh computer                                                       |                      |
|   |      | For Mac OS X                                                                         |                      |
|   |      | For Mac OS 9.2                                                                       | 3-36                 |
| 4 | Vari | ious printing methods                                                                |                      |
|   | 4.1  | Printing operations                                                                  | 4-1                  |
|   |      | For Windows                                                                          | 4-1                  |
|   |      | Test printing                                                                        | 4-2                  |
|   |      | For Macintosh                                                                        |                      |
|   |      | For Mac OS X                                                                         |                      |
|   |      | For Mac OS 9.2                                                                       | 4-4                  |
|   | 4.2  | Setting the printing functions                                                       | 4-6                  |
|   |      | Function list                                                                        |                      |
|   |      | Function overview                                                                    |                      |
|   |      | Orientation                                                                          |                      |
|   |      | Original Size and Output Size                                                        |                      |
|   |      | Zoom (enlargement and reduction)                                                     |                      |
|   |      | Input tray (paper source)                                                            |                      |
|   |      | Paper Type                                                                           |                      |
|   |      | Print type (duplex printing/booklet printing)                                        |                      |
|   |      | Printing multiple pages on one page                                                  |                      |
|   |      | Stapling and hole punching                                                           |                      |
|   |      | Output Method (job management)                                                       | 4-16                 |
|   |      | Sorting (Collate) and classifying (Offset)                                           | 4-17<br>4 <b>1</b> 0 |
|   |      | Skip Blank Pages (saving paper)  Front Cover Page, Back Cover Page, and Transparency | 4-10                 |
|   |      | Interleave                                                                           | <b>/</b> _10         |
|   |      | Per Page Setting                                                                     |                      |
|   |      | Overlay                                                                              |                      |
|   |      | Watermark                                                                            |                      |
|   |      | Use Printer Fonts (substitute fonts)                                                 |                      |
|   |      | User Authentication                                                                  |                      |
|   |      | Account Track                                                                        |                      |
|   |      | For Windows                                                                          |                      |
|   |      | For Magintock                                                                        |                      |

# 5 Setting up the PCL driver

| 5.1 | Settings                                                 | 5-1  |
|-----|----------------------------------------------------------|------|
|     | Common settings                                          |      |
|     | Setup tab                                                |      |
|     | Per Page Setting tab                                     | 5-3  |
|     | Overlay tab                                              |      |
|     | Watermark tab                                            |      |
|     | Quality tab                                              |      |
|     | Font tab                                                 |      |
|     | Version tab                                              |      |
|     | Option tab                                               | 5-4  |
| 5.2 | Specifying the Setup tab settings                        | 5-5  |
|     | Printing to suit the paper size                          |      |
|     | Saving a custom size                                     |      |
|     | Selecting the paper source                               |      |
|     | Setting the paper source of the paper type               |      |
|     | Specifying duplex/booklet printing                       |      |
|     | Printing multiple pages on one page (N in 1)             | 5-9  |
|     | Setting the file margin                                  |      |
|     | Stapling                                                 | 5-11 |
|     | Hole punching                                            | 5-11 |
|     | Center Staple and Fold                                   | 5-12 |
|     | Selecting the output method                              |      |
|     | Specifying user authentication settings                  |      |
|     | Specifying account track settings                        | 5-17 |
| 5.3 | Specifying the Per Page Setting tab settings             | 5-19 |
|     | Printing documents with a front cover/back cover         |      |
|     | Printing multiple pages                                  |      |
|     | Per Page Setting                                         |      |
| 5.4 |                                                          |      |
| 5.4 | Specifying the Overlay tab settings                      |      |
|     | Printing different original documents together (overlay) |      |
|     | Editing forms                                            |      |
| 5.5 | Specifying the Watermark tab settings                    | 5-26 |
|     | Printing a watermark                                     | 5-26 |
|     | Editing a watermark                                      | 5-27 |
|     | Printing the document number                             | 5-28 |
| 5.6 | Specifying the Quality tab settings                      | 5-29 |
| 0.0 | Specifying settings                                      |      |
|     |                                                          |      |
| 5.7 | Specifying the Font tab settings                         |      |
|     | Specifying settings                                      |      |
| 5.8 | Specifying the Option tab settings                       | 5-31 |
|     | Specifying settings                                      | 5-32 |

|   | 5.9 | Saving the driver settings                       | 5-33 |
|---|-----|--------------------------------------------------|------|
|   |     | Saving the driver settings                       | 5-33 |
|   |     | Restoring the settings                           |      |
|   |     | Deleting the settings                            | 5-35 |
| 6 | Set | ting up the PostScript driver (Windows)          |      |
|   | 6.1 |                                                  | 6 1  |
|   | 0.1 | Settings  Common settings                        |      |
|   |     | Setup tab                                        |      |
|   |     | Layout tab                                       |      |
|   |     | Per Page Setting tab                             |      |
|   |     | Watermark tab                                    |      |
|   |     | Quality tab                                      |      |
|   |     | Advanced tab                                     |      |
|   |     | Device Settings tab                              |      |
|   |     | Option Tab                                       |      |
|   |     | Settings tab                                     | 6-6  |
|   | 6.2 | Specifying the Setup tab settings                | 6-7  |
|   |     | Printing to suit the paper size                  |      |
|   |     | Saving a custom size                             |      |
|   |     | Selecting the output method                      |      |
|   |     | Specifying user authentication settings          |      |
|   |     | Specifying account track settings                |      |
|   | 6.3 | Specifying the Layout tab settings               | 6-14 |
|   |     | Printing multiple pages on one page (N in 1)     | 6-15 |
|   |     | Duplex printing                                  |      |
|   |     | Setting the file margin                          | 6-16 |
|   |     | Stapling                                         | 6-16 |
|   |     | Center Staple and Fold                           |      |
|   |     | Hole punching                                    | 6-17 |
|   | 6.4 | Specifying the Per Page Setting tab settings     |      |
|   |     | Printing documents with a front cover/back cover | 6-18 |
|   | 6.5 | Specifying the Watermark tab settings            | 6-19 |
|   |     | Printing a watermark                             | 6-19 |
|   |     | Editing a watermark                              | 6-20 |
|   | 6.6 | Specifying the Quality tab settings              | 6-21 |
|   |     | Font Settings                                    | 6-21 |
|   | 6.7 | Specifying the Option tab settings               | 6-22 |
|   |     | Specifying settings                              | 6-23 |
|   | 6.8 | Saving the driver settings                       | 6-24 |
|   |     | Saving the driver settings                       |      |
|   |     | Restoring the settings                           |      |

|   |     | Changing the settings                                     | 6-26 |
|---|-----|-----------------------------------------------------------|------|
| 7 | Set | ting up the VXL/VPS driver (Windows Vista/Ser 8)          | ver  |
|   | 7.1 | Settings                                                  | 7-1  |
|   |     | Common settings                                           |      |
|   |     | Basic tab                                                 |      |
|   |     | Layout tab                                                | 7-3  |
|   |     | Finish tab                                                | 7-3  |
|   |     | Cover Mode tab                                            | 7-3  |
|   |     | Stamp/Composition tab                                     | 7-4  |
|   |     | Quality tab                                               |      |
|   |     | Other tab                                                 |      |
|   |     | Configure tab                                             |      |
|   |     | Settings tab                                              | 7-5  |
|   | 7.2 | Specifying the Basic tab settings                         | 7-7  |
|   |     | Printing to suit the paper size                           |      |
|   |     | Specifying a custom size                                  | 7-7  |
|   |     | Selecting the paper tray                                  |      |
|   |     | Specifying the paper type for a paper tray                |      |
|   |     | Selecting the output method                               |      |
|   |     | Specifying the user authentication settings               |      |
|   |     | Specifying the account track settings                     |      |
|   | 7.3 | Specifying the Layout tab settings                        | 7-15 |
|   |     | Printing multiple pages on one page (N in 1, Poster Mode) |      |
|   |     | Specifying duplex/booklet printing                        |      |
|   |     | Setting the binding margin                                |      |
|   | 7.4 |                                                           |      |
|   | 7.4 | Specifying the Finish tab settings                        |      |
|   |     | Stapling                                                  |      |
|   |     | Specifying the center staple and fold setting             |      |
|   |     | Hole punching                                             |      |
|   |     | Specifying the output tray                                |      |
|   | 7.5 | Specifying the Cover Mode tab settings                    | 7-20 |
|   |     | Printing documents with a front cover/back cover          |      |
|   |     | Printing multiple pages                                   | 7-21 |
|   |     | Printing with transparency interleaves                    | 7-23 |
|   | 7.6 | Specifying the Stamp/Composition tab settings             | 7-24 |
|   |     | Printing a watermark                                      | 7-24 |
|   |     | Editing a watermark                                       |      |
|   |     | Printing different original documents together (overlay)  |      |
|   |     | Editing an overlay file                                   |      |
|   |     | Creating an overlay file                                  |      |
|   |     | 5                                                         |      |

|     | Registering an overlay file Printing the document number                                                                    |                      |
|-----|----------------------------------------------------------------------------------------------------|----------------------|
| 7.  | 7 Specifying the Quality tab settings                                                                                       | 7-31                 |
| 7.8 | 8 Specifying the Other tab settings                                                                                         | 7-33                 |
| 7.9 | Specifying the Configure tab settings  Selecting an option  Starting up a software tool                                     | 7-34                 |
| 7.  | Specifying the Settings tab settings                                                                                        | 7-36                 |
| 7.  | Saving the driver settings                                                                                                  | 7-39<br>7-40<br>7-40 |
| 8 S | Setting up the PPD driver (Mac OS 9.2)                                                                                      |                      |
| 8.  | 1 Settings                                                                                                    | 8-1                  |
| 8.2 | Page Setup                                                                                                    | 8-5<br>8-6           |
| 8.9 | General (basic settings)  Layout (printing multiple pages on one page)  Printer specific options (finishing options 1 to 3) | 8-8<br>8-9           |
| 8.4 | 4 Specifying options  To specify options                                                                                    |                      |
| 9 S | etting up the PPD driver (Mac OS X)                                                                                         |                      |
| 9.  |                                                                                                    | 9-1                  |
| 9.2 |                                                                                                    | <b>9-5</b>           |

|    | 9.3   | Printing                                                 | 9-7   |
|----|-------|----------------------------------------------------------|-------|
|    |       | Copies & Pages (Standard settings)                       |       |
|    |       | Layout (printing multiple pages on one page)             | 9-8   |
|    |       | Paper Feed                                               |       |
|    |       | Setup                                                    | 9-11  |
|    |       | Finishing                                                |       |
|    |       | Security                                                 | 9-14  |
|    | 9.4   | Specifying options                                       |       |
|    |       | Specifying options                                       | 9-17  |
|    | 9.5   | Saving the driver settings                               |       |
|    |       | Saving the driver settings                               |       |
|    |       | Restoring the settings                                   |       |
|    |       | Changing the settings                                    | 9-20  |
| 10 | Vario | ous settings                                             |       |
| 10 |       |                                                          | 40.4  |
|    | 10.1  | Printer settings on the control panel  Printer settings  |       |
|    |       | To display the Printer Setting screen                    |       |
|    |       | MFP Set                                                  |       |
|    |       | Proof-Print Hold Time                                    |       |
|    |       | Overwrite A4← →Letter                                    |       |
|    |       | Document Hold Time                                       |       |
|    |       | PostScript Error Report                                  |       |
|    |       | Default Set                                              |       |
|    |       | Basic Setting - Tray                                     |       |
|    |       | Basic Setting - Paper Size                               |       |
|    |       | Basic Setting - Original Direction                       |       |
|    |       | Basic Setting - Print Method                             |       |
|    |       | Basic Setting - Sets                                     | 10-8  |
|    |       | Font - Font #                                            | 10-9  |
|    |       | Font list                                                | 10-10 |
|    |       | Font - Symbol Set                                        |       |
|    |       | Symbol set list                                          | 10-12 |
|    |       | Font - Number Lines                                      | 10-13 |
|    |       | Font - Font Size                                         |       |
|    |       | Font - CR/LF Mapping                                     |       |
|    |       | PDL Set                                                  |       |
|    |       | Test Print                                               |       |
|    | 10.2  | Administrator settings                                   |       |
|    |       | To display the Administrator Management setting screen . |       |
|    |       | Printer Setting                                          |       |
|    |       | Parallel Setting                                         |       |
|    |       | Timeout                                                  |       |
|    |       | No Matching Paper in Tray Setting                        | 10-19 |

|      | Setting the IP Address                                     |       |
|------|------------------------------------------------------------|-------|
|      | Frame Type Set                                             | 10-19 |
|      | Counter                                                    | 10-20 |
| 10.3 | Specifying the status settings for the functions           |       |
| 10.0 | (Software SW)                                              | 10-21 |
|      | Software SW                                                |       |
|      | To change the software SW                                  |       |
|      | Specifying whether to enable Access Lock, the Secure Print |       |
|      | selection method, or whether to enable a password rule     | -     |
|      | (mode 469)                                                 | 10-25 |
|      | Specifying the deleting method for [Del.] in input screens |       |
|      | (mode 478)                                                 | 10-27 |
| 40.4 |                                                            |       |
| 10.4 | Using PageScope Web Connection                             |       |
|      | Operating environment                                      |       |
|      | Accessing PageScope Web Connection                         |       |
|      | When performing user authentication                        |       |
|      | Page structure                                             |       |
|      | Logging on to Administrator mode                           |       |
|      | Web Browser Cache                                          |       |
|      | For Internet Explorer                                      |       |
|      | For Netscape Navigator                                     |       |
|      | User mode                                                  |       |
|      | System tab                                                 |       |
|      | System tab - Summary                                       |       |
|      | System tab - Detail - Paper Tray                           |       |
|      | System tab - Detail - Output Tray                          |       |
|      | System tab - Detail - HDD                                  |       |
|      | System tab - Detail - Interface Information                |       |
|      | System tab - Detail - Consumables                          |       |
|      | System tab - Counter                                       |       |
|      | System tab - Online Assistance                             |       |
|      | Job tab                                                    |       |
|      | Job tab - Job List                                         |       |
|      | Print tab                                                  |       |
|      | Print tab - Default Settings                               |       |
|      | Print tab - Test Print                                     |       |
|      | Administrator mode                                         |       |
|      | Basic operation                                            |       |
|      | System tab                                                 |       |
|      | System tab - User's Choice - User's Choice 1               |       |
|      | System tab - User's Choice - User's Choice 2               |       |
|      | System tab - User's Choice - User's Choice 3               |       |
|      | System tab - User's Choice - User's Choice 4               |       |
|      | System tab - User's Choice - User's Choice 5               |       |
|      | System tab - User's Choice - User's Choice 6               | 10-55 |

|     | 10.5 | Print job management                                       |       |
|-----|------|------------------------------------------------------------|-------|
|     |      |                                                            |       |
|     |      | Specifying settings (for Windows)                          |       |
|     |      | Specifying settings (for Mac OS X)                         |       |
|     |      | Job storage                                                |       |
|     |      |                                                            |       |
|     |      | Recalling jobs (Proof Print)                               |       |
|     |      | Recalling jobs (Secure Print)                              |       |
|     |      | Printing with this machine when authentication and account |       |
|     |      |                                                            |       |
|     |      | track settings have been applied                           |       |
|     |      | Specifying settings (for Windows)                          |       |
|     |      | Specifying settings (for Mac OS X)                         | 10-88 |
|     |      | , , , ,                                                    |       |
| 4.4 | -    |                                                            |       |
| 11  | Trou | ubleshooting                                               |       |
|     | 44.4 | Unable to maint                                            | 44.4  |
|     | 11.1 | Unable to print                                            | 11-1  |
|     | 11.2 | Unable to specify desired settings or unable to print as   |       |
|     | _    | specified                                                  | 11-4  |
|     |      | specined                                                   | 11-4  |
|     |      |                                                            |       |
| 12  | Ann  | endix                                                      |       |
| 14  | Ahh  | CIIUIX                                                     |       |
|     | 12.1 | Specifications                                             | 12-1  |
|     |      | •                                                          |       |
|     | 122  | Configuration page                                         | 12-3  |

| 12.3 | Font list                                                        | 12-4  |
|------|------------------------------------------------------------------|-------|
|      | PCL font list                                                    | 12-4  |
|      | PS font list                                                     |       |
|      | PCL demo page                                                    | 12-6  |
| 12.4 | PPD driver (for applications)                                    | 12-7  |
|      | PPD driver types                                                 |       |
|      | About the PPD driver for applications                            |       |
| 12.5 | Installing an additional PS driver that uses a different number  |       |
|      | of bits onto Windows Server 2008                                 | 12-8  |
|      | Preparation                                                      | 12-8  |
|      | Installing an additional PS driver for a 32-bit operating system |       |
|      | onto a 64-bit operating system of Windows Server 2008            | 12-9  |
| 12.6 | Glossary                                                         | 12-13 |
| 12.7 | Index                                                            | 12-18 |

#### About this User's Guide

This User's Guide contains information for using the printing functions of the Konica Minolta printer controller. For details on the copy functions, scanning functions, box functions, and fax functions, refer to the respective User's Guide.

This User's Guide is aimed at users who already have the basic knowledge of computer and copier operations. For Windows or Macintosh operating system and application operations, refer to the operation manual of the respective product.

#### 362/282/222 User's Guides

The User's Guides for this machine are divided by function and consist of the following:

| User's Guide                    | Description                                                                                                    |
|---------------------------------|----------------------------------------------------------------------------------------------------|
| Print Operations                | This User's Guide. Read this guide when using this machine as a printer.                                                             |
| Print Operations<br>Quick Guide | Read this guide when using this machine as a printer.                                                                                |
| Copy Operations                 | Read this guide when you want to learn about the basic operations and copy operations of this machine.                               |
| Network Scanner Operations      | Read this guide when using this machine as a scanner.                                                                                |
| Box Operations                  | Read this guide when using this machine's box functions.                                                                             |
| Facsimile Operations            | Read this guide when using the optional fax functions.                                                                               |
| Advanced Scan Operations        | Read this guide when using the optional scanner unit functions.                                                                      |
| Fax Driver Operations           | Read this guide when the optional fax kit is installed to use the fax driver functions for sending faxes directly from the computer. |

#### **Notations**

| Product name                                                    | Description                      |
|-----------------------------------------------------------------|----------------------------------|
| KONICA MINOLTA 362/282/222<br>This machine                      | This machine, copier, or printer |
| Integrated network controller                                   | Printer controller               |
| Printer controller, including this machine, and printing system | Printing system                  |
| Microsoft Windows                                               | Windows                          |

#### Screen images in this User's Guide

Unless stated otherwise, the printer driver functions are described using the printer driver for Windows XP.

#### Using this User's Guide

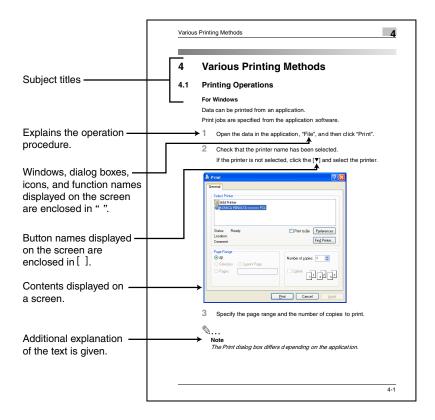

# 1 Overview

#### 1.1 Printer controller

The printer controller is a device for performing printing functions and network printing functions with this machine.

#### Role of the printer controller

The printer controller is built into the machine.

You can print from applications on the computer connected to the printing system. When using this machine as a network printer, you can print from applications on the computer.

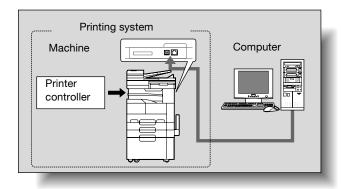

#### Available printer controller functions

The printer controller provides the following functions.

- Printing from a computer (using a printer driver)
- Support of network protocols including TCP/IP, NetBEUI, IPX/SPX, and AppleTalk
- Direct printing over a network using Windows (SMB), LPR, and IPP printing
- Access to settings for this machine and the printer controller from a client computer over the network (using a Web browser)
- Control of the number of pages printed ("User Authentication" and "Account Track" function, excluding external server authentication)

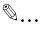

#### Note

Only the PCL printer driver can be used with Windows printing.

#### Machine modes

The printer driver settings are mainly set using a computer, however, the font list can be printed, and the printer controller settings and default print settings can be set using the control panel of this machine. In addition, fax and scanning operations can be used by switching the mode.

To switch between modes, press the mode keys on the control panel.

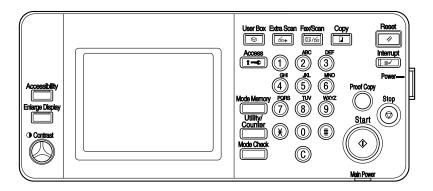

#### [Copy]

Switches to the copy mode.

#### [Fax/Scan]

Switches to the fax/scan mode.

To use the fax function, optional fax kit is required.

#### [Extra Scan]

Switches to the extra scan mode.

To use the extra scan function, optional fax kit or scanner unit is required.

#### [User Box]

Switches to the box mode.

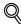

#### Detail

You can use this machine as a printer in all modes.

Change the default print settings in the Utility mode.

#### Printing flow

When using this printing system as a printer, the flow of the main process is described below.

Print commands transmitted from the application are received by the printer driver.

Data is transmitted to this machine over a parallel interface (IEEE 1284) when this machine is used as a local printer, over a USB interface when this machine is used as a USB printer, or over an Ethernet interface (TCP/IP, IPX/SPX, or AppleTalk) when this machine is used as a network printer. The printer controller then performs image rasterization (development of output characters and images to bitmap data). Finally, this data is printed from this machine.

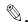

#### Note

To connect the parallel interface, the optional local interface kit is required.

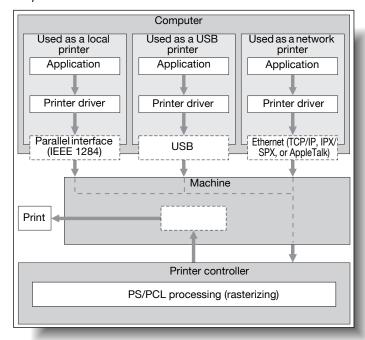

When a print job is received during copying, the data is stored in the memory of this machine. When copying is complete, the print job is automatically printed.

# 1.2 Operating environment

The system requirements for using this printing system and the interfaces used for connection are explained below.

## Connectable computers and operating systems

Check that the computer being connected meets the following conditions. Windows

| Item                                                    | Operating environment                                                                                                    |
|---------------------------------------------------------|----------------------------------------------------------------------------------------------------|
| Operating system                                        | Windows NT 4.0 (Service Pack 6a or later), Windows 2000 Professional (Service Pack 4 or later), Windows XP Home Edition/Professional (Service Pack 2 or later), Windows XP Professional x64 Edition, Windows Vista Home Basic/Home Premium/Ultimate/Business/Enterprise, Windows Vista Home Basic/Home Premium/Ultimate/Business/Enterprise x64 Edition, Windows Server 2003 Standard Edition, Windows Server 2003 Standard/Enterprise, or Windows Server 2008 Standard/Enterprise x64 Edition |
| Processor                                               | Pentium or higher                                                                                                    |
| Memory                                                  | Capacity recommended for the operating system With sufficient memory resources in the operating system and application being used                                                                                                    |
| Drive                                                   | CD-ROM                                                                                                    |
| Web browser<br>(when using PageScope<br>Web Connection) | Windows NT 4.0  • Microsoft Internet Explorer 4 or later recommended  • Netscape Navigator 4.73 or 7.0 Windows 2000  • Microsoft Internet Explorer 5 or later recommended  • Netscape Navigator 7.0 Windows XP/Server 2003  • Microsoft Internet Explorer 6 or later recommended  • Netscape Navigator 7.0 Windows Vista/Server 2008  • Microsoft Internet Explorer 7 or later  • Netscape Navigator 7.0 *If using Microsoft Internet Explorer 5.5, use Service Pack 1 or later.               |

#### Macintosh

| Item             | Operating environment                                                     |
|------------------|---------------------------------------------------------------------------|
| Operating system | Mac OS 9.2, Mac OS X 10.2, Mac OS X 10.3, Mac OS X 10.4, or Mac OS X 10.5 |
| Processor        | PowerPC, Intel Processor (Intel Processor for Mac OS X 10.4/10.5)         |
| Memory           | Capacity recommended for the operating system                             |
| Drive            | CD-ROM                                                                    |

| Item                                                    | Operating environment  |
|---------------------------------------------------------|------------------------|
| Web browser<br>(when using PageScope<br>Web Connection) | Netscape Navigator 7.0 |

#### Connectable interfaces

The various interfaces that can be used to connect this printing system to a computer are described below.

#### Ethernet interface

Connect when using this printing system as a network printer.

Supports 10Base-T and 100Base-TX standards. In addition, the Ethernet interface supports the TCP/IP (LDP/LPR), IPX/SPX (NetWare), and AppleTalk (EtherTalk) protocols.

#### Parallel interface (optional)

Connect when using this printing system as a local printer.

A computer running Windows and an IEEE 1284 parallel cable are required for connection. Use a parallel cable that uses a terminal with an Amphenol 36-pin male connector.

The parallel interface supports the compatible, nibble, and ECP modes.

#### USB interface

Connect when using this printing system as a network printer.

The USB interface can be connected to a computer running Windows 2000/ XP/Vista/Server 2003/Server 2008. A USB cable is required for connection. Use a type A (4 pin, male) or type B (4 pin, male) USB cable. A USB cable measuring 3 meters or less is recommended.

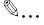

#### Note

The USB interface cannot be connected to computers running Windows NT 4.0 or Mac OS 9/OS X.

## **Connection diagram**

The printer cables can be connected to each port at the back of this machine.

## Machine (rear view)

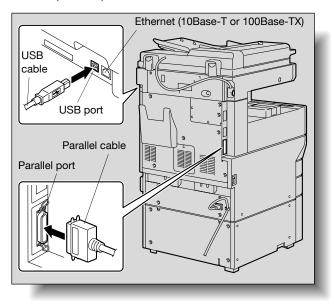

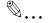

#### Note

To connect this machine to a computer using a parallel connection, optional local interface kit is required.

# 1.3 Setting up the system

In order to use this printing system, it must first be set up.

Setup consists of connecting this machine to a computer and installing the printer driver onto the computer being used.

#### To set up the printing system

Setup the printing system as described below.

- 1 Connect this machine to a computer. (Refer to "Connectable interfaces" on page 1-5.)
- 2 Install the printer driver. (Refer to "Installing the printer driver" on page 2-1.)
- When using a network connection, set up the network. (Refer to "Setting up network printing" on page 3-1.)
- 4 Check the setup by printing a test page. (Refer to "Test printing" on page 4-2.)
- 5 Install the screen fonts.
  - The Driver CD-ROM Vol.1 PCL Driver and Driver CD-ROM Vol.2 PS,Macintosh Driver contain the Latin TrueType fonts as the screen fonts.
  - Install the screen fronts after adding the operating system standard fonts.
  - For details, refer to Help of the operating system.
  - The screen fonts are located in the "Screenfont" or "Screenfonts" folder on the CD-ROM.
  - To install the Macintosh fonts, install the fonts after decompressing them.

Installation of the printer driver may differ depending on the connection method used with this machine in addition to the operating system of the computer and the type of printer driver being used.

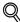

#### Detail

For details on connecting this machine to a computer, refer to "Connectable interfaces" on page 1-5.

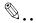

#### Note

To update an existing printer driver, delete the existing printer driver first. For details, refer to "Uninstalling the printer driver" on page 2-18 and page 2-27.

If using the optional parallel interface, set the interface time settings and mode (Compatible, Nibble, or ECP) as necessary with the PageScope Web Connection and on the control panel. For details, refer to "Print tab - Local I/F" on page 10-61.

# 2 Installing the printer driver

# 2.1 Printer drivers and supported operating systems

In order to use this printing system, the printer driver must be installed. The printer driver is a program that controls the processing of data for output. Install the printer driver onto the computer from the provided CD-ROM.

The printer drivers included on the CD and the supported computer operating systems are listed below. Install the required printer driver.

| Printer driver                                                                  | Page description language | Supported operating systems                                                                                                    |
|---------------------------------------------------------------------------------|---------------------------|----------------------------------------------------------------------------------------------------|
| Konica Minolta PCL<br>driver                                                    | PCL                       | Windows NT 4.0 (Service Pack 6a or later),<br>Windows 2000 Professional (Service Pack 4 or<br>later), Windows XP Home Edition/Professional<br>(Service Pack 2 or later) and Windows Server<br>2003                                                                 |
| Konica Minolta PCL<br>driver (VXL) for Win-<br>dows Vista/Server<br>2008        |                           | Windows Vista Home Basic/Home Premium/<br>Ultimate/Business/Enterprise, Windows Vista<br>Home Basic/Home Premium/Ultimate/Busi-<br>ness/Enterprise x64 Edition, Windows Server<br>2008 Standard/Enterprise, Windows Server<br>2008 Standard/Enterprise x64 Edition |
| Konica Minolta<br>(PostScript driver)                                           | PostScript 3 emulation    | Windows 2000 Professional (Service Pack 4 or<br>later), Windows XP Home Edition/Professional<br>(Service Pack 2 or later), Windows XP Profes-<br>sional x64, Windows Server 2003 and Win-<br>dows 2003 Server x64                                                  |
| Konica Minolta Post-<br>Script driver (VPS) for<br>Windows Vista/Server<br>2008 |                           | Windows Vista Home Basic/Home Premium/<br>Ultimate/Business/Enterprise, Windows Vista<br>Home Basic/Home Premium/Ultimate/Busi-<br>ness/Enterprise x64 Edition, Windows Server<br>2008 Standard/Enterprise, Windows Server<br>2008 Standard/                       |
| PostScript PPD<br>driver                                                        |                           | Mac OS 9.2 or later,<br>Mac OS X 10.2, Mac OS X 10.3,<br>Mac OS X 10.4, and Mac OS X 10.5                                                                                                    |

<sup>\*</sup> The Driver CD-ROM Vol.1 PCL Driver contains the PCL printer driver, and the Driver CD-ROM Vol.2 PS,Macintosh Driver contains the PostScript drivers.

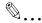

#### Note

When the PS driver for an operating system with a different number of bits is installed as an additional driver on Windows Server 2008, the setup information file for the operating system compatible with the number of bits for the driver is needed. For details, refer to "Installing an additional PS driver that uses a different number of bits onto Windows Server 2008" on page 12-8.

For details on the fax driver, refer to the User's Guide [Fax Driver Operations].

#### 2.2 When used with Windows

The installation procedure for the Windows printer driver differs depending on how this machine is connected to the computer and depending on which printer driver is used. The installation method also differs depending on the version of Windows that you are using. Refer to the table below for the appropriate procedure for installing the printer driver on your computer.

| Printer driver                                                      | Connection method      | Refer to                                                                                                    |
|---------------------------------------------------------------------|------------------------|----------------------------------------------------------------------------------------------------|
| Konica Minolta<br>PCL driver<br>Konica Minolta<br>PostScript driver | All connection methods | "Automatic installation using the installer" on page 2-4                                                                                                    |
|                                                                     | Network connection     | "Installing the printer driver using the Add Printer Wizard" on page 2-10 "For Windows 2000/NT 4.0" on page 2-15 "For Windows XP/Server 2003" on page 2-10 "For Windows Vista/Server 2008" on page 2-13                                                                                                    |
|                                                                     | Parallel connection    | "Installing the printer driver using Plug and Play" on page 2-7 "For Windows 2000" on page 2-7 "For Windows XP/Server 2003" on page 2-8 "For Windows Vista/Server 2008" on page 2-9 "Installing the printer driver using the Add Printer Wizard" on page 2-10 "For Windows 2000/NT 4.0" on page 2-15 "For Windows XP/Server 2003" on page 2-10 "For Windows Vista/Server 2008" on page 2-13 |
|                                                                     | USB connection         | "Installing the printer driver using Plug and Play" on<br>page 2-7<br>"For Windows 2000" on page 2-7<br>"For Windows XP/Server 2003" on page 2-8<br>"For Windows Vista/Server 2008" on page 2-9                                                                                                    |

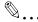

#### Note

For details on installing the printer driver in a network environment, refer to "Setting up network printing" on page 3-1. Because it is necessary to specify other network settings in advance when installing the printer driver using a network connection, install it using a local connection at this time.

To install the printer driver under Windows XP, Windows Vista, Windows Server 2008, Windows Server 2003, Windows 2000, or Windows NT 4.0, log on using a user name that is authorized by the administrator.

The printer driver can be installed using the Add Printer Wizard, however, if used, the Plug and Play screen will appear each time the computer is started.

For details on the fax driver, refer to the User's Guide [Fax Driver Operations].

To connect this machine to a computer using a parallel connection, the optional local interface kit is required.

#### Automatic installation using the installer

With the installer, this machine is detected to determine whether it is connected by USB or is on the same TCP/IP network as the computer, and then the required printer is automatically installed. You can also manually specify the printer driver to be installed.

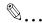

#### Note

Since this machine is automatically detected with a network connection, be sure to set the IP address of this machine before connecting it. For details on specifying the settings, refer to "Setting the IP address for this machine" on page 3-5.

When installing on Windows NT 4.0, 2000, XP, Vista, Server 2003, or Server 2008, administrator permissions are required.

If the wizard starts up in order to add new hardware with a USB or parallel connection, click [Cancel].

For IPP printing, the printer driver can be installed when the IPP printing settings are specified. For further details on IPP printing, refer to "IPP printing (Windows 2000/XP/Vista/Server 2003/Server 2008)" on page 3-16.

Installer operating environment

| Item             | Operating environment                                                                                                    |
|------------------|----------------------------------------------------------------------------------------------------|
| Operating system | Windows NT 4.0 (Service Pack 6a or later), Windows 2000 Professional (Service Pack 4 or later), Windows XP Home Edition/ Professional (Service Pack 2 or later), Windows XP Professional x64 Edition, Windows Vista Home Basic/Home Premium/Ultimate/Business/Enterprise, Windows Vista Home Basic/Home Premium/Ultimate/Business/Enterprise x64 Edition, Windows Server 2003 Standard Edition, Windows Server 2003 Standard/Enterprise, or Windows Server 2008 Standard/Enterprise x64 Edition |
| Processor        | Pentium 300 MHz or higher recommended                                                                                                    |
| Memory           | 64 MB or more (128 MB or more recommended)                                                                                                    |

<sup>\*</sup> With Windows NT 4.0, in order to install a machine that is connected directly to a network using the TCP/IP protocol, Microsoft TCP/IP Printing Service must first be installed on the computer being used.

#### To install the printer driver

- Insert the Windows printer driver CD-ROM into the computer's CD-ROM drive.
  - For the PCL driver or the PCL driver (VXL) for Windows Vista/Server 2008: Driver CD-ROM Vol.1 PCL Driver Check that the CD-ROM installer starts up, and then proceed to step 2.
  - For the PS driver or the PS driver (VPS) for Windows Vista/Server 2008: Driver CD-ROM Vol.2 PS,Macintosh Driver Check that the installer starts up, and then proceed to step 2.
  - If the installer does not start up, double-click the following file on the CD-ROM, and then proceed to step 3.
     For Windows NT 4.0/2000/XP/Server 2003: "Driver\Setup.exe"
     For Windows Vista/Server 2008: "Driver\_Vista\Setup.exe"
     ("Setup64.exe" with a 64-bit operating system)
- Click "Printer Install", and then select the operating system to be installed on.
  - If the "User Account Control" window appears when installing on Windows Vista/Server 2008, click the [Allow] button or the [Continue] button.

The installation of the printer driver starts.

- 3 Click the [AGREE] button if you agree with all terms and conditions of the license agreement.
  - If you do not agree with the terms and conditions of the license agreement, the software cannot be installed.
  - You can change the display language of the installer box in the lower-left corner.

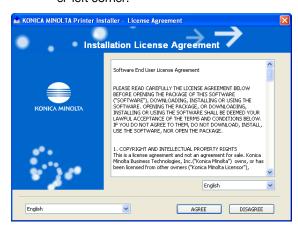

4 When the setup selection dialog box appears, click the [Install Printers/MFPs] button, and then click the [Next] button.

The connected printers and copiers are detected.

- 5 Select this machine and proceed with the installation. Follow the on-screen instructions to complete the installation.
  - As the printing method, instead of "Normal Printing" (Port 9100, USB or parallel), "Internet Printing" (IPP) can be selected.

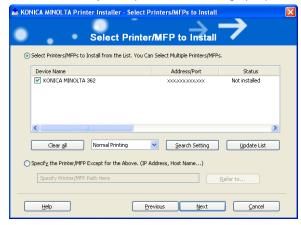

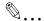

#### Note

If the connection of this machine cannot be recognized or for parallel connections, the machine will not be listed. When this occurs, select "Specify the Printer/MFP Except for the Above. (IP Address, Host Name...)", and then select the print from the box.

With Windows 2000, XP or Server 2003, if the Windows logo testing or digital signature warning message appears, click the [Continue] or [Yes] button.

With Windows Vista or Server 2008, if the publisher verification message from Windows Security Center appears, click "Install this driver software anyway".

# Installing the printer driver using Plug and Play

#### For Windows 2000

- After using a parallel cable or a USB cable to connect this machine to a computer, turn the main power of this machine on.
  - Do not disconnect or connect the cable while the computer is starting up.
- 2 Start the computer.

The Found New Hardware Wizard starts up.

- Insert the Windows printer driver CD-ROM into the computer's CD-ROM drive.
  - Konica Minolta PCL driver: Driver CD-ROM Vol.1 PCL Driver
  - Konica Minolta PostScript driver: Driver CD-ROM Vol.2 PS, Macintosh Driver
- 4 Select "Search for a suitable driver for my device (recommended)", and then click the [Next] button.
- 5 Select "Specify a location", and then click the [Next] button.
- Specify the folder on the CD-ROM that contains the printer driver for the operating system that you are using, and then click the [OK] button. Printer drivers that can be selected:
  - Konica Minolta PCL driver: Driver CD-ROM Vol.1 PCL Driver "Driver er\Driver\PCL\Language folder\Win2000\_XP" folder
  - Konica Minolta PostScript driver: Driver CD-ROM Vol.2 PS,Macintosh Driver "Driver\PS\Language folder\Win2000\_XP" folder
- 7 Click the [OK] button, and then follow the on-screen instructions.
- 8 Click the [Finish] button.
- When installation is complete, make sure that the icon of the installed printer appears in the Printers window.
- 10 Remove the CD-ROM from the CD-ROM drive.

This completes the printer driver installation.

#### For Windows XP/Server 2003

- After using a parallel cable or a USB cable to connect this machine to a computer, turn the main power of this machine on.
  - Do not disconnect or connect the cable while the computer is starting up.
- 2 Start the computer.

The Found New Hardware Wizard starts up.

- Insert the Windows printer driver CD-ROM into the computer's CD-ROM drive.
  - Konica Minolta PCI driver: Driver CD-ROM Vol.1 PCI Driver
  - Konica Minolta PostScript driver: Driver CD-ROM Vol.2 PS, Macintosh Driver
- 4 Select "Install from a list or specific location (Advanced)", and then click the [Next] button.
- Under "Search for the best driver in these locations", select "Include this location in the search", and then click the [Browse] button.
- Specify the folder on the CD-ROM that contains the printer driver for the operating system that you are using, and then click the [OK] button.
  - Konica Minolta PCL driver: Driver CD-ROM Vol.1 PCL Driver "Driver er\Driver\PCL\Language folder\Win2000 XP" folder
  - Konica Minolta PostScript driver: Driver CD-ROM Vol.2 PS, Macintosh Driver "Driver\PS\Language folder\Win2000\_XP (for a 64-bit operating system, "WinXP\_x64")" folder
- 7 Click the [Next] button, and then follow the on-screen instructions.
  - When the Digital Signature dialog box appears, click the [Continue] button.
- 8 Click the [Finish] button.
- When installation is complete, make sure that the icon of the installed printer appears in the Printers and Faxes window.
- 10 Remove the CD-ROM from the CD-ROM drive.

This completes the printer driver installation.

#### For Windows Vista/Server 2008

- After using a parallel cable or a USB cable to connect this machine to a computer, turn the main power of this machine on.
  - Do not disconnect or connect the cable while the computer is starting up.
- 2 Start the computer.

The Found New Hardware dialog box appears.

- If the Found New Hardware Wizard dialog box does not appear, turn off this machine, then on again.
- When turning off the power, then on again, wait at least 10 seconds before turning it on again. Otherwise, this machine may not function properly.
- 3 Click "Locate and install driver software (recommended)". The dialog box prompting you to insert the disk appears.
  - If the disk is not available, click "I don't have the disk. Show me other options". In the next window, select "Browse my computer for driver software (advanced)", and then specify the desired printer driver folder.
     Konica Minolta PCL driver (VXL): "Driver\_Vista\Driver\PCL\Language folder\Win\_x86 (for a 64-bit operating system, "Win\_x64")" folder on the Driver CD-ROM Vol.1 PCL Driver
     Konica Minolta PostScript driver (VPS): "Driver\_Vista\Driver\PS\\ anguage folder\Win\_x86 (for a 64-bit operating system)
    - er\PS\Language folder\Win\_x86 (for a 64-bit operating system, "Win\_x64")" folder on the Driver CD-ROM Vol.2 PS,Macintosh Driver
- 4 Insert the printer driver CD-ROM into the computer's CD-ROM drive.
  - Konica Minolta PCL driver (VXL): Driver CD-ROM Vol.1 PCL Driver
  - Konica Minolta PostScript driver (VPS): Driver CD-ROM Vol.2
     PS.Macintosh Driver

The information on the disk is retrieved. A list of software supporting this machine appears.

- 5 Specify the name of the desired printer driver, and then click the [Next] button.
  - Printer drivers that can be selected:
     Windows Vista/Server 2008: Konica Minolta PCL driver (VXL), Konica Minolta PostScript driver (VPS)

- 6 Follow the on-screen instructions.
  - If the "User Account Control" window appears, click the [Continue] button
  - If the dialog box of Windows Security appears, click "Install this driver software anyway".
- When the installation is completed, click the [Close] button.
- When the installation is completed, make sure that the icon of the installed printer appears in the Printers window.
- 9 Remove the CD-ROM from the CD-ROM drive.
  This completes the printer driver installation.

# Installing the printer driver using the Add Printer Wizard

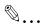

#### Note

For IPP printing, it is not necessary to install the printer driver at this time since IPP printing setup is performed when the printer driver is installed.

For further details on IPP printing, refer to "IPP printing (Windows 2000/XP/Vista/Server 2003/Server 2008)" on page 3-16.

For details on installing the printer driver in a network environment, refer to "Setting up network printing" on page 3-1. Because it is necessary to specify other network settings in advance when installing the printer driver using a network connection, install it using a local connection at this time.

#### For Windows XP/Server 2003

- Insert the Windows printer driver CD-ROM into the computer's CD-ROM drive.
  - Konica Minolta PCL driver: Driver CD-ROM Vol.1 PCL Driver
  - Konica Minolta PostScript driver: Driver CD-ROM Vol.2 PS, Macintosh Driver
- 2 Click the [Start] button, and then click "Printers and Faxes".
  - If "Printers and Faxes" does not appear in the Start menu, open the Control Panel from the Start menu, select "Printers and Other Hardware", and then select "Printers and Faxes".

- For Windows XP, click "Add a printer" on the "Printer Tasks" menu.
  - For Windows Server 2003, double-click the "Add Printer" icon.

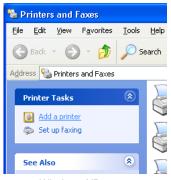

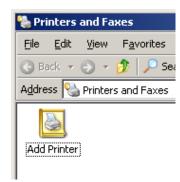

Windows XP

Windows Server 2003

The Add Printer Wizard starts up.

- 4 Click the [Next] button.
- Select "Local printer attached to this computer", and then click the [Next] button.
  - Clear the "Automatically detect and install my Plug and Play printer" check box.

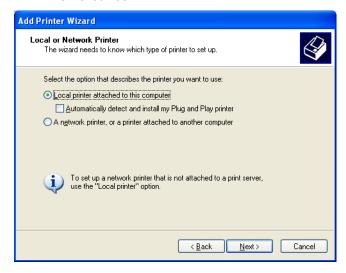

The Select a Printer Port dialog box appears. Select "LPT1" here, and then click the [Next] button.

- 7 Click the [Have Disk] button.
- 8 Click the [Browse] button.
- Specify the folder on the CD-ROM that contains the printer driver for the operating system that you are using, and then click the [OK] button.
  - Konica Minolta PCL driver: Driver CD-ROM Vol.1 PCL Driver "Driver\PCL\Language folder\Win2000\_XP" folder
  - Konica Minolta PostScript driver: Driver CD-ROM Vol.2 PS,Macintosh Driver "Driver\PS\Language folder\Win2000\_XP (for a 64-bit operating system, "WinXP\_x64")" folder
- 10 Click the [OK] button.

The "Printers" list appears.

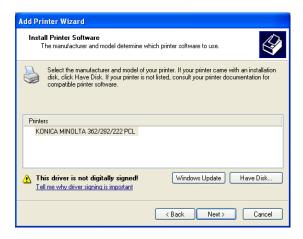

- 11 Click the [Next] button.
- 12 Follow the on-screen instructions.
  - When the Digital Signature message appears, click the [Continue] button.
  - When using a network connection, perform a test print after the network settings have been specified.
- When installation is complete, make sure that the icon of the installed printer appears in the Printers and Faxes window.
- 14 Remove the CD-ROM from the CD-ROM drive.
  This completes the printer driver installation.

#### For Windows Vista/Server 2008

- Insert the printer driver CD-ROM into the computer's CD-ROM drive.
  - Konica Minolta PCL driver (VXL): Driver CD-ROM Vol.1 PCL Driver
  - Konica Minolta PostScript driver (VPS): Driver CD-ROM Vol.2 PS,Macintosh Driver
- Click the [Start] button, and then click "Control Panel".
- 3 Click "Printers" under "Hardware and Sound".
  - If Control Panel is displayed with Classic View, double-click "Printers".

The Printers window appears.

4 Click "Add a printer" from the toolbar.

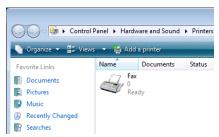

The Add Printer window appears.

5 Click "Add a local printer".

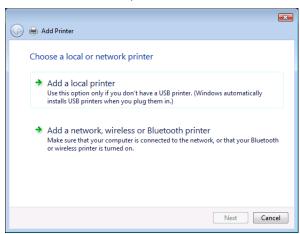

- For details on installing the printer driver in a network environment, refer to "Setting up network printing" on page 3-1. Because it is necessary to specify other network settings in advance when installing the printer driver using a network connection, install it using a local connection at this time.
- If an IP address is specified on this machine, the machine can be installed by retrieving it on the network by clicking "Add a network, wireless or Bluetooth printer" in step 5.

The Select a Printer Port dialog box appears.

- Select "LPT1: (Printer Port)" from "Use an existing port", and then click the [Next] button.
- 7 Click the [Have Disk] button.
- 8 Click the [Browse] button.
- Specify the desired folder on the CD-ROM that contains the printer driver, and then click the [Open] button.
  Select the specified folder according to the printer driver to be used and the language.
  - Konica Minolta PCL driver (VXL): "Driver\_Vista\Driver\PCL\Language folder\Win\_x86 (for a 64-bit operating system, "Win\_x64")" folder on the Driver CD-ROM Vol.1 PCL Driver
  - Konica Minolta PostScript driver (VPS): "Driver\_Vista\Driver\PS\Language folder\Win\_x86 (for a 64-bit operating system, "Win\_x64")" folder on the Driver CD-ROM Vol.2 PS,Macintosh Driver
- 10 Click the [OK] button.

The "Printers" list appears.

11 Select the printer to be installed, and then click the [Next] button.

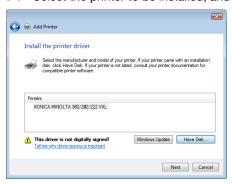

- 12 Follow the on-screen instructions.
  - If the User Account Control window appears, click the [Continue] button
  - If the Verify the publisher dialog box of Windows Security appears, click "Install this driver software anyway".
  - When using a network connection, perform a test print after the network settings have been specified.
- 13 After installation is completed, make sure that the icon of the installed printer appears in the Printers window.
- 14 Remove the CD-ROM from the CD-ROM drive.
  This completes the printer driver installation.

#### For Windows 2000/NT 4.0

- Insert the Windows printer driver CD-ROM into the computer's CD-ROM drive.
  - Konica Minolta PCL driver: Driver CD-ROM Vol.1 PCL Driver
  - Konica Minolta PostScript driver: Driver CD-ROM Vol.2 PS,Macintosh Driver
- Click the [Start] button, point to "Settings", and then click "Printers".
  The Printers window appears.
- 3 Double-click the "Add Printer" icon.
  The Add Printer Wizard starts up.
- 4 Follow the on-screen instructions.

On the screen for selecting the printer connection, select "Local Printer".

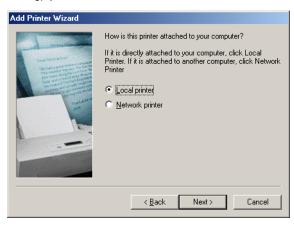

- 6 Click the [Next] button.
  - For Windows 2000, specify the connection port.
     Select "LPT1" here, and then click the [Next] button.
- 7 Click the [Have Disk] button.
- 8 Click the [Browse] button.
- 9 Specify the folder on the CD-ROM that contains the printer driver for the operating system that you are using, and then click the [OK] button.
  - For Windows 2000
    Konica Minolta PCL driver: Driver CD-ROM Vol.1 PCL Driver "Driver "Driver "Driver "Driver "Driver "Driver CD-ROM Vol.2 PS, Macintosh Driver "Driver\Driver\Driver
  - For Windows NT 4.0
     Konica Minolta PCL driver: Driver CD-ROM Vol.1 PCL Driver "Driver"
     PCL\Language folder\WinNT" folder

10 Click the [OK] button.

The "Printers" list appears.

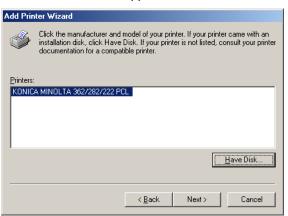

- 11 Click the [Next] button.
  - For Windows 2000, proceed to step 13.
- 12 Specify the connection port. Select "LPT1" here.
- 13 Follow the on-screen instructions.
  - When using a network connection, perform a test print after the network settings have been specified.
- 14 When installation is complete, make sure that the icon of the installed printer appears in the Printers window.
- 15 Remove the CD-ROM from the CD-ROM drive.
  This completes the printer driver installation.

## Uninstalling the printer driver

If it becomes necessary to delete the printer driver, for example, when you want to reinstall the printer driver, follow the procedure below to delete the driver.

For Windows 2000/NT 4.0, click the [Start] button, point to "Settings", and then click "Printers".

For Windows XP/Server 2003, click the [Start] button, and then click "Printers and Faxes".

For Windows Vista/Server 2008, click the [Start] button, and then click "Control panel", "Hardware and Sound", and "Printers".

If "Printers and Faxes" does not appear in the Start menu in Windows XP/Server 2003, open the Control Panel from the Start menu, select "Printers and Other Hardware", and then select "Printers and Faxes".

For Windows Vista/Server 2008, if the control panel is in the classic view, double-click "Printers".

- In the Printers window (for Windows XP/Server 2003, Printers and Faxes window), select the icon of the printer that you want to delete.
- 3 Press the [Delete] key on the computer keyboard to delete the printer driver.
- 4 Follow the on-screen instructions.
  - When the printer driver has been deleted, the printer icon will disappear from the Printers window (for Windows XP/Server 2003, Printers and Faxes window).

For Windows NT 4.0, this completes the uninstallation procedure. Continue with step 11.

For Windows 2000/XP/Vista/Server 2003/Server 2008, delete the driver from the server properties.

- 5 Open "Server Properties".
  - For Windows 2000/XP/Server 2003, click the "File" menu, and then click "Server Properties".
  - For Windows Vista/Server 2008, right-click space in the Printers window and click "Run as administrator", then click "Server Properties".
- 6 Click the Drivers tab.

- Select the printer driver to be deleted from the "Installed printer drivers" list, and then click the [Remove] button.
  - For Windows 2000/XP/Server 2003, continue with step 9.
  - For Windows Vista/Server 2008, continue with step 8.
- Select "Remove driver and driver package" on the deletion confirmation screen and then click the [OK] button.
- 9 Click the [Yes] button on the deletion confirmation screen.
  - For Windows Vista/Server 2008, when the deletion confirmation screen is additionally displayed, click the [Delete] button.
- 10 Close the Print Server Properties dialog box and Printers window (for Windows XP/Server 2003, "Printers and Faxes" window).
- **11** Restart the computer.

This completes the uninstallation procedure.

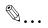

#### Note

Be sure to restart the computer.

Even if the printer driver is deleted using the method described above, the model information file will remain in the computer for Windows 2000/XP/Server 2003. Therefore, the driver may not be able to be overwritten when reinstalling the same version of the printer driver. When installing the same version of the printer driver, be sure to also delete the files described below.

Check the "C:\WINDOWS\system32\spool\drivers\w32x86" folder and delete the folder of the corresponding model if it is available. If the Konica Minolta PCL driver and Konica Minolta PostScript driver are both installed, the model information of both drivers is deleted. If one driver is remaining, do not delete it.

Delete the "oem\*.inf" and "oem\*.PNF" files in the "C:\WINDOWS\inf" folder. (The asterisk (\*) in the file name displays a number, and the number varies according to the environment of the computer.)

Before deleting the files, open the INF file, check that the model name is described in the last several lines, and then check that the file of the corresponding model is available.

The PNF file is the same number as the INF file.

In Windows Vista/Server 2008, when you have deleted a file using "Remove driver and driver package", this operation is not required.

# 2.3 When used with Macintosh

Installation procedure of the Macintosh printer driver differs depending on the Mac OS version and printer driver being used. Refer to the table below for the appropriate procedure for installing the printer driver on your Macintosh computer.

| Mac OS                                                                  | Printer driver | Refer to                                                                           |
|-------------------------------------------------------------------------|----------------|------------------------------------------------------------------------------------|
| Mac OS X 10.2,<br>Mac OS X 10.3,<br>Mac OS X 10.4,<br>and Mac OS X 10.5 | PostScript PPD | "Installing the printer driver" on page 2-20<br>"Selecting a printer" on page 2-21 |
| Mac OS 9.2 or later                                                     | PostScript PPD | "For Mac OS 9.2" on page 2-25                                                      |

## Installing the printer driver

#### For Mac OS X

- 1 Turn the Macintosh computer on.
- Insert the Macintosh printer Driver CD-ROM Vol.2 PS, Macintosh Driver into the Macintosh computer's CD-ROM drive.
  - Quit all running applications that may have started when the Macintosh computer was turned on.
- 3 Open the "OS10\_2\_x", "OS10\_3\_x" or "OS10\_5\_x" folder from "Driver", which is located in a language folder on the CD-ROM.
- 4 Select the Mac OS version being used, and then copy the drive file onto the desktop.

Mac OS X 10.2: KONICAMINOLTA\_362\_102.pkg Mac OS X 10.3: KONICAMINOLTA\_362\_103.pkg Mac OS X 10.4: KONICAMINOLTA\_362\_103.pkg

The Mac OS X 10.5 offers different driver files according to how the machine is used. Select the appropriate file according to your use environment.

Mac OS X 10.5:

If you mainly use A4 size for printing

In "A4" folder: KONICAMINOLTA\_362\_105.pkg
If you mainly use Letter (8 1/2x11) size for printing
In "Letter" folder: KONICAMINOLTA 362 105.pkg

- 5 Double-click the file copied onto the desktop.
  - Enter the requested administrator's name and password.
  - For the administrator's name and password, ask your network administrator.
  - To guite the installation, click the [Cancel] button.
- 6 Click the [Continue] button and follow the on-screen instructions until the Installation dialog box appears.
- 7 On the Easy Install dialog box, click the [Install] button.
  - For Mac OS X 10.2/10.3/10.4/10.5, the [Install] button may appear as the [Upgrade] button at the second and subsequent installation of the printer driver.

The printer driver is installed onto the Macintosh computer. When installation is complete, a message appears.

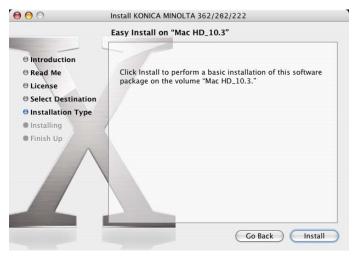

8 Click the [Close] button.

This completes the printer driver installation. Next, select the printer.

# Selecting a printer

#### For Mac OS X 10.2/10.3

After connecting this machine to a Macintosh computer, it can be used as a printer by selecting it in Print Center or the Printer Setup Utility as the printer to be used.

- 1 Open Print Center or Printer Setup Utility, located in "Applications"— "Utilities" of "Hard Disk".
- When the Add Printer dialog box appears, click the [Add] button. When the printer list appears, click the [Add] button.
  - If usable printers have already been set up, the Add Printer dialog box does not appear.
- 3 Select the applicable connection method and printer name.
  - You can check the printer name from AppleTalk Configuration in PageScope Web Connection. For details, refer to "Printing with Macintosh" on page 3-33.
  - When specifying "IPP" for the protocol in IP Printer, the text box for entering the queue name appears. For Mac OS X 10.3, leave the queue name text box empty.

The following procedure is an example of when AppleTalk was selected by the connection method.

- 4 Select "KONICA MINOLTA" from the "Printer Model" drop-down list.
- 5 Select "KONICA MINOLTA 362/282/222 PS", and then click the [Add] button.

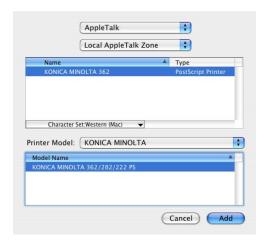

The selected printer is registered in the printer list.

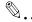

#### Note

If connecting using AppleTalk, the AppleTalk settings on this machine must be specified. For specifying the AppleTalk settings, refer to "Printing with Macintosh" on page 3-33.

#### For Mac OS X 10.4/10.5

After connecting this machine to a Macintosh computer, it can be used as a printer by selecting it in Print & Fax as the printer to be used.

- 1 On the Apple menu, select "System Preferences".
- 2 Click the "Print & Fax" icon.
- 3 On the "Print & Fax" screen, click the [+] button.
- 4 Click the [Default] button.
  The connected printers are detected.
  - If the printer cannot be detected, turn it off, then on again.
     When turning the machine off, then on again, wait about 10 seconds after turning the machine off before turning it on again. The machine may not operate correctly if it is turned on immediately after being turned off.
- 5 Below "Printer Name", select the model name of the printer connected with AppleTalk.
  - The printer driver compatible with the selected printer is automatically selected.
  - If the printer driver was selected, continue with step 7.
  - If the printer driver was not correctly selected, continue with step 6.
  - The printer name can be viewed in the AppleTalk Configuration page of PageScope Web Connection. For details, refer to "Printing with Macintosh" on page 3-33.
  - If "IPP" was selected as the IP print protocol, a text box for entering a queue name appears. With Mac OS X 10.4 or 10.5, type in "ipp" as the queue name.
- 6 Manually select the printer driver.
  - For Mac OS X 10.5, select "Select a driver to use..." beside "Print Using", and then select from the list the printer driver for the desired model name.

For Mac OS X 10.4, select "KONICA MINOLTA" beside "Print Using", and then select from the list the printer driver for the desired model name.

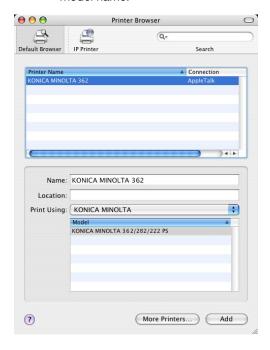

# 7 Click the [Add] button.

If the selected printer is registered in Print & Fax, this completes the procedure.

- If the "Installable Options" page appears, the settings for options can be changed. For details, refer to "Specifying options" on page 9-17.
- With Mac OS X 10.4, the printer can also be added by clicking the [Add] button in the Printer Setup Utility window.

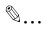

## Note

If connecting using AppleTalk, the AppleTalk settings on this machine must be specified. For specifying the AppleTalk settings, refer to "Printing with Macintosh" on page 3-33.

#### For Mac OS 9.2

After connecting this machine, it can be used as a printer by selecting "Post-Script printer" under "Chooser" and by specifying the printer description (PPD) File.

First, copy the printer description (PPD) file onto the Macintosh computer.

- Insert the Macintosh printer Driver CD-ROM Vol.2 PS, Macintosh Driver into the Macintosh computer's CD-ROM drive.
- Open a language folder from "OS 9\_x" folder, which is located in "Driver" folder on the CD-ROM.
- 3 Select the PPD file "KONICAMINOLTA362UVxxx.ppd", and then copy it into the "Printer Descriptions" folder in "System Folder"—"Extensions" of "Hard Disk".
  - Next, select a printer.
     The printer driver can use a standard Macintosh LaserWriter.
- 4 On the Apple menu, click "Chooser".
- Make sure that "AppleTalk" is set to "Active", and then click the [Laser-Writer] icon.
- From the "Select a PostScript Printer" list, click the applicable printer for the printing system, and then click the [Create] button.
  - You can check the printer name from AppleTalk Configuration in PageScope Web Connection.
     For details, refer to "Printing with Macintosh" on page 3-33.
  - If a different PPD file has already been selected, click the [Setup]
  - button in step 6, and then click the [Select PPD] button from the screen that is already displayed.

The PostScript printer description (PPD) file selection screen appears.

Select the applicable PPD file, and then click the [Select] button or [Open] button.

The setting screen for adding Options appears.

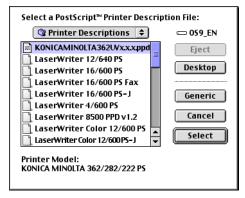

Select the options that are installed on this machine from "Options Installed 1" and "Options Installed 2".

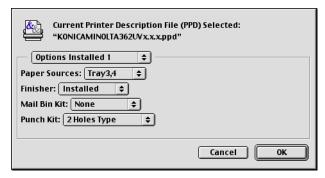

- Glick the [OK] button.The Chooser window appears again.
- 10 Close the Chooser window.

## Uninstalling the printer driver

If it becomes necessary to delete the printer driver, for example, when you want to reinstall the printer driver, follow the procedure below to delete the driver.

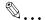

#### Note

Quit all running applications that may have started when the Macintosh computer was turned on.

## For Mac OS X

- 1 Open the "Print & Fax", "Printer Setup Utility" or "Print Center" screen.
  - For Mac OS X 10.3/10.4/10.5, open the "Print & Fax" screen from "System Preferences" of the "Apple" menu.
  - For Mac OS X 10.2/10.3/10.4, open the "Printer Setup Utility" or "Print Center" screen located in "Applications"—"Utilities" of "Hard Disk".
- Select the name of the printer to be deleted and click the [-] button or the [Delete] button.
  - The selected printer is deleted.
- 3 Close the "Print & Fax", "Printer Setup Utility" or "Printer Center" screen.
- 4 Drag the following file, which is located in "Library"—"Printers"—
  "PPDs"—"Contents"—"Resources"—"en.lproj" ("Library"—"Printers"—
  "PPDs"—"Contents"—"Resources" for Mac OS X 10.5) of "Hard Disk",
  to the "Trash" icon.
  - "KONICA MINOLTA 362.gz"
- 5 Delete the unnecessary files from "Library"—"Printers".
  - For Mac OS X 10.3/10.4, drag the "pstokm362" folder, which is located in "Library"—"Printers"—"KONICAMINOLTA"—"filter", and the following folders, which are located in "Library"—"Printers"—"KONICAMINOLTA"—"PDEs", to the "Trash" icon.
     KONICAMINOLTA362 Finishing.plugin
     KONICAMINOLTA362 ImageLayout.plugin
     KONICAMINOLTA362 Security.plugin
     KONICAMINOLTA362 Setup.plugin

 For Mac OS X 10.2, drag the following folders, which are located in "Library"—"Printers"—"PPD Plugins", to the "Trash" icon. KONICAMINOLTA362 Finishing.plugin KONICAMINOLTA362 ImageLayout.plugin

KONICAMINOLTA362 Security.plugin

KONICAMINOLTA362 Setup.plugin

And then, enter "/usr" in "Move to"-"Move to folder", move it to the "/usr" folder, and then drag the "pstokm362" folder, which is located in "libexec"-"cups"-"filter", to the "Trash" icon.

- For Mac OS X 10.5, drag the "362" folder, which is located in "Library"—"Printers"—"KONICAMINOLTA", to the "Trash" icon.
- 6 Restart the Macintosh computer.

This completes the uninstallation procedure.

### For Mac OS 9.2

1 Drag PPD file "KONICAMINOLTA362UVxxx.ppd", which is located in "System Folder"—"Extensions"—"Printer Descriptions" of "Hard Disk", to the "Trash" icon.

The related printer driver files are deleted.

2 Restart the Macintosh computer.

This completes the uninstallation procedure.

# 3 Setting up network printing

# 3.1 Overview of network functions

#### **Network functions**

By connecting this machine to a network through the Ethernet port, this printing system can be used as a network printer.

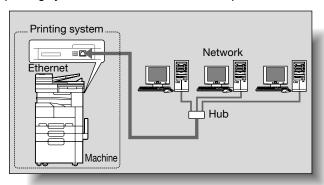

This printing system supports 10Base-T and 100Base-TX standards. In addition, the Ethernet interface supports the TCP/IP (LDP/LPR, IPP, Windows printing), NetBEUI (Windows printing), IPX/SPX (NetWare), and AppleTalk (EtherTalk) protocols.

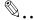

#### Note

Only the PCL printer driver can be used with Windows printing.

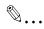

#### Note

When setting up the network, the administrator password is required to enter Administrator mode.

Ask the administrator of this machine for the administrator password.

#### Features of the network functions

This printing system is equipped with the following network functions to flexibly support various network environments.

- Automatic selection of 10Base-T or 100Base-TX (Fast Ethernet)
- Supports multiple network protocols including TCP/IP, NetBEUI, IPX/ SPX, and AppleTalk (EtherTalk)
- Supports LPD/LPR over TCP/IP from Windows NT 4.0, Windows 2000, Windows XP, Windows Vista, Windows Server 2003 or Windows Server 2008
- Supports Novell NetWare Pserver and Rprinter (Nprinter)
- Supports the Novell NetWare print server functions and supports both bindery mode and Novell Directory Service (NDS)
- Acquires IP address automatically through DHCP

With Windows printing

Windows printing is a printing method that does not require a dedicated print server on computers.

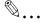

#### Note

Only the PCL printer driver can be used with Windows printing.

With LPR (Windows NT 4.0/2000/XP/Vista/Server 2003/Server 2008)

You can print with LPD/LPR using Windows NT 4.0, Windows 2000, Windows XP, Windows Vista, Windows Server 2003, or Windows Server 2008.

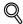

#### Detail

LPR (Line Printer Request): This print request system can be used under Windows NT 4.0, Windows 2000, Windows XP, Windows Vista, Windows Server 2003, or Windows Server 2008. The queue name is input as "Print".

Port 9100 (Windows 2000/XP/Vista/Server 2003/Server 2008):

You can print (Raw print) using Port 9100 under Windows 2000, Windows XP, Windows Vista, Windows Server 2003, or Windows Server 2008.

#### With NetWare

The Novell NetWare 4.x—6 print server functions are supported.

You can connect this printing system to a network using Novell NetWare 4.x-6 as the network operating system and send print jobs from the client to the print server (network controller). The three modes supported are as follows:

- Nprinter
- Pserver
- NDS/NDPS

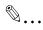

#### Note

For details on the NetWare functions, refer to the NetWare operation manual.

#### With Macintosh

You can print from your Macintosh computer using LPR or AppleTalk.

You can connect this printing system to a print server in an AppleTalk environment and send print jobs from the Macintosh computer to this machine.

# Network connection methods that can be selected in each Windows operating system

This chapter describes the settings that must be specified for network printing.

Setting procedures differ depending on the method of networking printing used (Windows, LPR, or IPP printing). Select the best method of network printing for your Windows environment.

# Network printing from a Windows operating system

|                       | Protocol<br>used   | Windows<br>2000 | Windows<br>XP/Vista | Windows<br>NT 4.0 | Windows<br>Server 2003/<br>Server 2008 |
|-----------------------|--------------------|-----------------|---------------------|-------------------|----------------------------------------|
| Windows printing      | TCP/IP,<br>NetBEUI | •               | <b>A</b>            | •                 | •                                      |
| LPR printing          | TCP/IP             | 0               | 0                   | 0                 | 0                                      |
| IPP printing          | TCP/IP             | 0               | 0                   |                   | 0                                      |
| Port 9100<br>printing | TCP/IP             | 0               | 0                   |                   | 0                                      |

For details, refer to "Windows printing" on page 3-9.

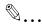

#### Note

Before setting up network printing, install the printer driver. For details, refer to "Installing the printer driver" on page 2-1.

To perform network printing, change the printer port for the installed printer driver to one for a network connection, and then change the settings on this machine as necessary. For an IPP connection, it is necessary to install the printer driver first.

Only the PCL printer driver can be used with Windows printing. If network printing with the PostScript printer driver, use LPR printing or Port 9100 printing.

Network printing in a NetWare environment

| NetWare version | Protocol used | Emulation   | Service mode     |
|-----------------|---------------|-------------|------------------|
| NetWare 4.x     | IPX           | NDS/Bindery | Pserver/Nprinter |
| NetWare 5.x/6   | IPX           | NDS         | Pserver          |
|                 | TCP/IP        | NDPS(lpr)   |                  |

# 3.2 Setting the IP address for this machine

Use this machine's control panel to assign an IP address to this machine.

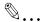

#### Note

When specifying network settings, follow the instructions of the network administrator.

## Setting the IP address

- Press the [Utility/Counter] key on this machine's control panel, touch [Admin. Management], and then enter the administrator password.
  - The administrator password is required to enter Administrator mode. Ask the administrator of this machine for the administrator password.
- 2 Touch [Admin. 2].
- 3 Touch [Network Settings].
  - If the [Network Setting 1]/[Network Setting 2] selection screen appears, touch [Network Setting 1].
- 4 Touch [Basic Settings].
- 5 Touch [IP Address Settings].

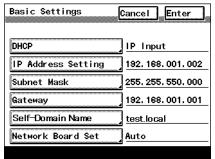

6 Enter the IP address, and then touch [Enter].

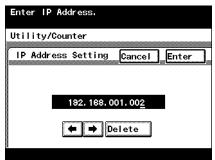

- 7 Touch [Subnet Mask] and enter the subnet mask address.
- 8 Touch [Gateway] and enter the default gateway address.
- To apply the settings, restart this machine (turn the main power off, then on again).

Turn this machine back on to apply the IP address.

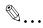

#### Reminder

When turning the machine off, then on again with the main power switch, wait about 10 seconds to turn the machine on after turning it off. The machine may not operate correctly if it is turned on immediately after being turned off.

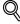

#### Detail

Although the IP address is entered without using the DHCP server in the procedure described here, it is also possible to automatically assign the IP address from the DHCP server. When "DHCP Configuration" is set to "Auto-Obtain", the IP address, subnet mask, and gateway address settings are automatically assigned from the DHCP server on the network, so it is not necessary to assign them manually. However, note the following when setting "DHCP Configuration" to "Auto-Obtain".

Check with the network administrator that the DHCP server exists. If the DHCP server does not exist, be sure to specify settings for "IP Address", "Subnet Mask", and "Gateway Address".

If the settings for the IP address and other items have been assigned using the DHCP server, there is a possibility that they may be automatically changed. When the settings for the IP address and other items are changed, if the IP address has been used to specify a printer on the network for printing, there is a possibility that printing may not be possible because this machine cannot communicate with the network. If "DHCP Configuration" has been set to "Auto-Obtain", it is recommended that the IP address assigned to this machine be fixed in the DHCP server settings.

# 3.3 Accessing PageScope Web Connection

Setting the IP address for this machine enables you to access PageScope Web Connection.

Use your Web browser to directly access PageScope Web Connection.

# To access PageScope Web Connection

- 1 Start up the Web browser.
- In the "Address" bar, enter the IP address for this machine as shown below, and then press the [Enter] key.
  - http://<IP\_address\_for\_this\_machine>/
     Example: If the IP address for this machine is 192.168.1.20
     http://192.168.1.20/

The initial page of PageScope Web Connection appears.

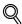

#### Detail

For further details on PageScope Web Connection, refer to "Using PageScope Web Connection" on page 10-28.

# 3.4 Windows printing

You can use Windows printing (SMB printing) to print directly over the Microsoft network from computers running Windows.

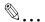

#### Note

Only the PCL printer driver can be used with Windows printing.

# Operations on this machine

Set the IP address for this machine. For the setting procedure, refer to "Setting the IP address for this machine" on page 3-5.

In PageScope Web Connection, specify the settings described below for Windows printing.

- 1 Start up PageScope Web Connection.
- 2 Enter the administrator password, and then click [Log-in].
- 3 On the Network tab, click "Common Setting", then "Windows".

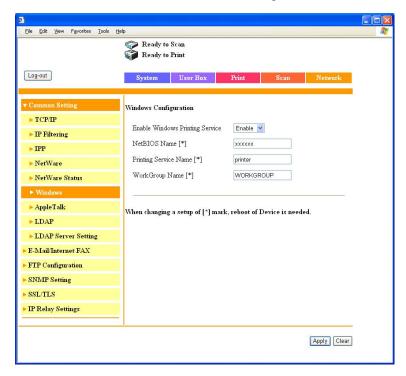

- 4 Specify settings for the following:
  - Enable Windows Printing Service: Set whether to use the Windows printing service. Select "Enable" here.
  - NetBIOS Name: Specify the NetBIOS name. Up to 15 of the following alphanumeric characters and symbols can be used.
     Uppercase and lowercase letters, numbers, hyphens (-), and underscores ( ).
  - Printing Service Name: Specify the printing service name. Up to 12 alphanumeric characters can be used, excluding the following characters.
    - Spaces, backslashes (\), and commas (,).
  - WorkGroup Name: Specify the work group name. Up to 15 alphanumeric characters can be used, excluding the following characters.
     \\* + = |:; "? <> ,.
- 5 To apply the settings, restart this machine (turn the main power off, then on again).

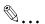

#### Reminder

When turning the machine off, then on again with the main power switch, wait about 10 seconds to turn the machine on after turning it off. The machine may not operate correctly if it is turned on immediately after being turned off.

# Printer driver settings

- For Windows 2000/NT 4.0, click the [Start] button, point to "Settings", and then click "Printers".
  - For Windows XP/Server 2003, click the [Start] button, and then click "Printers and Faxes".
  - For Windows Vista/Server 2008, click the [Start] button, and then click "Control panel", "Hardware and Sound", and "Printers".
  - If "Printers and Faxes" does not appear in the Start menu in Windows XP/Server 2003, open the Control Panel from the Start menu, select "Printers and Other Hardware", and then select "Printers and Faxes".
    - For Windows Vista/Server 2008, if the control panel is in the classic view, double-click "Printers".
- 2 Right-click the icon of the installed printer, and then click "Properties".
- 3 Click the [Add Port] button on the Ports tab, double-click "Local Port" or select "Local Port" and click the [New Port] button, and then enter "\\<NetBIOS\_name>\<pri>\<pri>rinting\_service\_name>".
  - Enter the same NetBIOS name and printing service name that you entered in PageScope Web Connection. For the setting procedure, refer to "Operations on this machine" on page 3-9.
- 4 Click the [Close] button to apply the setting.

# 3.5 LPR printing

The LPR print service is supported as standard in Windows 2000, Windows XP, Windows Vista, Windows NT 4.0, Windows Server 2003, and Windows Server 2008. TCP/IP is used as the network protocol.

## Operations on this machine

Set the IP address for this machine. For the setting procedure, refer to "Setting the IP address for this machine" on page 3-5.

## Printer driver settings

#### For Windows 2000/XP/Vista/Server 2003/Server 2008

- 1 For Windows 2000, click the [Start] button, point to "Settings", and then click "Printers".
  - For Windows XP/Server 2003, click the [Start] button, and then click "Printers and Faxes".
  - For Windows Vista/Server 2008, click the [Start] button, and then click "Control panel", "Hardware and Sound", and "Printers".
  - If "Printers and Faxes" does not appear in the Start menu in Windows XP/Server 2003, open the Control Panel from the Start menu, select "Printers and Other Hardware", and then select "Printers and Faxes".
    - For Windows Vista/Server 2008, if the control panel is in the classic view, double-click "Printers".
- 2 Right-click the icon of the installed printer, and then click "Properties".
- 3 On the Ports tab, click the [Add Port] button.
- 4 In the "Available port types" list, select "Standard TCP/IP Port", and then click the [New Port] button.
- When the Add Standard TCP/IP Printer Port Wizard starts up, click the [Next] button.
- In the "Printer Name or IP Address" box, enter the IP address for this machine, and then click the [Next] button.
- 7 Select "Custom", and then click the [Settings] button.
- Select "LPR", enter "Print" in the "Queue Name" box.
  - The uppercase letters and lowercase letters must be entered correctly.

- 9 For Windows XP, select "LPR Byte Counting Enabled", and then click the [OK] button.
  - If "LPR Byte Counting Enabled" is not selected, the data may not be printed.
- 10 Click the [Next] button, and then click the [Finish] button to apply the setting.

# For Windows NT 4.0

- 1 Click the [Start] button, point to "Settings", and then click "Printers".
- 2 Right-click the icon of the installed printer, and then click "Properties".
- 3 On the Ports tab, click the [Add Port] button.
- 4 In the "Available Printer Ports" list, select "LPR Port", and then click the [New Port] button.
  - If "LPR Port" is not in the list, click the [Start] button, point to "Control Panel", and then click "Network". Then, on the Service tab, click the [Add] button and install the Microsoft TCP/IP Printing service.
- In the "Name or address of server providing lpd" box on the Add LPR Compatible Printer dialog box, enter the IP address for this machine.
- 6 In the "Name of printer or print queue on that server" box, enter "Print".
  - The uppercase letters and lowercase letters must be entered correctly.
- 7 Click the [OK] button to apply the setting.

# 3.6 Port 9100 Printing (Windows 2000/XP/Vista/Server 2003/Server 2008)

The Port 9100 print service is supported as standard in Windows 2000, Windows XP, Windows Vista, Windows Server 2003, and Windows Server 2008. TCP/IP is used as the network protocol.

# Operations on this machine

Set the IP address for this machine. For the setting procedure, refer to "Setting the IP address for this machine" on page 3-5.

# **Printer driver settings**

When using Port 9100 to print, change the printer driver port to the Port 9100 port.

- For Windows 2000, click the [Start] button, point to "Settings", and then click "Printers".
  - For Windows XP/Server 2003, click the [Start] button, and then click "Printers and Faxes".
  - For Windows Vista/Server 2008, click the [Start] button, and then click "Control panel", "Hardware and Sound", and "Printers".
  - If "Printers and Faxes" does not appear in the Start menu in Windows XP/Server 2003, open the Control Panel from the Start menu, select "Printers and Other Hardware", and then select "Printers and Faxes".
    - For Windows Vista/Server 2008, if the control panel is in the classic view, double-click "Printers".
- 2 Right-click the icon of the installed printer, and then click "Properties".
- 3 On the Ports tab, click the [Add Port] button.
- In the "Available port types" list, select "Standard TCP/IP Port", and then click the [New Port] button.
- When the Add Standard TCP/IP Printer Port Wizard starts up, click the [Next] button.
- In the "Printer Name or IP Address" box, enter the IP address for this machine, and then click the [Next] button.
- 7 Select "Custom", and then click the [Settings] button.

- 8 Click [Raw], and then enter the RAW port number (default setting: 9100) in the Port Number box.
  - If the RAW port number of this machine is changed, input the specified port number. When the RAW port is disabled in "TCP/IP Configuration", printing cannot be performed. For details, refer to "Network tab Common Setting TCP/IP" on page 10-66.
- 9 Click the [Next] button, and then click the [Finish] button to apply the setting.

## 3.7 IPP printing (Windows 2000/XP/Vista/Server 2003/ Server 2008)

The IPP (Internet Printing Protocol) print service is supported as standard in Windows 2000, Windows XP, Windows Vista, Windows Server 2003, and Windows Server 2008. TCP/IP is used as the network protocol.

## Operations on this machine

Set the IP address for this machine. For the setting procedure, refer to "Setting the IP address for this machine" on page 3-5.

Also, specify the IPP printing settings in PageScope Web Connection. (Printing can be performed with the default settings.)

- 1 Start up PageScope Web Connection.
- 2 Enter the administrator password, and then click [Log-in].

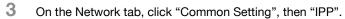

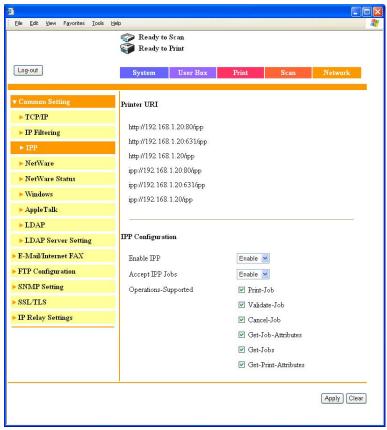

- 4 Specify settings for the following:
  - Printer URI: The URI of the printer that can be used for IPP printing is displayed.
  - Enable IPP: Set whether to perform IPP printing. Select "Enable" here
  - Accept IPP Jobs: Set whether to use the IPP reception function.
  - Operations-Supported: Specify print operations supported by IPP.

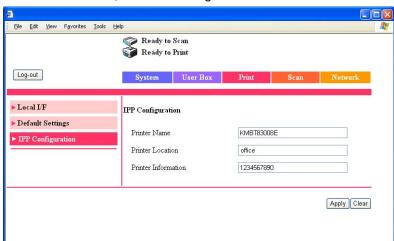

5 On the Print tab, click "IPP Configuration".

- 6 Specify settings for the following:
  - Printer Name: Specify the printer name (up to 127 alphanumeric characters and symbols).
  - Printer Location: Specify the printer location (up to 127 alphanumeric characters and symbols).
  - Printer Information: Specify the printer manufacturer details (up to 127 alphanumeric characters and symbols).

## Installing the printer driver (Windows 2000/XP/Server 2003)

For IPP printing, specify the URL for installing the printer driver.

- Insert the Windows printer driver CD-ROM into the computer's CD-ROM drive.
  - Konica Minolta PCL driver: Driver CD-ROM Vol.1 PCL Driver
  - Konica Minolta PostScript driver: Driver CD-ROM Vol.2 PS, Macintosh Driver
- 2 For Windows 2000, click the [Start] button, point to "Settings", and then click "Printers".
  - For Windows XP/Server 2003, click the [Start] button, and then click "Printers and Faxes".
  - If "Printers and Faxes" does not appear in the Start menu in Windows XP/Server 2003, open the Control Panel from the Start menu, select "Printers and Other Hardware", and then select "Printers and Faxes".

- For Windows 2000/Server 2003, double-click the "Add Printer" icon. For Windows XP, click "Add a printer" on the "Printer Tasks" menu. The "Add Printer Wizard" starts up.
- 4 Click the [Next] button.
- In the Local or Network Printer dialog box, select "Network printer", and then click the [Next] button.
- In the Locate Your Printer dialog box, select "Connect to a printer on the Internet or on your intranet".
- In the "URL" field, enter the URL for this machine in the following format, and then click the [Next] button.
  - http://<IP\_address\_for\_this\_machine>/ipp
     Example: If the IP address for this machine is 192.168.1.20
     http://192.168.1.20/ipp
- 8 When the confirmation dialog box appears, click the [OK] button.
- 9 Click the [Have Disk] button.
- 10 Click the [Browse] button, specify the folder on the CD-ROM that contains the printer driver, and then click the [OK] button.
  - Konica Minolta PCL driver: Driver CD-ROM Vol.1 PCL Driver "Driver er\Driver\PCL\Language folder\Win2000\_XP" folder
  - Konica Minolta PostScript driver: Driver CD-ROM Vol.2 PS, Macintosh Driver "Driver\PS\Language folder\Win2000\_XP (for a 64-bit operating system, "WinXP\_x64")" folder
- 11 Check that the printer name is displayed in the "Printers" list, and then click the [Next] button.
- 12 Select whether to set the printer as the default printer, and then click the [Next] button.
- 13 Click the [Finish] button to exit the Add Printer Wizard.
  - Once the settings for the printer have been specified, you can use the printer in the same way as a default local printer.

## Installing the printer driver (Windows Vista/Server 2008)

- 1 Insert the printer driver CD-ROM into the computer's CD-ROM drive.
  - Konica Minolta PCL driver (VXL): Driver CD-ROM Vol.1 PCL Driver
  - Konica Minolta PostScript driver (VPS): Driver CD-ROM Vol.2 PS,Macintosh Driver
- Click the [Start] button, and then click "Control Panel".
- 3 Click "Printers" under "Hardware and Sound".
  - If Control Panel is displayed with Classic View, double-click "Printers".

The Printers window appears.

4 Click "Add a printer" from the toolbar.

The Add Printer window appears.

5 Click "Add a network, wireless or Bluetooth printer".

The connected printers are found.

- 6 In the window showing the search results, click "The printer that I want isn't Listed".
- In the "Select a shared printer by name" text box, enter the URL for this machine in the following format, and then click the [Next] button.
  - http://<IP\_address\_for\_this\_machine>/ipp
     Example: If the IP address for this machine is 192.168.1.20
     http://192.168.1.20/ipp
- 8 Click the [Have Disk] button.
- 9 Click the [Browse] button.

- 10 Specify the desired folder on the CD-ROM that contains the printer driver, and then click the [Open] button.

  Select the specified folder according to the printer driver to be used and the language.
  - Konica Minolta PCL driver (VXL): "Driver\_Vista\Driver\PCL\Language folder\Win\_x86 (for a 64-bit operating system, "Win\_x64")" folder on the Driver CD-ROM Vol.1 PCL Driver
  - Konica Minolta PostScript driver (VPS): "Driver\_Vista\Driver\PS\Language folder\Win\_x86 (for a 64-bit operating system, "Win\_x64")" folder on the Driver CD-ROM Vol.2 PS,Macintosh Driver
- 11 Click the [OK] button. The "Printers" list appears.
- 12 Click the [Next] button.
- 13 Follow the on-screen instructions.
  - If the User Account Control window appears, click the [Continue] button.
  - If the Verify the publisher dialog box of Windows Security appears, click "Install this driver software anyway".
- 14 Click the [Finish] button.
- 15 After installation is completed, make sure that the icon of the installed printer appears in the Printers window.
- 16 Remove the CD-ROM from the CD-ROM drive. This completes the printer driver installation.

Once the settings for the printer have been specified, you can use the printer in the same way as a default local printer.

## 3.8 Printing with NetWare

The printer controller supports the following environments.

Network printing in a NetWare environment

| NetWare version | Protocol used | Emulation   | Service mode     |
|-----------------|---------------|-------------|------------------|
| NetWare 4.x     | IPX           | NDS/Bindery | Pserver/Nprinter |
| NetWare 5.x/6   | IPX           | NDS         | Pserver          |
|                 | TCP/IP        | NDPS(lpr)   |                  |

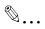

#### Note

Before using bindery emulation, check that bindery emulation is compatible with the NetWare server.

### For Remote Printer mode with NetWare 4.x bindery emulation

- 1 From a client computer, log on with Supervisor permissions to access the NetWare server where the Pserver is registered.
- 2 Start up Pconsole.
- From the "Available Options" list, select "Quick Setup", and then click the [Enter] button.
- 4 Enter the appropriate names in the "Printer Server Name", "Printer Name", "Print Queue Name", and "Print Queue Volume" fields, select "Other/Unknown" from the "Printer type" field, and then save the specified settings.
- 5 Click the [Esc] button to guit Pconsole.
- 6 Use the NetWare server console to load PSERVER.NLM.
  - For queue user privileges, printer notification option, assignment of multiple queues, and passwords, refer to the NetWare documentation, and specify settings as necessary.

In Administrator mode of PageScope Web Connection, select "Common Setting", then "NetWare" from the Network tab, and then specify the following settings.

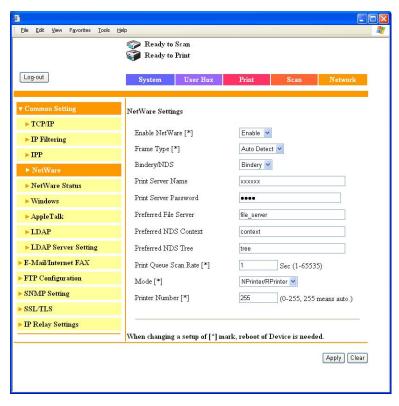

- Enable NetWare: Select "Enable".
- Frame Type: Select "Auto Detect". (Select the frame type according to the network environment.)
- Bindery/NDS: Select "Bindery".
- Print Server Name: Specify the print server name created in step 4.
- Print Server Password: Specify only when setting from the NetWare server. (Displayed by "••••".) If changing the password, delete "••••", and then input the password.
- Preferred File Server: Specify the name of the file server that connects to the Pserver.
- Print Queue Scan Rate: Specify "1". (Change as necessary.)
- Mode: Select "Nprinter/Rprinter".
- Printer Number: Specify "255". (Set the number assigned to the printer (0 to 254) or 255.)

- 8 Restart this machine (turn the main power off, then on again).
- 9 Use the NetWare server console to display the print server screen, and then check that the created printer is shown as "Waiting for Job" for the connected printer (0).

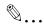

#### Reminder

When turning the machine off, then on again with the main power switch, wait about 10 seconds to turn the machine on after turning it off. The machine may not operate correctly if it is turned on immediately after being turned off.

### For Print Server mode with NetWare 4.x bindery emulation

Before using bindery emulation, check that bindery emulation is compatible with the NetWare server.

- 1 From a client computer, log on with Supervisor permissions to access the NetWare server where the Pserver is registered.
- 2 Start up Pconsole.
- From the "Available Options" list, select "Quick Setup", and then click the [Enter] button.
- Enter the appropriate names in the "Printer Server Name", "Printer Name", "Print Queue Name", and "Print Queue Volume" fields, select "Other/Unknown" from the "Printer type" field, and then save the specified settings.
- 5 Click the [Esc] button to guit Pconsole.

In Administrator mode of PageScope Web Connection, select "Common Setting", then "NetWare" from the Network tab, and then specify the following settings.

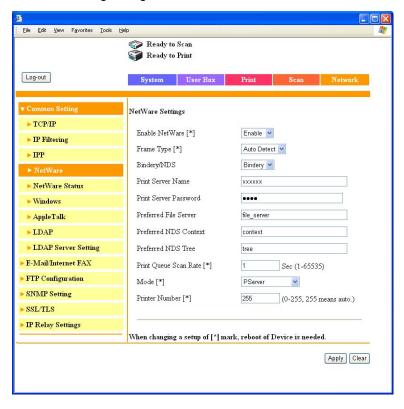

- Enable NetWare: Select "Enable".
- Frame Type: Select "Auto Detect". (Select the frame type according to the network environment.)
- Bindery/NDS: Select "Bindery".
- Print Server Name: Specify the print server name created in step 4.
- Print Server Password: Specify only when setting from the NetWare server. (Displayed by "••••".) If changing the password, delete "••••", and then input the password.
- Preferred File Server: Specify the name of the file server that connects to the Pserver.
- Print Queue Scan Rate: Specify "1". (Change as necessary.)
- Mode: Select "PServer".
- Printer Number: Specify "255". (Set the number assigned to the printer (0 to 254) or 255.)
- Restart this machine (turn the main power off, then on again).

- 8 Use the NetWare server console to load MONITOR.NLM.
- Select the connection information and, in the active connection column, check that the created Pserver is connected.

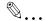

#### Reminder

When turning the machine off, then on again with the main power switch, wait about 10 seconds to turn the machine on after turning it off. The machine may not operate correctly if it is turned on immediately after being turned off.

## For NetWare 4.x Remote Printer mode (NDS)

- 1 Log on to NetWare as an administrator from a client computer.
- 2 Start up NWadmin.
- 3 Select either the organization or organizational unit container that offers the print service, and then click "Print Services Quick Setup" on the "Tools" menu.
- 4 Enter the appropriate names in the "Printer Server Name", "Printer Name", "Print Queue Name", and "Print Queue Volume" fields, select "Other/Unknown" from the "Printer type" field, and then save the specified settings.
  - For queue user privileges, printer notification option, assignment of multiple queues, and passwords, refer to the NetWare documentation, and specify settings as necessary.

In Administrator mode of PageScope Web Connection, select "Common Setting", then "NetWare" from the Network tab, and then specify the following settings.

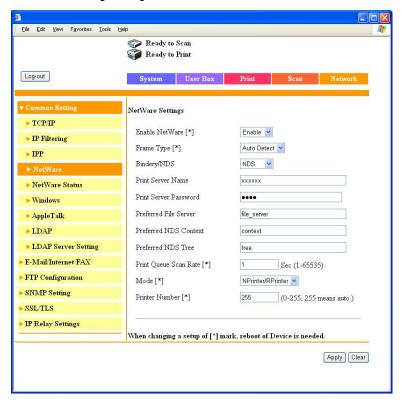

- Enable NetWare: Select "Enable".
- Frame Type: Select "Auto Detect". (Select the frame type according to the network environment.)
- Bindery/NDS: Select "NDS".
- Print Server Name: Specify the print server name created in step 4.
- Print Server Password: Specify only when setting from the NetWare server. (Displayed by "••••".) If changing the password, delete "••••", and then input the password.
- Preferred NDS Context: Specify the name of the context that connects to Pserver.
- Preferred NDS Tree: Specify the name of the tree that Pserver logs on to.
- Print Queue Scan Rate: Specify "1". (Change as necessary.)
- Mode: Select "Nprinter/Rprinter".
- Printer Number: Specify "255". (Set the number assigned to the printer (0 to 254) or 255.)

- 6 Restart this machine (turn the main power off, then on again).
- 7 Use the NetWare server console to load PSERVER.NLM.
- Use the NetWare server console to display the print server screen, and then check that "XXX" (created printer) is shown as "Waiting for Job" for the connected printer (0).

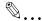

#### Reminder

When turning the machine off, then on again with the main power switch, wait about 10 seconds to turn the machine on after turning it off. The machine may not operate correctly if it is turned on immediately after being turned off

## For NetWare 4.x/5.x/6 Print Server mode (NDS)

To use the Print Server mode, IPX protocol must be loaded on the NetWare server.

- 1 Log on to NetWare as an administrator from a client computer.
- 2 Start up NWadmin.
- 3 Select either the organization or organizational unit container that offers the print service, and then click "Print Services Quick Setup (non-NDPS)" on the "Tools" menu.
- 4 Enter the appropriate names in the "Printer Server Name", "Printer Name", "Print Queue Name", and "Print Queue Volume" fields, select "Other/Unknown" from the "Printer Type" field, and then click the [Create] button.
  - For queue user privileges, printer notification option, assignment of multiple queues, and passwords, refer to the NetWare documentation, and specify settings as necessary.

In Administrator mode of PageScope Web Connection, select "Common Setting", then "NetWare" from the Network tab, and then specify the following settings.

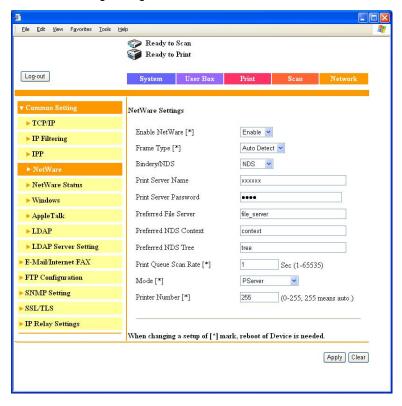

- Enable NetWare: Select "Enable".
- Frame Type: Select "Auto Detect". (Select the frame type according to the network environment.)
- Bindery/NDS: Select "NDS".
- Print Server Name: Specify the print server name created in step 4.
- Print Server Password: Specify only when setting from the NetWare server. (Displayed by "••••".) If changing the password, delete "••••", and then input the password.
- Preferred NDS Context: Specify the name of the context that connects to Pserver.
- Preferred NDS Tree: Specify the name of the tree that Pserver logs on to.
- Print Queue Scan Rate: Specify "1". (Change as necessary.)
- Mode: Select "PServer".
- Printer Number: Specify "255". (Set the number assigned to the printer (0 to 254) or 255.)

- 6 Restart this machine (turn the main power off, then on again).
- 7 Use the NetWare server console to load MONITOR.NLM.
- 8 Select the connection information and, in the active connection column, check that the created Pserver is connected.

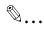

## Reminder

When turning the machine off, then on again with the main power switch, wait about 10 seconds to turn the machine on after turning it off. The machine may not operate correctly if it is turned on immediately after being turned off.

## For NetWare 5.x/6 Novell Distributed Print Service (NDPS)

Before specifying settings for NDPS, check that the NDPS broker and NDPS manager have been created and loaded.

Also, before performing the following procedure, check that the TCP/IP protocol has been set in the NetWare server, and check that the IP address has been set for this machine and that this machine is on.

- 1 Log on to NetWare as an administrator from a client computer.
- 2 Start up NWadmin.
- 3 Right-click the organization or organizational unit container where you will create the printer agent, and then click "NDPS Printer" on the "Create" sub-menu.
- 4 In the "NDPS Printer Name" box, enter the printer name.
- In the "Printer Agent Source" column, select "Create a New Printer Agent", and then click the [Create] button.
- 6 Check the printer agent name, and then in the "NDPS Manager Name" box, browse through the NDPS manager names, and register one.
- 7 In "Gateway Types", select "Novell Printer Gateway", and then register it.
- In the Configure Novell DPS for Printer Agent window, select "(None)" for the printer type and "Novell Port Handler" for the port handler type, and then register the settings.
- 9 In "Connection type", select "Remote (LPR on IP)", and then register it.

- 10 Enter the IP address set for this machine as the host address, enter "Print" as the printer name, and then click the [Finish] button to register the settings.
- 11 The printer driver registration screen appears. Select "None" for each operating system to complete the registration.

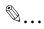

#### Note

For settings for the queue user rights, printer notification option, assignment of multiple queues, and passwords, refer to the NetWare documentation, and set them as necessary.

### Setting up a client (Windows) settings when using the NetWare server

- 1 For Windows 2000/NT 4.0, click the [Start] button, point to "Settings", and then click "Printers".
  - For Windows XP/Server 2003, click the [Start] button, and then click "Printers and Faxes".
  - For Windows Vista/Server 2008, click the [Start] button, and then click "Control panel", "Hardware and Sound", and "Printers".
  - If "Printers and Faxes" does not appear in the Start menu in Windows XP/Server 2003, open the Control Panel from the Start menu, select "Printers and Other Hardware", and then select "Printers and Faxes".
    - For Windows Vista/Server 2008, if the control panel is in the classic view, double-click "Printers".
- 2 For Windows 2000/NT 4.0/Server 2003, double-click the "Add Printer" icon.
  - For Windows XP, click "Add a printer" on the "Printer Tasks" menu. For Windows Vista/Server 2008, click "Add a printer" on the toolbar. The "Add Printer Wizard" starts up.
- In the port settings, browse the network, and specify the name of the created queue (or NDPS printer name).
- In the "Printer Model" list, specify the folder on the CD-ROM that contains the operating system and printer driver to be used.
  - For Windows NT 4.0
     Konica Minolta PCL driver: Driver CD-ROM Vol.1 PCL Driver "Driver\PCL\Language folder\WinNT" folder
  - For Windows 2000/XP/Server 2003
     Konica Minolta PCL driver: Driver CD-ROM Vol.1 PCL Driver "Driver CD-ROM Vol.1 PCL Driver "Driver CD-ROM Vol.1 PCL Driver "Driver CD-ROM Vol.1 PCL Driver "Driver "Driver "Driver "Driver"

- Konica Minolta PostScript driver: Driver CD-ROM Vol.2 PS, Macintosh Driver "Driver\PS\Language folder\Win2000\_XP (for a 64-bit operating system, "WinXP\_x64")" folder
- For Windows Vista/Server 2008
   Konica Minolta PCL driver (VXL): Driver CD-ROM Vol.1 PCL Driver "Driver\_Vista\Driver\PCL\Language folder\Win\_x86" (for a 64-bit operating system, "Win\_x64")
   Konica Minolta PostScript driver (VPS): Driver CD-ROM Vol.2 PS,Macintosh Driver "Driver\_Vista\Driver\PS\Language folder\Win\_x86" (for a 64-bit operating system, "Win\_x64")
- 5 Follow the on-screen instructions to complete the installation.

## 3.9 Printing with Macintosh

### Operations on this machine

Set the IP address for this machine. For the setting procedure, refer to "Setting the IP address for this machine" on page 3-5.

In the PageScope Web Connection, specify the settings described below for AppleTalk.

- Start up PageScope Web Connection.
- 2 Enter the administrator password, and then click [Log-in].
- 3 On the Network tab, click "Common Setting", then "AppleTalk".

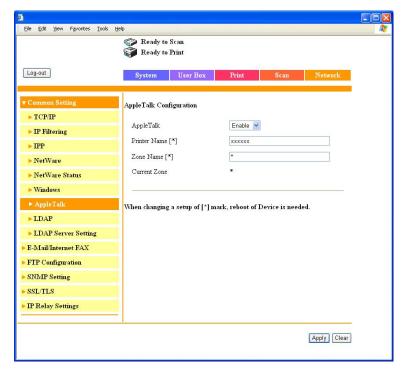

- 4 Specify settings for the following:
  - AppleTalk: Set whether to use AppleTalk. Select "Enable" here.
  - Printer Name: Specify the printer name (up to 31 alphanumeric characters and symbols, excluding = ~).
  - Zone Name: Specify the zone being connected to (up to 31 alphanumeric characters and symbols, excluding = ~).

5 To apply the settings, restart this machine (turn the main power off, then on again).

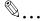

### Reminder

When turning the machine off, then on again with the main power switch, wait about 10 seconds to turn the machine on after turning it off. The machine may not operate correctly if it is turned on immediately after being turned off.

## **Setting the Macintosh computer**

Use the Macintosh computer that is connected to specify the TCP/IP and AppleTalk settings.

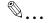

### Note

For network settings, consult the network administrator.

For printer driver installation, refer to "Installing the printer driver" on page 2-1.

### For Mac OS X

- On the Apple menu, select "System Preferences".
- 2 Click the "Network" icon.
- 3 From "Show", select "Built-in Ethernet".
  - For Mac OS X 10.5, select "Ethernet", and then click the [Advanced] button.
- 4 Click the TCP/IP tab.
- 5 Select the items from "Configure" that correspond to the network settings for the Macintosh computer that is connected to the network, and then set the IP address and subnet mask.
- If using an AppleTalk connection, click the AppleTalk tab, and then check that the "Make AppleTalk Active" check box is selected.
- 7 Click the close button at the top left of the dialog box.
  - For Mac OS X 10.2/10.3/10.4, the "Apply configuration changes?" message appears.
  - For Mac OS X 10.5, the "This service has unsaved changes" message appears.
- 8 Click the [Apply] button.

The AppleTalk and Ethernet settings are saved.

#### For Mac OS 9.2

- On the Apple menu, point to "Control Panels", and then click "Apple-Talk".
- 2 From the "Connect via" drop-down list, select "Ethernet".
- 3 On the Apple menu, point to "Control Panels", and then click "TCP/IP".
- 4 From the "Connect via" drop-down list, select "Ethernet".
- 5 Select the items from "Configure" that correspond to the network settings for the Macintosh computer that is connected to the network, and then set the IP address and subnet mask.
- 6 Click the close button at the top left of the dialog box.
  The "Save changes to the current configuration?" message appears.
- 7 Click the [Save] button.

# 4 Various printing methods

## 4.1 Printing operations

### For Windows

Printing is possible when the printer driver is installed and the network settings have been specified. Print jobs are specified from the application software.

- 1 Open the data in the application, click [File], then click "Print".
- Check that the printer name has been selected in Printer Name or Select Printer.
  - If the printer is not selected, click to select the printer.

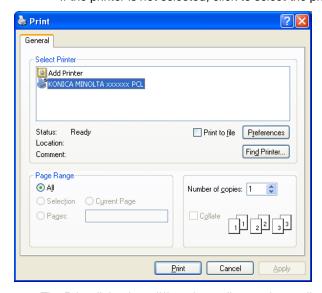

The Print dialog box differs depending on the application.

3 Specify the page range and the number of copies to print.

- 4 Click the [Preferences] button or the [Properties] button to change the printer driver settings as necessary.
  - By clicking the [Preferences] button or the [Properties] button on the Print dialog box, you can specify the settings of each model on the printer driver dialog box that appears. For details, refer to "Setting up the PCL driver" on page 5-1, "Setting up the PostScript driver (Windows)" on page 6-1, "Setting up the VXL/VPS driver (Windows Vista/Server 2008)" on page 7-1.
- 5 Click the [Print] button.

The Data indicator of this machine flashes.

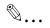

#### Note

Changes made to the printer driver settings on the Print dialog box are not saved. When the application is exited, the settings return to their default settings.

Do not the select the "Collate" check box on the Print dialog box.

### **Test printing**

Printing is possible when the printer driver is installed and the network settings have been specified. To check that connection has been made properly, you can print the standard Windows test page.

Print a test page from the printer driver Properties dialog box.

- For Windows 2000/NT 4.0, click the [Start] button, point to "Settings", and then click "Printers".
  - For Windows XP/Server 2003, click the [Start] button, and then click "Printers and Faxes".
  - For Windows Vista/Server 2008, click the [Start] button, and then click "Control panel", "Hardware and Sound", and "Printers".
  - If "Printers and Faxes" does not appear in the Start menu in Windows XP/Server 2003, open the Control Panel from the Start menu, select "Printers and Other Hardware", and then select "Printers and Faxes".
    - For Windows Vista/Server 2008, if the control panel is in the classic view, double-click "Printers".
- 2 Right-click the icon of the installed printer, and then click "Properties".

3 Click the General tab, and then click the [Print Test Page] button or the [Print Test] button.

The test page is printed and the confirmation dialog box appears.

4 Check the printout, and then click the [OK] button or the [Yes] button.

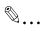

#### Note

If the test page is not printed properly, check that the printer driver has been installed properly and that the network settings are complete.

#### For Macintosh

Printing is possible when the printer driver is installed and the network settings have been specified. Print jobs are specified from the application software.

#### For Mac OS X

- 1 Open the data in the application, choose [File], and then click "Print".
  - For Mac OS X 10.3.x, printing speed may be slower for some applications if you print by clicking "Print". Always select "Print" from the "File" menu to print data.
- 2 Check that the printer name has been selected.

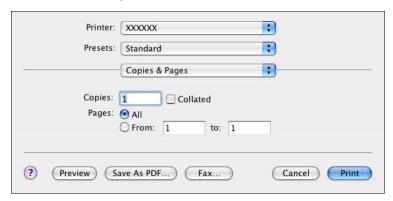

- 3 Specify the print range and the number of copies to print, and then click the [Print] button.
  - The settings specified on this machine have precedence if multiple copies are specified in "Default Set" of this machine.

The Data indicator of this machine flashes.

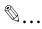

### Note

If the printer name does not appear in the list, select the printer in Print & Fax, Print Center or Print Setup Utility. For details, refer to "Selecting a printer" on page 2-21.

The Print dialog box differs depending on the application.

Do not the select the "Collated" check box on the Print dialog box.

For Mac OS X 10.2.x, printing speed may be slower if the data contains colors.

### For Mac OS 9.2

- 1 Open the data in the application, choose [File], and then click "Print".
- 2 Check that the printer name has been selected.
- 3 Select "General".

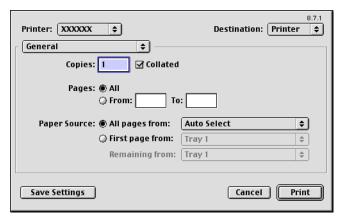

- 4
- Specify the print range and the number of copies to print, and then click the [Print] button.
- The settings specified on this machine have precedence if multiple copies are specified in "Default Set" of this machine.

The Data indicator of this machine flashes.

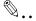

### Note

If the printer name does not appear in the list, select the printer in the Chooser window. For details, refer to "Selecting a printer" on page 2-21.

The Print dialog box differs depending on the application.

The settings can be saved by clicking the [Save Settings] button.

# 4.2 Setting the printing functions

The functions of this machine such as sorting and folding can be set when printing from a computer. Depending on the operating system running on the connected computer, the setting procedure of this machine's functions may differ.

#### **Function list**

The function list contains a summary of the main settings related to printing and printer driver support.

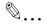

#### Note

The function names in this list are based on those displayed by the PCL printer driver in Windows XP. In addition, the items and setting values displayed may differ depending on whether the options are installed or the settings are available.

|                                        |                                                                                                    | Printer driver |                 |                       |
|----------------------------------------|----------------------------------------------------------------------------------------------------|----------------|-----------------|-----------------------|
| Function                               | Overview -                                                                                                    |                | Post-<br>Script | PPD                   |
| Orientation                            | Selects the print orientation.                                                                                 | 0              | 0               | 0                     |
| Original Size                          | Specifies the size of the original document.                                                                   | 0              | 0               |                       |
| Output Size                            | Specifies the output paper size.                                                                               | 0              | 0               | 0                     |
| Zoom                                   | Prints enlarged or reduced.                                                                                    | 0              | 0               | 0                     |
| Paper Source                           | Selects the paper source for printing.                                                                         | 0              | 0               | 0                     |
| Paper Type Set-<br>tings               | Specifies the paper type of the paper source.                                                                  | 0              | 0               | 0                     |
| Binding Position                       | Selects the binding position.                                                                                  | 0              | 0               | 0                     |
| Print Type                             | Selects the print type (simplex, duplex, or booklet).                                                          | 0              | 0               | 0                     |
| Combination                            | Prints multiple pages on one page.                                                                             | 0              | 0               | 0                     |
| File Margin                            | Sets margins for punch holes and staples.                                                                      | 0              |                 |                       |
| Staple                                 | Staples documents.                                                                                             | 0              | 0               | 0                     |
| Center Staple and Fold                 | Folds the printouts in half and staples.                                                                       | 0              | 0               | 0                     |
| Hole-Punch                             | Punches holes in documents.                                                                                    | 0              | 0               | 0                     |
| Output Method<br>(Job Manage-<br>ment) | For non-conventional printing, selects the special output format for secured documents or saves data in a box. | 0              | 0               | (Mac<br>OS X<br>only) |

|                                   |                                                                                | Printer driver |                                                    |                       |
|-----------------------------------|--------------------------------------------------------------------------------|----------------|----------------------------------------------------|-----------------------|
| Function                          | Overview                                                                       | PCL            | Post-<br>Script                                    | PPD                   |
| Copies                            | Specifies the number of copies to print.                                       | 0              | 0                                                  | 0                     |
| Output Tray                       | Selects the tray where to output the printed pages.                            | 0              | 0                                                  | 0                     |
| Collate                           | Specifies whether to print multiple copies in sets.                            | 0              | 0                                                  | 0                     |
| Offset                            | When printing multiple copies, shifts the output position of each set.         | 0              | 0                                                  | 0                     |
| Skip Blank Pages                  | Does not print blank pages in the data.                                        | 0              |                                                    |                       |
| Front Cover Page<br>(Front Cover) | Attaches a front cover page.                                                   | 0              | 0                                                  | 0                     |
| Back Cover Page<br>(Back Cover)   | Attaches a back cover page.                                                    | 0              | 0                                                  | 0                     |
| Transparency In-<br>terleave      | Inserts interleaves between overhead projector transparencies.                 | 0              | 0                                                  | 0                     |
| Per Page Setting                  | Switches the paper and trays per page.                                         | 0              |                                                    |                       |
| Overlay                           | Prints the original document on top of form data that was created separately.  | 0              | (Win-<br>dows<br>Vista/<br>Server<br>2008<br>only) |                       |
| Watermark                         | Prints a watermark (text stamp) on the page being printed.                     | 0              | 0                                                  |                       |
| Distribution<br>Number Stamping   | Prints the number of the copy.                                                 | 0              |                                                    |                       |
| Use Printer Fonts                 | Specifies the replacement of TrueType fonts with printer fonts.                | 0              | 0                                                  | 0                     |
| User Authentication               | Printing is performed after the registered user name and password are entered. | 0              | 0                                                  | (Mac<br>OS X<br>only) |
| Account Track                     | Tracks operations performed by each account.                                   | 0              | 0                                                  | (Mac<br>OS X<br>only) |

## **Function overview**

An overview of each function is summarized in this section.

## Orientation

You can specify "Portrait" or "Landscape" as the orientation of the page being printed.

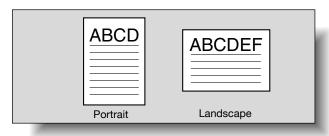

| Operating system | Printer driver                                                                                                    | Refer to                                         |
|------------------|----------------------------------------------------------------------------------------------------|--------------------------------------------------|
| Windows          | Konica Minolta PCL                                                                                                    | "Specifying the Setup tab settings" on page 5-5. |
|                  | Konica Minolta Post-<br>Script                                                                                                    | "Specifying the Setup tab settings" on page 6-7. |
|                  | Konica Minolta PCL driv-<br>er (VXL) for Windows Vis-<br>ta/Server 2008<br>Konica Minolta Post-<br>Script driver (VPS) for<br>Windows Vista/Server<br>2008 | "Specifying the Basic tab settings" on page 7-7. |
| Mac OS X         | PostScript PPD                                                                                                    | "Page Attributes (basic settings)" on page 9-5.  |
| Mac OS 9.2       |                                                                                                    | "Page Attributes (basic settings)" on page 8-5.  |

## **Original Size and Output Size**

You can specify the original document size and the output paper size. By specifying each size, you can specify the enlargement and reduction ratio.

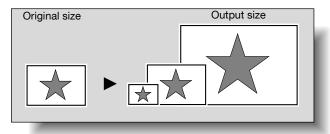

| Operating system | Printer driver                                                                                                    | Refer to                                         |
|------------------|----------------------------------------------------------------------------------------------------|--------------------------------------------------|
| Windows          | Konica Minolta PCL                                                                                                    | "Specifying the Setup tab settings" on page 5-5. |
|                  | Konica Minolta Post-<br>Script                                                                                                    | "Specifying the Setup tab settings" on page 6-7. |
|                  | Konica Minolta PCL driv-<br>er (VXL) for Windows Vis-<br>ta/Server 2008<br>Konica Minolta Post-<br>Script driver (VPS) for<br>Windows Vista/Server<br>2008 | "Specifying the Basic tab settings" on page 7-7. |
| Mac OS X         | PostScript PPD                                                                                                    | "Page Attributes (basic settings)" on page 9-5.  |
| Mac OS 9.2       |                                                                                                    | "Page Attributes (basic settings)" on page 8-5.  |

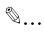

#### Note

Only the output paper sizes can be specified with the PostScript PPD driver for Macintosh.

## Zoom (enlargement and reduction)

You can specify the enlargement or reduction ratio using numeric values.

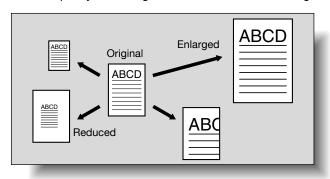

| Operating system | Printer driver                                                                                                    | Refer to                                         |
|------------------|----------------------------------------------------------------------------------------------------|--------------------------------------------------|
| Windows          | Konica Minolta PCL                                                                                                    | "Specifying the Setup tab settings" on page 5-5. |
|                  | Konica Minolta Post-<br>Script                                                                                                    | "Specifying the Setup tab settings" on page 6-7. |
|                  | Konica Minolta PCL driv-<br>er (VXL) for Windows Vis-<br>ta/Server 2008<br>Konica Minolta Post-<br>Script driver (VPS) for<br>Windows Vista/Server<br>2008 | "Specifying the Basic tab settings" on page 7-7. |
| Mac OS X         | PostScript PPD                                                                                                    | "Page Attributes (basic settings)" on page 9-5.  |
| Mac OS 9.2       |                                                                                                    | "Page Attributes (basic settings)" on page 8-5.  |

## Input tray (paper source)

You can select the input tray as the paper source for printing. When changing the paper type, you can select an input tray according to the paper type.

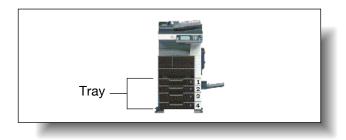

| Operating system | Printer driver                                                                                                    | Refer to                                         |
|------------------|----------------------------------------------------------------------------------------------------|--------------------------------------------------|
| Windows          | Konica Minolta PCL                                                                                                    | "Specifying the Setup tab settings" on page 5-5. |
|                  | Konica Minolta Post-<br>Script                                                                                                    | "Specifying the Setup tab settings" on page 6-7. |
|                  | Konica Minolta PCL driv-<br>er (VXL) for Windows Vis-<br>ta/Server 2008<br>Konica Minolta Post-<br>Script driver (VPS) for<br>Windows Vista/Server<br>2008 | "Specifying the Basic tab settings" on page 7-7. |
| Mac OS X         | PostScript PPD                                                                                                    | "Paper Feed" on page 9-10.                       |
| Mac OS 9.2       |                                                                                                    | "General (basic settings)" on page 8-8.          |

## Paper Type

You can specify the paper type being printed.

| Operating system | Printer driver                                                                                                    | Refer to                                         |
|------------------|----------------------------------------------------------------------------------------------------|--------------------------------------------------|
| Windows          | Konica Minolta PCL                                                                                                    | "Specifying the Setup tab settings" on page 5-5. |
|                  | Konica Minolta Post-<br>Script                                                                                                    | "Specifying the Setup tab settings" on page 6-7. |
|                  | Konica Minolta PCL driv-<br>er (VXL) for Windows Vis-<br>ta/Server 2008<br>Konica Minolta Post-<br>Script driver (VPS) for<br>Windows Vista/Server<br>2008 | "Specifying the Basic tab settings" on page 7-7. |
| Macintosh OS X   | PostScript PPD                                                                                                    | "Setup" on page 9-11.                            |
| Macintosh OS 9.2 |                                                                                                    | "General (basic settings)" on page 8-8.          |

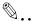

#### Note

With the Konica Minolta PCL driver for Windows, the paper type of the paper tray can be specified.

## Print type (duplex printing/booklet printing)

You can print onto both sides of a page or in a booklet format (two facing pages or center binding). This comes in handy when you want to bind multiple-page documents.

The binding area can be specified by specifying the binding position.

## Duplex printing

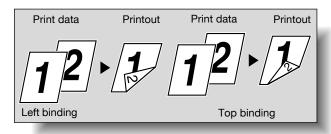

## Booklet printing

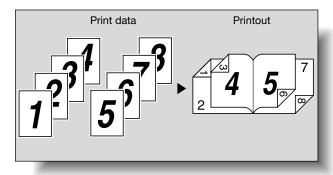

| Operating system | Printer driver                                                                                                    | Refer to                                           |
|------------------|----------------------------------------------------------------------------------------------------|----------------------------------------------------|
| Windows          | Konica Minolta PCL                                                                                                    | "Specifying the Setup tab settings" on page 5-5.   |
|                  | Konica Minolta Post-<br>Script                                                                                                    | "Specifying the Layout tab settings" on page 6-14. |
|                  | Konica Minolta PCL driv-<br>er (VXL) for Windows Vis-<br>ta/Server 2008<br>Konica Minolta Post-<br>Script driver (VPS) for<br>Windows Vista/Server<br>2008 | "Specifying the Layout tab settings" on page 7-15. |

| Operating system | Printer driver | Refer to                                                            |
|------------------|----------------|---------------------------------------------------------------------|
| Mac OS X         | PostScript PPD | "Finishing" on page 9-12.                                           |
| Mac OS 9.2       |                | "Printer specific options (finishing options 1 to 3)" on page 8-10. |

## Printing multiple pages on one page

You can print multiple document pages on one page. This comes in handy when you want to reduce the number of output pages.

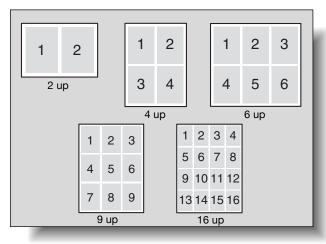

| Operating system | Printer driver                                                                                                    | Refer to                                                    |
|------------------|----------------------------------------------------------------------------------------------------|-------------------------------------------------------------|
| Windows          | Konica Minolta PCL                                                                                                    | "Specifying the Setup tab settings" on page 5-5.            |
|                  | Konica Minolta Post-<br>Script                                                                                                    | "Specifying the Layout tab settings" on page 6-14.          |
|                  | Konica Minolta PCL driv-<br>er (VXL) for Windows Vis-<br>ta/Server 2008<br>Konica Minolta Post-<br>Script driver (VPS) for<br>Windows Vista/Server<br>2008 | "Specifying the Layout tab settings" on page 7-15.          |
| Mac OS X         | PostScript PPD                                                                                                    | "Layout (printing multiple pages on one page)" on page 9-8. |
| Mac OS 9.2       |                                                                                                    | "Layout (printing multiple pages on one page)" on page 8-9. |

## Stapling and hole punching

Documents can be stapled together or holes punched into the document.

By specifying the file margin, you can specify the margin for stapling or hole punching.

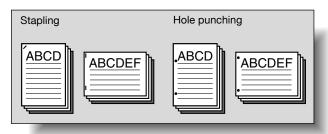

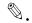

### Note

The staple function is available only when optional finisher is installed.

The hole punch function is available only when punch unit is installed on optional finisher.

| Operating system | Printer driver                                                                                                    | Refer to                                                            |
|------------------|----------------------------------------------------------------------------------------------------|---------------------------------------------------------------------|
| Windows          | Konica Minolta PCL                                                                                                    | "Specifying the Setup tab settings" on page 5-5.                    |
|                  | Konica Minolta Post-<br>Script                                                                                                    | "Specifying the Layout tab settings" on page 6-14.                  |
|                  | Konica Minolta PCL driv-<br>er (VXL) for Windows Vis-<br>ta/Server 2008<br>Konica Minolta Post-<br>Script driver (VPS) for<br>Windows Vista/Server<br>2008 | "Specifying the Finish tab settings" on page 7-18.                  |
| Mac OS X         | PostScript PPD                                                                                                    | "Finishing" on page 9-12.                                           |
| Mac OS 9.2       |                                                                                                    | "Printer specific options (finishing options 1 to 3)" on page 8-10. |

## **Output Method (job management)**

You can select "Secure Print", which requires a password to print, or "Save in User Box", which saves documents in a document folder.

| Operating system | Printer driver                                                                                                    | Refer to                                         |
|------------------|----------------------------------------------------------------------------------------------------|--------------------------------------------------|
| Windows          | Konica Minolta PCL                                                                                                    | "Specifying the Setup tab settings" on page 5-5. |
|                  | Konica Minolta Post-<br>Script                                                                                                    | "Specifying the Setup tab settings" on page 6-7. |
|                  | Konica Minolta PCL driv-<br>er (VXL) for Windows Vis-<br>ta/Server 2008<br>Konica Minolta Post-<br>Script driver (VPS) for<br>Windows Vista/Server<br>2008 | "Specifying the Basic tab settings" on page 7-7. |
| Mac OS X         | PostScript PPD                                                                                                    | "Security" on page 9-14.                         |

## Sorting (Collate) and classifying (Offset)

You can print the document sets the specified number of times or each page the specified number of times.

By specifying offset, each copy can be output in sets.

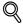

#### Detail

The offset function consists of two types. When optional finisher is installed, the output position of each set is shifted and sorted. When the finisher is not installed, crisscross sorting is performed when the following conditions are met.

## Crisscross sorting conditions:

- When letter, executive, or 16K paper is used.
- When paper of the same size and type is loaded in both the [□] and [□] directions.
- -When all pages in the document are the same size.
- -When stapling or hole punching setting have not been specified.
- -When printing multiple pages (when not printing only one page).

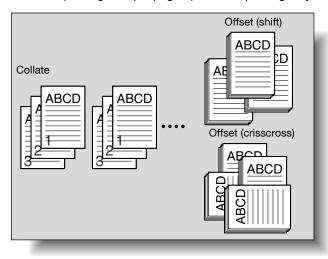

| Operating system | Printer driver                                                                                                    | Refer to                                                                                                    |
|------------------|----------------------------------------------------------------------------------------------------|----------------------------------------------------------------------------------------------------|
| Windows          | Konica Minolta PCL                                                                                                    | "Specifying the Setup tab settings" on page 5-5.                                                                  |
|                  | Konica Minolta Post-<br>Script                                                                                                    | "Specifying the Setup tab settings" on page 6-7.                                                                  |
|                  | Konica Minolta PCL driv-<br>er (VXL) for Windows Vis-<br>ta/Server 2008<br>Konica Minolta Post-<br>Script driver (VPS) for<br>Windows Vista/Server<br>2008 | "Specifying the Basic tab settings" on page 7-7.                                                                  |
| Mac OS X         | PostScript PPD                                                                                                    | "Finishing" on page 9-12.                                                                                         |
| Mac OS 9.2       |                                                                                                    | "General (basic settings)" on page 8-8 and<br>"Printer specific options (finishing options 1 to 3)" on page 8-10. |

## Skip Blank Pages (saving paper)

Does not print blank pages in the data.

| Operating system | Printer driver                                                          | Refer to                                          |
|------------------|-------------------------------------------------------------------------|---------------------------------------------------|
| Windows          | Konica Minolta PCL                                                      | "Specifying the Setup tab settings" on page 5-5.  |
|                  | Konica Minolta PCL driv-<br>er (VXL) for Windows Vis-<br>ta/Server 2008 | "Specifying the Layout tab settings" on page 7-15 |

## Front Cover Page, Back Cover Page, and Transparency Interleave

A front cover and back cover can be added and interleaves can be inserted between overhead projector transparencies.

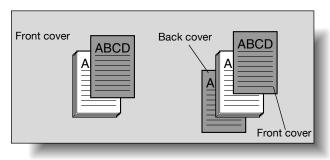

| Operating system | Printer driver                                                                                                    | Refer to                                                                                                    |
|------------------|----------------------------------------------------------------------------------------------------|----------------------------------------------------------------------------------------------------|
| Windows          | Konica Minolta PCL                                                                                                    | "Specifying the Per Page Setting tab settings" on page 5-19. "Specifying the Setup tab settings" on page 5-5. |
|                  | Konica Minolta Post-<br>Script                                                                                                    | "Specifying the Per Page Setting tab settings" on page 6-18.                                                  |
|                  | Konica Minolta PCL driv-<br>er (VXL) for Windows Vis-<br>ta/Server 2008<br>Konica Minolta Post-<br>Script driver (VPS) for<br>Windows Vista/Server<br>2008 | "Specifying the Cover Mode tab settings" on page 7-20.                                                        |
| Mac OS X         | PostScript PPD                                                                                                    | "Setup" on page 9-11.                                                                                         |
| Mac OS 9.2       |                                                                                                    | "Printer specific options (finishing options 1 to 3)" on page 8-10.                                           |

## **Per Page Setting**

You can specify to have paper inserted between pages and specify simplex printing or duplex printing and the paper for printing for each page.

| Operating system | Printer driver                                                          | Refer to                                                     |
|------------------|-------------------------------------------------------------------------|--------------------------------------------------------------|
| Windows          | Konica Minolta PCL                                                      | "Specifying the Per Page Setting tab settings" on page 5-19. |
|                  | Konica Minolta PCL driv-<br>er (VXL) for Windows Vis-<br>ta/Server 2008 |                                                              |

## Overlay

Prints the original document on top of form data that was created separately.

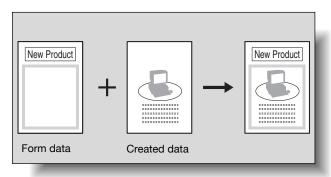

| Operating system | Printer driver                                                                                                    | Refer to                                                      |
|------------------|----------------------------------------------------------------------------------------------------|---------------------------------------------------------------|
| Windows          | Konica Minolta PCL                                                                                                    | "Specifying the Overlay tab settings" on page 5-22.           |
|                  | Konica Minolta PCL driv-<br>er (VXL) for Windows Vis-<br>ta/Server 2008<br>Konica Minolta Post-<br>Script driver (VPS) for<br>Windows Vista/Server<br>2008 | "Specifying the Stamp/Composition tab settings" on page 7-24. |

#### Watermark

Prints a watermark (text stamp) on the page being printed.

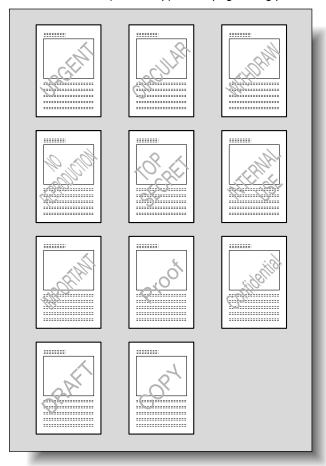

| Operating system | Printer driver                                                                                                    | Refer to                                                      |
|------------------|----------------------------------------------------------------------------------------------------|---------------------------------------------------------------|
| Windows          | Konica Minolta PCL                                                                                                    | "Specifying the Watermark tab settings" on page 5-26.         |
|                  | Konica Minolta Post-<br>Script                                                                                                    | "Specifying the Watermark tab settings" on page 6-19.         |
|                  | Konica Minolta PCL driv-<br>er (VXL) for Windows Vis-<br>ta/Server 2008<br>Konica Minolta Post-<br>Script driver (VPS) for<br>Windows Vista/Server<br>2008 | "Specifying the Stamp/Composition tab settings" on page 7-24. |

## **Use Printer Fonts (substitute fonts)**

Specifies the replacement of TrueType fonts with printer fonts.

| Operating system | Printer driver                                                                                                    | Refer to                                            |
|------------------|----------------------------------------------------------------------------------------------------|-----------------------------------------------------|
| Windows          | Konica Minolta PCL                                                                                                    | "Specifying the Font tab settings" on page 5-30.    |
|                  | Konica Minolta Post-<br>Script                                                                                                    | "Specifying the Quality tab settings" on page 6-21. |
|                  | Konica Minolta PCL driv-<br>er (VXL) for Windows Vis-<br>ta/Server 2008<br>Konica Minolta Post-<br>Script driver (VPS) for<br>Windows Vista/Server<br>2008 | "Specifying the Quality tab settings" on page 7-31. |
| Mac OS 9.2       | PostScript PPD                                                                                                    | "PostScript Options" on page 8-7.                   |

### **User Authentication**

When the user authentication settings have been applied on this machine, you must enter the required user name and password.

| Operating system | Printer driver                                                                                                    | Refer to                                         |
|------------------|----------------------------------------------------------------------------------------------------|--------------------------------------------------|
| Windows          | Konica Minolta PCL                                                                                                    | "Specifying the Setup tab settings" on page 5-5. |
|                  | Konica Minolta Post-<br>Script                                                                                                    | "Specifying the Setup tab settings" on page 6-7. |
|                  | Konica Minolta PCL driv-<br>er (VXL) for Windows Vis-<br>ta/Server 2008<br>Konica Minolta Post-<br>Script driver (VPS) for<br>Windows Vista/Server<br>2008 | "Specifying the Basic tab settings" on page 7-7. |
| Mac OS X         | PostScript PPD                                                                                                    | "Security" on page 9-14.                         |

#### **Account Track**

Specifies when this machine is operating in Account Track.

| Operating system | Printer driver                                                                                                    | Refer to                                         |
|------------------|----------------------------------------------------------------------------------------------------|--------------------------------------------------|
| Windows          | Konica Minolta PCL                                                                                                    | "Specifying the Setup tab settings" on page 5-5. |
|                  | Konica Minolta Post-<br>Script                                                                                                    | "Specifying the Setup tab settings" on page 6-7. |
|                  | Konica Minolta PCL driv-<br>er (VXL) for Windows Vis-<br>ta/Server 2008<br>Konica Minolta Post-<br>Script driver (VPS) for<br>Windows Vista/Server<br>2008 | "Specifying the Basic tab settings" on page 7-7. |
| Mac OS X         | PostScript PPD                                                                                                    | "Security" on page 9-14.                         |

#### For Windows

The functions of this machine that can be used when printing can be specified in the printer driver setup dialog box, which can be displayed from the Printers window (for Windows XP/Server 2003, Printers and Faxes window).

Settings specified in the printer driver setup dialog box displayed using the procedure described below will be applied when printing from any application.

- For Windows 2000/NT 4.0, click the [Start] button, point to "Settings", and then click "Printers".
  - For Windows XP/Server 2003, click the [Start] button, and then click "Printers and Faxes".
  - For Windows Vista/Server 2008, click the [Start] button, and then click "Control panel", "Hardware and Sound", and "Printers".
  - If "Printers and Faxes" does not appear in the Start menu in Windows XP/Server 2003, open the Control Panel from the Start menu, select "Printers and Other Hardware", and then select "Printers and Faxes".
    - For Windows Vista/Server 2008, if the control panel is in the classic view, double-click "Printers".
- 2 For Windows 2000/XP/Vista/Server 2003/Server 2008, right-click the icon of the installed printer, and then click "Printing Preferences". For Windows NT 4.0, right-click the icon of the installed printer, and then click "Document Default".

The following printer driver setting dialog box appears. For the settings that can be specified with each printer driver, refer to the following:

- Konica Minolta PCL driver: "Setting up the PCL driver" on page 5-1
- Konica Minolta PostScript driver: "Setting up the PostScript driver (Windows)" on page 6-1
- Konica Minolta PCL driver (VXL) for Windows Vista/Server 2008: "Setting up the VXL/VPS driver (Windows Vista/Server 2008)" on page 7-1.
- Konica Minolta PostScript driver (VPS) for Windows Vista/Server 2008: "Setting up the VXL/VPS driver (Windows Vista/Server 2008)" on page 7-1.

#### PCL driver

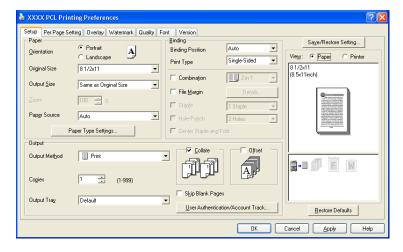

#### PostScript driver

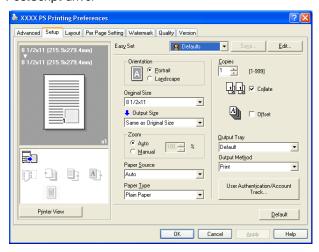

## Konica Minolta PCL driver (VXL) for Windows Vista/Server 2008

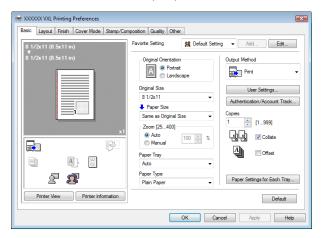

Konica Minolta PostScript driver (VPS) for Windows Vista/Server 2008

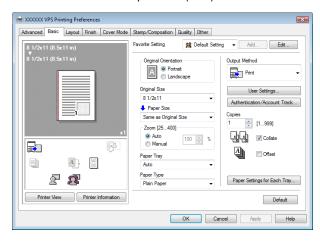

#### For Macintosh

The functions of this machine that can be used when printing can be specified on the Print dialog box or the Page Setup dialog box.

The settings can only be applied while using the application. When the application is exited, the settings return to their default settings.

To display the Print dialog box

Open the data in the application, choose "File", then click "Print".

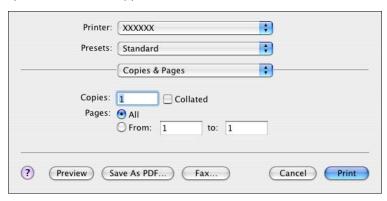

If the items do not appear with Mac OS X 10.5, click [▼] to the right of "Printer".

To display Page Setup dialog box

Open the data in the application, choose "File", and then click "Page Setup" or "Paper Setup".

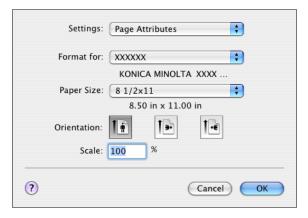

For the settings that can be specified with each printer driver, refer to the following:

- OS X: "Setting up the PPD driver (Mac OS X)" on page 9-1
- OS 9.2: "Setting up the PPD driver (Mac OS 9.2)" on page 8-1

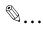

#### Note

The contents of the Print dialog box and the Page Setup dialog box may differ.

Depending on the application, the Page Setup dialog box can be displayed by selecting "Paper Setup" — "Options" from the "File" menu.

# 5 Setting up the PCL driver

## 5.1 Settings

## **Common settings**

The following describes the common settings and buttons that are displayed on all tabs.

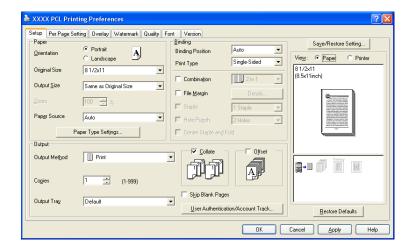

| Button               | Function                                                                                                    |
|----------------------|----------------------------------------------------------------------------------------------------|
| OK                   | Click this button to close the dialog box and apply any settings that have been changed.                       |
| Cancel               | Click this button to cancel any settings that have been changed and close the dialog box.                      |
| Help                 | Click this button to display the help for each item on the currently displayed dialog box.                     |
| Save/Restore Setting | Click this button to save the current settings and to view them at a later time.                               |
| Restore Defaults     | Click this button to return the settings to their defaults, which were selected when the driver was installed. |

| Button | Function                                                                                                    |                                                                                                    |
|--------|----------------------------------------------------------------------------------------------------|----------------------------------------------------------------------------------------------------|
| View   | When "Paper" is selected, a previ<br>the current settings is displayed a<br>can be checked.<br>When "Printer" is selected, a prin | iew of the page layout as specified in and a preview image of the print job atter figure is displayed showing any that are installed on this machine. |
|        | Paper                                                                                                    | Printer                                                                                                    |

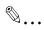

## Note

To enable any installed options, you must specify the Option settings. For details, refer to "Specifying the Option tab settings" on page 5-31.

## Setup tab

| Item    | Function                                                                                                    |
|---------|----------------------------------------------------------------------------------------------------|
| Paper   | Specifies the orientation, original size, output size, paper source, and paper type.                                                                                                    |
| Binding | Specifies the folding format such as the binding position, duplex printing, booklet printing, printing multiple pages on one page, file margin, stapling, hole punching or center staple and fold. |
| Output  | Specifies the output format such as the output method, number of copies, output tray, collate, or offset.                                                                                          |

## Per Page Setting tab

| Item             | Function                                                                         |
|------------------|----------------------------------------------------------------------------------|
| Front Cover Page | Attaches a front cover page.                                                     |
| Back Cover Page  | Attaches a back cover page.                                                      |
| Per Page Setting | Inserts paper between pages and switches simplex/duplex and paper for each page. |

## Overlay tab

| Item    | Function                    |
|---------|-----------------------------|
| Overlay | Specifies overlay printing. |

## Watermark tab

| Item                            | Function                                                       |
|---------------------------------|----------------------------------------------------------------|
| Watermark                       | Prints a watermark (text stamp) on the document being printed. |
| Distribution Number<br>Stamping | Prints the number of the copy.                                 |

## **Quality tab**

| Item             | Function                                   |
|------------------|--------------------------------------------|
| Print with Black | Specifies the data to be printed in black. |
| Pattern          | Selects the print pattern.                 |

## Font tab

| Item                 | Function                                                                      |
|----------------------|-------------------------------------------------------------------------------|
| Use Printer Fonts    | Selects whether to use TrueType fonts or the printer fonts when printing.     |
| Download Font Format | Selects whether the fonts are downloaded to the printer as bitmap or outline. |

## Version tab

| Item    | Function                                    |
|---------|---------------------------------------------|
| Version | Displays the version of the printer driver. |

## Option tab

| Item               | Function                                                    |
|--------------------|-------------------------------------------------------------|
| Option             | Specifies the options installed on this machine.            |
| Option Information | Automatically specifies the printer driver option settings. |

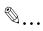

## Note

To display the Option tab in Windows 2000/XP/NT 4.0/Server 2003, right-click the icon of the installed printer, and then click "Properties".

## 5.2 Specifying the Setup tab settings

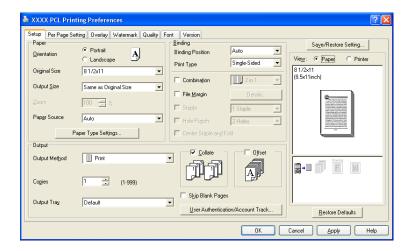

### Printing to suit the paper size

You can enlarge or reduce documents created when printing to match the output paper size.

- 1 Click the Setup tab.
- 2 From the "Original Size" and "Output Size" drop-down lists, select the desired settings.
  - You can also specify any enlargement or reduction ratio in the "Zoom" box.

### Saving a custom size

A custom size can be specified and saved in advance as described below.

- From the "Original Size" or "Output Size" drop-down list, select "Custom Size Settings". The Custom Size Settings dialog box appears.
- 2 Specify settings for the following:
  - List of Custom Sizes: Select the size for the custom size being set.
  - Custom Size Name: Input the name of the custom size being registered.
  - Size: Specify the width and length of the custom size according to the selected measurement units.

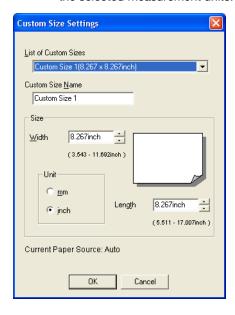

3 Click the [OK] button.

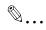

#### Note

The custom size settings can only be specified in the printer driver setup dialog box, which can be displayed from the Printers window in Windows 2000/NT 4.0 or from the Printers and Faxes window in Windows XP/Server 2003.

### Selecting the paper source

When changing the paper type, you can register it to an input tray and you will be able to select the input tray according to the desired paper type.

- 1 Click the Setup tab.
- 2 From the "Paper Source" drop-down list, select the paper tray that contains the paper to be used.

### Setting the paper source of the paper type

Follow the procedure described below to assign a paper type to a paper tray.

- 1 Click the [Paper Type Settings] button.
- 2 Select the "Paper Source" being changed, and then click the [Edit Paper Type] button.

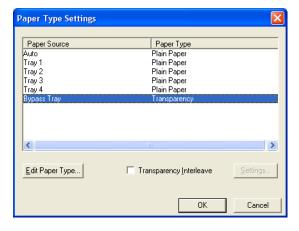

3 Select the desired setting from the "Paper Type" drop-down list, and then click the [OK] button.

Only the paper types that can be selected in each input tray are displayed.

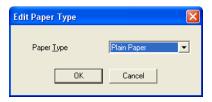

If "Transparency" is selected as the paper type in "Auto" of Paper Source, you can specify transparency interleaving.

When the "Transparency Interleave" check box is selected, the Transparency Interleave Settings dialog box appears, allowing you to select the source of the interleaf paper.

The Transparency Interleave Settings dialog box can also be displayed by clicking the [Settings] button.

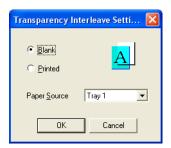

### Specifying duplex/booklet printing

You can print a document onto both sides of a page or in a booklet format (two facing pages). This comes in handy when you want to bind multiple-page documents.

- Click the Setup tab.
- 2 From the "Print Type" drop-down list, select "Duplex" or "Booklet".

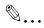

#### Note

The binding orientation can be specified from the "Binding Position" drop-down list.

## Printing multiple pages on one page (N in 1)

You can print multiple document pages on one page. This comes in handy when you want to reduce the number of output pages.

- 1 Click the Setup tab.
- Select the "Combination" check box.
- 3 From the "Combination" drop-down list, select the number of pages to be printed on one page.

To change the border line and printing order settings, select the "Details", and then change the settings in the Combination Details dialog box that appears.

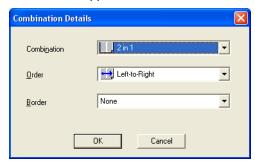

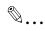

#### Note

When printing a job that contains pages of different sizes and orientations, images may be missing or overlapping when the document is printed.

## Setting the file margin

File margins are added to the document before it is printed.

- 1 Click the Setup tab.
- Select the "File Margin" check box.
- To set the width of the file margin, click the [Details] button, and then specify the desired settings in File Margin Details dialog box that appears.

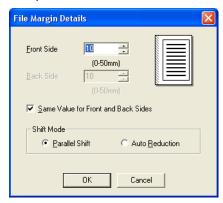

- Front Side/Back Side: Sets the file margin values. By clearing the "Same Value for Front and Back Sides" check box, you can specify each value for the front and back sides.
- Shift Mode: To add a file margin, select how the image is to be shifted.

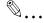

#### Note

When "Double Sided" is selected in "Print Type" and "Auto Reduction" is specified in Shift Mode in the File Margin Details dialog box, the reduction ratio according to the larger (reduction magnification) value of the file margin width is used from the values specified in Front Side/Back Side.

### Stapling

Multiple-page documents can be stapled.

The staple function is available only when optional finisher is installed.

- 1 Click the Setup tab.
- 2 Select the "Staple" check box.
- 3 From the drop-down list, specify the number of staples and the stapling position.

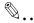

#### Note

Depending on the selected Binding Position setting, different stapling positions are available.

### Hole punching

Holes can be punched into the printed document.

The hole punch function is available only when punch unit is installed on optional finisher.

- 1 Click the Setup tab.
- Select the "Hole-Punch" check box.
- From the drop-down list, specify the number of punched holes.

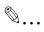

#### Note

The number of punched holes differs depending on the country (region) where the unit is installed.

### Center Staple and Fold

You can fold and staple printouts in half.

- 1 Click the Setup tab.
- 2 Select the "Center Staple and Fold" check box.

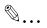

#### Note

The Center Staple and Fold function is only available when the optional finisher and saddle kit are installed.

### Selecting the output method

Not only can you print directly, but you can select "Secure Print", which requires a password to print, or "Save in User Box", which saves documents in the document folder.

The Save in User Box and Save in User Box and Print functions can only be used when an optional hard disk is installed.

The Save in User Box, Save in User Box and Print, and Proof and Print functions cannot be specified when the "Per Page Setting" setting is specified.

- 1 Click the Setup tab.
- 2 From the "Output Method" drop-down list, select the output method.
  - Print: Prints immediately.
  - Secure Print: Saves the document to be printed in the secured document box of this machine. When printing, you are required to enter the user ID and password in this machine's control panel. Select when printing highly confidential documents.
  - Save in User Box: Saves the document to be printed in a box on this machine.
  - Save in User Box and Print: Saves the document in a box and prints at the same time.
  - Proof and Print: After part of the document has been printed, this machine stops printing temporarily. Select to avoid misprinting large print jobs.

#### Secure Print

If "Secure Print" was selected, enter the user ID and password in the dialog box that appeared.

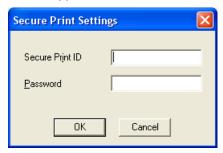

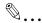

#### Note

To print the document, touch "Secure Print" in the Box mode of this machine, enter the user ID and password, and then select the document. For details, refer to "Print job management" on page 10-78.

Up to 8 characters (alphanumeric characters, spaces, and symbols !# \$ % & ' ~ = \ | ; : \* ` / ? @ \_ - . , () [] {} < >) can be entered in the "Secure Print ID" and "Password" text boxes.

When a password rule is enabled on this machine, passwords that are usable in Secure Print are limited and jobs are deleted when a password that does not meet the password rule is entered. For the password rules, refer to User's Guide [Copy Operations].

For details on the box functions of this machine, refer to User's Guide [Box Operations].

#### Save in User Box

If "Save in User Box" or "Save in User Box and Print" is selected, enter the file name and box number to be saved in the File Name and User Box Number dialog boxes that appear.

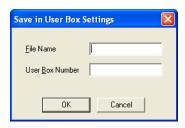

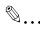

#### Note

The file name is displayed when the document is output on this machine's control panel. Up to 30 characters (alphanumeric characters, spaces, and symbols !# \$ % & ' ~ = \ | ; : \* ' / ? @ \_ - . , () [ ] { } < >) can be entered in the "File Name" text box. Be sure to enter a user-friendly file name.

In User Box Number, specify the number of the box that was created. For public box, enter "1".

For details on the box functions of this machine, refer to User's Guide [Box Operations].

#### **Proof and Print**

When a print job is sent, this machine stops printing temporarily after part of the document has been printed. The remaining print job is stored in this machine as a print job. When printing multiple copies, you can print the remaining part of the print job after checking the print results.

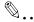

#### Note

To print the document, touch "Proof Print" in the Box mode of this machine, and then select the document. For details, refer to "Print job management" on page 10-78.

Proof and Print can be specified when "Collate" is specified.

For details on the box functions of this machine, refer to User's Guide [Box Operations].

## Specifying user authentication settings

When the authentication settings have been applied on this machine, a user name and password must be entered.

- 1 Click the Setup tab.
- 2 Click the [User Authentication/Account Track] button.
- 3 Select the "User Authentication" check box, and then enter the user name and password.
  - Up to 64 characters can be entered in the "User Name" text box and up to 32 characters can be entered in the "Password" text box.

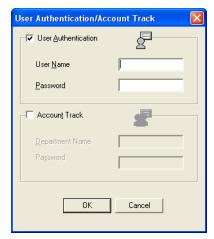

4 Click the [OK] button.

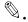

#### Note

If a print job is sent using a user name or password that is not a registered account on this machine or if a job is sent without the "User Authentication" check box selected, this machine cannot authenticate the operation and cannot print. When this occurs, the sent job is deleted.

When user authentication is specified on this machine and the Enhance Security mode is enabled or when Access Lock is enabled on the software DIP switch, the corresponding user may be locked out and denied access if the authentication information is not entered correctly.

For details on user authentication and Enhance Security mode, refer to User's Guide [Copy Operations].

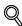

#### Detail

For user authentication settings, consult the administrator of this machine.

### Specifying account track settings

If account track settings have been specified on this machine, you must enter a user name and password in order to print a job.

- 1 Click the Setup tab.
- Click the [User Authentication/Account Track] button.
- 3 Select the "Account Track" check box, and then enter the department name and password.
  - A default password can also be registered and used rather than entering a password for each job. The default password can be specified in the printer driver setup dialog box, which can be displayed from the Printers window (for Windows XP/Server 2003, Printers and Faxes window).

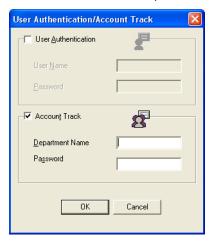

4 Click the [OK] button.

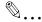

#### Note

If a print job is sent using a department name or password that is not a registered account or if a job is sent without the "Track Account" check box selected, this machine cannot authenticate the operation and cannot print. When this occurs, the sent job is deleted.

When performing user authentication on the machine and Synchronize is specified, you can print by inputting the user name and password in User Authentication.

For the account track details, consult the administrator of this machine.

## 5.3 Specifying the Per Page Setting tab settings

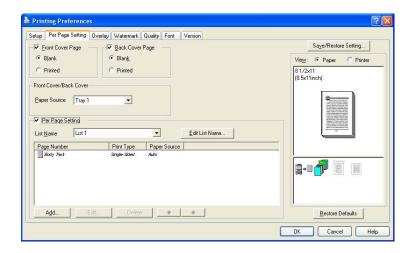

### Printing documents with a front cover/back cover

- 1 Click the Per Page Setting tab.
- 2 Select the "Front Cover Page" and "Back Cover Page" check boxes.
- 3 To print on the front cover and back cover, select "Printed". To only add a blank page, select "Blank".
- 4 Select the input tray that contains the loaded paper for the front cover and back cover.

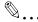

#### Note

The front cover and back cover use the paper of the same input tray.

You cannot specify settings in "Back Cover Page" only. Specify settings in "Back Cover Page" and "Front Cover Page" at the same time.

The Save in User Box, Save in User Box and Print, and Proof and Print functions cannot be specified when the "Per Page Setting" setting is specified.

### Printing multiple pages

The "Per Page Setting" function comes in handy when you want to change the input tray during a print job or combine simplex printing and duplex printing when printing multiple pages.

### Per Page Setting

You can specify the print type and input tray for each page.

- 1 Click the Per Page Setting tab.
- 2 Select the "Per Page Setting" check box.
- 3 From the "List Name" drop-down list, select the name of the desired list.
  - When changing the list name, click the [Edit List Name] button after selecting the list name, and then apply the settings on the dialog box that appears.
- 4 Click the [Add] button, and then specify the page number, print type, and paper source in the dialog box that appears.

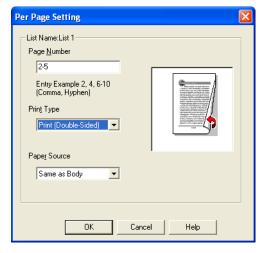

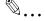

#### Note

For an existing list, click the [Edit] button to change the registered page numbers, or click the [Delete] button to delete them.

Click [↑] or [↓] to change the page number starting with the smallest page number.

## 5.4 Specifying the Overlay tab settings

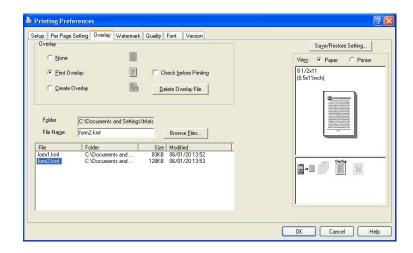

### Printing different original documents together (overlay)

An original document can be printed on top of form data that was created separately. This function is handy for fax cover letters and form letters.

You must pre-register forms to be printed. For details, refer to "Editing forms" on page 5-23.

- 1 Create the print data using any application.
- 2 From the "File" menu, select "Print".
- 3 Select the KONICA MINOLTA 362/282/222 PCL printer, and then click the [Preferences] button.
- 4 Click the Overlay tab.
- 5 Select "Print Overlay".

Cancel

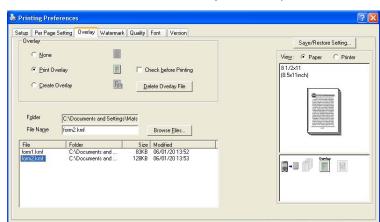

6 From the list, select the form that you want to print.

- Select the file name, and then click the [OK] button.
  - The Print dialog box appears again.
- 8 Click the [OK] button.
  Overlay printing is performed.

## **Editing forms**

To use forms, the data for using forms must be pre-registered. To register a form, select "Create Overlay", and then specify the document that you want to register.

- 1 Create the form data using any application.
- 2 From the "File" menu, select "Print".
- 3 Select the KONICA MINOLTA 362/282/222 PCL printer, and then click the [Preferences] button.
- 4 Click the Overlay tab.

5 Select "Create Overlay".

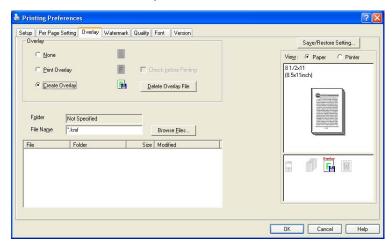

- 6 Click the [Browse Files] button.
- 7 Specify the storage location for the form data, and then enter the file name in the "File name" box.

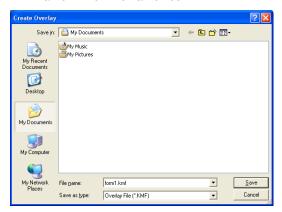

- 8 Click the [Save] button.
- 9 Select the file name, and then click the [OK] button.
  The Print dialog box appears again.

# 10 Click the [OK] button.

Instead of executing a print job, the form data is saved. The file extension is ".kmf".

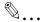

#### Note

When the created overlay data consists of multiple pages, the first page of data is registered as an overlay.

From the Overlay tab, the selected form data can be deleted by clicking the [Delete Overlay File] button.

# 5.5 Specifying the Watermark tab settings

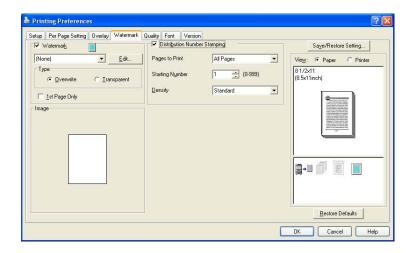

# Printing a watermark

You can print specific text in the background as a watermark.

- 1 Click the Watermark tab.
- 2 Select the "Watermark" check box.
- 3 From the drop-down list, select the watermark that you want to print.
- 4 Specify the desired settings for "Type" and "1st Page Only".
  - Overwrite: Prints the watermark with a white background.
  - Transparent: Prints the watermark with a transparent background.

### **Editing a watermark**

You can change the fonts and position of the watermark and you can register a new one.

- Click the Watermark tab.
- Select the "Watermark" check box.
- 3 Click the [Edit] button.
- 4 Specify settings for the following:

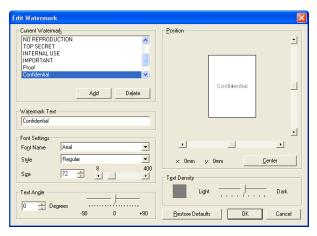

- [Add]: Click to enter a new watermark in the watermark text box.
- [Delete]: Click to delete the selected watermark.
- Watermark Text: Enter the text to be printed as a watermark.
- Font Settings: Specifies the font and font size.
- Text Angle: Specifies the watermark print angle.
- Position: Specifies the watermark position with the horizontal and vertical scroll bars.
- Text Density: Specifies the watermark text density.

# Printing the document number

When printing multiple copies, you can print the number of each document.

- 1 Click the Watermark tab.
- 2 Select the "Distribution Number Stamping" check box.
- 3 Specify settings for the following:
  - Pages to Print: Specifies the pages where the numbering is to be printed.
  - Starting Number: Specifies the starting number.
  - Density: Specifies the density of the number being printed.

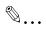

#### Note

The "Distribution Number Stamping" check box is not available if the "Collate" check box is not selected on the Setup tab.

# 5.6 Specifying the Quality tab settings

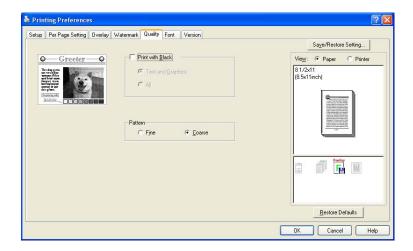

# Specifying settings

- 1 Click the Quality tab.
- 2 Specify settings for the following:
  - Print with Black: Specifies the data to be printed in black. Prints in black except the white areas.
  - Pattern: Selects the print pattern as "Fine" or "Coarse".

# 5.7 Specifying the Font tab settings

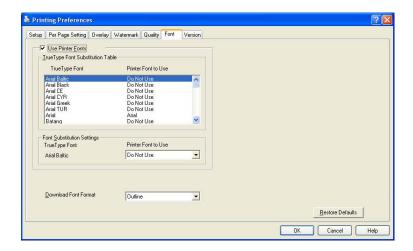

### Specifying settings

You can replace the TrueType fonts used in Windows with the printer fonts of this machine.

- 1 Click the Font tab.
- Select the "Use Printer Fonts" check box.
- 3 Select the TrueType font that you want to replace.
- 4 From the "Printer Font to Use" drop-down list, select the printer font to replace the TrueType font.
- 5 Click the [OK] button.

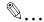

#### Note

Using the printer fonts will shorten the printing time, however, there may be a difference in the screen display and the print results.

When using TrueType fonts, select from the "Download Font Format" drop-down list the font type to be downloaded to the printer.

# 5.8 Specifying the Option tab settings

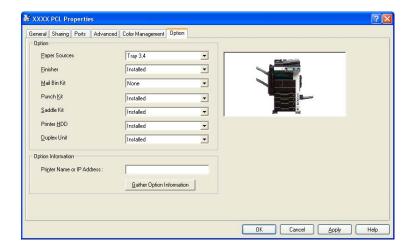

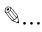

#### Note

If the installed options are not set from the Option tab, the option function cannot be used with the printer driver. When installing options, be sure to make the proper settings.

# Specifying settings

You can specify the options installed on this machine so that they can be used from the printer driver.

- For Windows 2000/NT 4.0, click the [Start] button, point to "Settings", and then click "Printers".

  For Windows XP/Server 2003, click the [Start] button, and then click "Printers and Faxes".
  - If "Printers and Faxes" does not appear in the Start menu, open the Control Panel from the Start menu, select "Printers and Other Hardware", and then select "Printers and Faxes".
- Right-click the "KONICA MINOLTA 362/282/222 PCL" icon, and then click "Properties".
- 3 Click the Option tab.
- 4 Specify the installation status of each option.

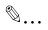

#### Note

To automatically set the installed options, enter the printer name or IP address of this machine in the "Printer Name or IP Address" box under "Option Information", and then click the [Gather Option Information] button. However, to execute the Gather Option Information function, the network settings of this machine must be specified in advance.

# 5.9 Saving the driver settings

For PCL drivers, you can save the setting values of the changed driver and recall them as necessary.

## Saving the driver settings

- 1 Change the driver settings from the Setup tab and the Per Page Setting tab.
- Click the [Save/Restore Setting] button, and then select "Save Current Setting".

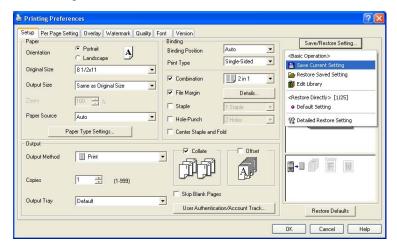

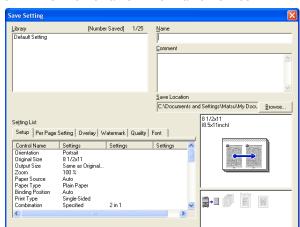

3 Enter the file name in the "Name" text box.

4 Enter a message in the "Comment" text box as necessary.

Help

5 Specify a folder in the "Save Location" box, and then click the [OK] button.

The settings are registered in a library.

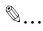

### Note

The file extension is ".ksf".

You can save up to 25 items in the library.

Up to 64 characters can be entered in the "Name" text box.

Up to 512 characters can be entered in the "Comment" text box.

# Restoring the settings

- 1 Click the [Save/Restore Setting] button on the Printing Preferences dialog box, and then select "Restore Saved Setting".
- 2 From the "Library" list, select the desired settings file.
- 3 Click the [OK] button.

  The setting values are recalled, and the Printing Preferences dialog box appears again.

# **Deleting the settings**

- 1 Click the [Save/Restore Setting] button on the Printing Preferences dialog box, and then select "Edit Library".
- 2 From the "Library" list, select the desired settings file to be deleted.
- 3 Click the [Delete] button.

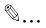

#### Note

Even if the settings file is deleted from the "Library" list, it will remain on the hard disk of your computer. By specifying the file name in "Save Setting File in Library", you can save it in the "Library" list.

# 6 Setting up the PostScript driver (Windows)

# 6.1 Settings

## **Common settings**

The following describes the common settings and buttons that are displayed on all tabs.

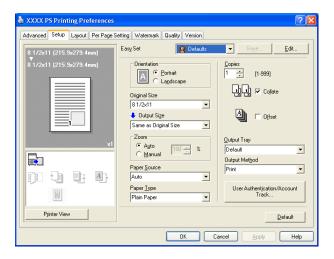

| Button  | Function                                                                                                    |
|---------|----------------------------------------------------------------------------------------------------|
| ОК      | Click this button to close the dialog box and apply any settings that have been changed.                       |
| Cancel  | Click this button to cancel any settings that have been changed and close the dialog box.                      |
| Help    | Click this button to display the help for each item on the currently displayed dialog box.                     |
| Save    | Click this button to save the current settings and to view them at a later time.                               |
| Edit    | Click this button to change the saved settings.                                                                |
| Default | Click this button to return the settings to their defaults, which were selected when the driver was installed. |

| Button         | Function                                                                                                    |                                                                                                    |
|----------------|----------------------------------------------------------------------------------------------------|----------------------------------------------------------------------------------------------------|
| Button<br>View | When the [Paper View] button is c<br>as specified in the current settings<br>of the print job can be checked.<br>When the [Printer View] button is | licked, a preview of the page layout is is displayed and a preview image clicked, a printer figure is displayed paper tray, that are installed on this |
|                |                                                                                                    |                                                                                                    |
|                |                                                                                                    |                                                                                                    |
|                |                                                                                                    |                                                                                                    |
|                | P <u>r</u> inter View                                                                                                    | Paper View                                                                                                    |
|                | Paper                                                                                                    | Printer                                                                                                    |

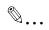

# Note

To enable any installed options, you must specify the Option settings. For details, refer to "Specifying the Option tab settings" on page 6-22.

# Setup tab

| Item          | Function                                                                                                    |
|---------------|----------------------------------------------------------------------------------------------------|
| Orientation   | Specifies the orientation of the image being printed on the paper.                                            |
| Original Size | Specifies the size of the original document.                                                                  |
| Output Size   | Specifies the output paper size. Automatically enlarges or reduces when the Original Size setting is changed. |
| Zoom          | Specifies the enlargement and reduction ratio.                                                                |
| Paper Source  | Selects the paper source for printing.                                                                        |
| Paper Type    | Selects the paper type for printing.                                                                          |
| Copies        | Specifies the number of copies to print.                                                                      |

| Item                                | Function                                                                                                    |
|-------------------------------------|----------------------------------------------------------------------------------------------------|
| Collate                             | Specifies whether to print multiple copies in sets.                                                                     |
| Offset                              | When printing multiple copies, shifts the output position of each set.                                                  |
| Output Tray                         | Selects the tray where to output the printed pages.                                                                     |
| Output Method                       | Specifies output methods, such as "Secure Print" and "Save in User Box".                                                |
| [User Authentication/Account Track] | For user management in the "User Authentication" and "Account Track", enter a user name, department name, and password. |

# Layout tab

| Item                   | Function                                                                                                    |
|------------------------|----------------------------------------------------------------------------------------------------|
| Combination            | Prints multiple pages on one page and specifies the booklet function. Details can be specified in Combination Details. |
| Rotate 180             | Prints the image rotated 180°.                                                                                         |
| Double Sides           | Specifies duplex printing.                                                                                             |
| Binding Position       | Specifies the binding position.                                                                                        |
| Staple                 | Specifies stapling.                                                                                                    |
| Center Staple and Fold | Folds the printouts in half and staples.                                                                               |
| Hole-Punch             | Specifies hole punching.                                                                                               |

# Per Page Setting tab

| Item                    | Function                                                                         |
|-------------------------|----------------------------------------------------------------------------------|
| Front Cover Page        | Attaches a front cover page.                                                     |
| Back Cover Page         | Attaches a back cover page.                                                      |
| Paper Source            | Selects the input tray for the front cover page and back cover page.             |
| Transparency Interleave | Outputs and inserts interleaves when printing overhead projector transparencies. |
| Paper Source            | Selects the input tray for the transparency interleaves.                         |

# Watermark tab

| Item          | Function                                                                                                 |
|---------------|----------------------------------------------------------------------------------------------------|
| Watermark     | Prints a watermark (text stamp) on the page being printed. Watermarks can be added, changed, or deleted. |
| Transparent   | Prints the watermark with a transparent background.                                                      |
| 1st Page Only | Prints the watermark on the first page only.                                                             |
| Repeat        | Prints several watermarks on a single page.                                                              |

# **Quality tab**

| Item          | Function                                                                  |
|---------------|---------------------------------------------------------------------------|
| Font Settings | Selects whether to use TrueType fonts or the printer fonts when printing. |

## Advanced tab

| Item                          | Function                                                                   |
|-------------------------------|----------------------------------------------------------------------------|
| Advanced Printing Features    | Specifies whether to enable metafile spooling.                             |
| PostScript Output Option      | Specifies the PostScript file output format.                               |
| Send PostScript Error Handler | Specifies whether to print an error report when a PostScript error occurs. |
| Mirrored Output               | Reverses horizontally, then prints.                                        |
| Negative Output               | Reverses black and white, then prints.                                     |
| PostScript Pass through       | Allows applications to print directly without using a printer driver.      |

# **Device Settings tab**

| Item                                        | Function                                                                     |
|---------------------------------------------|------------------------------------------------------------------------------|
| Font Substitution Table                     | Specifies the replacement of TrueType fonts with printer fonts.              |
| Available PostScript Memory                 | Specifies the usable PostScript memory size.                                 |
| Output Protocol                             | Specifies the protocol for transmitting to the printer.                      |
| Send CTRL-D Before Each<br>Job              | Specifies whether to reset printer before printing.                          |
| Send CTRL-D After Each<br>Job               | Specifies whether to reset printer after printing.                           |
| Convert Gray Text to Post-<br>Script Gray   | Specifies whether to convert gray text in a document to Post-Script gray.    |
| Convert Gray Graphics to<br>PostScript Gray | Specifies whether to convert gray graphics in a document to PostScript gray. |

| Item                                          | Function                                                                                                    |
|-----------------------------------------------|----------------------------------------------------------------------------------------------------|
| Add Euro Currency Symbol to PostScript Fonts  | Specifies whether to add the Euro currency symbol in a document to PostScript fonts.                                                                                     |
| Job Timeout                                   | Printer stops printing when a print job is not completed within the specified time.                                                                                      |
| Wait Timeout                                  | Printer stops printing when the printer does not receive data within the specified time from when the job was sent.                                                      |
| Minimum Font Size to<br>Downloaded as Outline | Specifies the minimum font size (pixels) when downloading TrueType fonts as outline fonts. Fonts smaller than the minimum specified size are downloaded as bitmap fonts. |
| Maximum Font Size to<br>Downloaded as Bitmap  | Specifies the maximum font size (pixels) when downloading TrueType fonts as bitmap fonts. Fonts larger than the maximum specified size are downloaded as outline fonts.  |

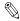

#### Note

To display the Device Settings tab in Windows 2000/XP/NT 4.0/Server 2003, right-click the icon of the installed printer, and then click "Properties".

## **Option Tab**

| Item                      | Function                                                                      |
|---------------------------|-------------------------------------------------------------------------------|
| Option                    | Specifies the options that are installed on this machine.                     |
| Gather Option Information | Communicates with this machine and reads the status of the installed options. |
| PageScope Web Connection  | Starts up PageScope Web Connection.                                           |

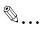

#### Note

To display the Device Information tab in Windows 2000/XP/NT 4.0/Server 2003, right-click the icon of the installed printer, and then click "Properties".

You cannot click the [Gather Option Information] button if you are not connected to or able to communicate with this machine.

# Settings tab

| Item                                | Function                                                                                                  |
|-------------------------------------|----------------------------------------------------------------------------------------------------|
| Display Constraint Message          | Displays a message when you want to perform a function that cannot be set when the printer is being used. |
| Use Print Server Properties<br>Form | Uses the added registered paper in [Server Properties].                                                   |

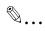

## Note

To display the Settings tab in Windows 2000/XP/NT 4.0/Server 2003, right-click the icon of the installed printer, and then click "Properties".

# 6.2 Specifying the Setup tab settings

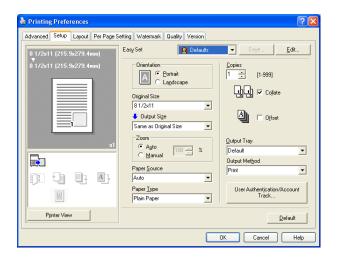

### Printing to suit the paper size

You can enlarge or reduce documents created when printing to match the output paper size.

- 1 Click the Setup tab.
- 2 From the "Original Size" and "Output Size" drop-down lists, select the desired settings.
  - You can also specify any enlargement or reduction ratio in the "Zoom" box.

### Saving a custom size

A custom size can be specified and saved in advance as described below.

From the "Original Size" or "Output Size" drop-down lists, select "Custom Size Settings".

The Custom Size Settings dialog box appears.

# Specify settings for the following:

 Size: Specify the width and length of the custom size according to the selected measurement units.

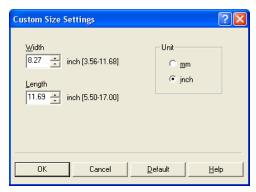

3 Click the [OK] button.

### Selecting the output method

Not only can you print directly, but you can select "Secure Print", which requires a password to print, or "Save in User Box", which saves documents in the document folder.

The Save in User Box and Save in User Box and Print functions can only be used when an optional hard disk is installed.

The Save in User Box, Save in User Box and Print, and Proof and Print functions cannot be specified when the "Per Page Setting" setting is specified.

- 1 Click the Setup tab.
- 2 From the "Output Method" drop-down list, select the output method.
  - Print: Prints immediately.
  - Secure Print: Saves the document to be printed in the secured document box of this machine. When printing, you are required to enter the user ID and password in this machine's control panel. Select when printing highly confidential documents.
  - Save in User Box: Saves the document to be printed in a box on this machine.
  - Save in User Box and Print: Saves the document in a box and prints at the same time.
  - Proof and Print: After a part of the document has been printed, this machine stops printing temporarily. Select to avoid misprinting large print jobs.

#### Secure Print

If "Secure Print" was selected, enter the user ID and password in the dialog box that appeared.

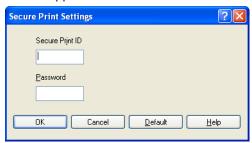

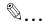

#### Note

To print the document, touch "Secure Print" in the Box mode of this machine, enter the user ID and password, and then select the document. For details, refer to "Print job management" on page 10-78.

Up to 8 characters (alphanumeric characters, spaces, and symbols !# \$ % & ' ~ = \ |; : \* ' / ? @ \_ - . , () [] {} < >) can be entered in the "Secure Print ID" and "Password" text boxes.

When a password rule is enabled on this machine, passwords that are usable in Secure Print are limited and jobs are deleted when a password that does not meet the password rule is entered. For the password rules, refer to User's Guide [Copy Operations].

For details on the box functions of this machine, refer to User's Guide [Box Operations].

#### Save in User Box

If "Save in User Box" or "Save in User Box and Print" is selected, enter the file name and box number to be saved in the File Name and User Box Number dialog boxes that appear.

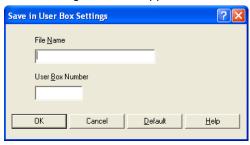

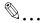

#### Note

The file name is displayed when the document is output on this machine's control panel. Up to 30 characters (alphanumeric characters, spaces, and symbols !# \$ % & ' ~ = \ | ; : \* ' / ? @ \_ - . , () [ ] { } < >) can be entered in the "File Name" text box. Be sure to enter a user-friendly file name.

In User Box Number, specify the number of the box that was created. For public box, enter "1".

For details on the box functions of this machine, refer to User's Guide [Box Operations].

#### **Proof and Print**

When a print job is sent, this machine stops printing temporarily after part of the document has been printed. The remaining print job is stored in this machine as a print job. When printing multiple copies, you can print the remaining part of the print job after checking the print results.

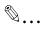

#### Note

To print the document, touch "Proof Print" in the Box mode of this machine, and then select the document. For details, refer to "Print job management" on page 10-78.

Proof and Print can be specified when "Collate" is specified.

For details on the box functions of this machine, refer to User's Guide [Box Operations].

## Specifying user authentication settings

When the authentication settings have been applied on this machine, a user name and password must be entered.

- 1 Click the Setup tab.
- 2 Click the [User Authentication/Account Track] button.

3 Select the "User Authentication" check box, and then enter the user name and password.

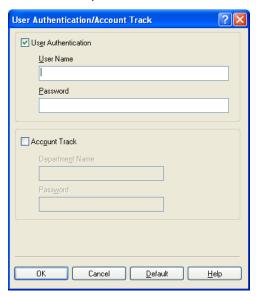

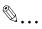

#### Note

If a print job is sent using a user name or password that is not a registered account on this machine or if a job is sent without the "User Authentication" check box selected, this machine cannot authenticate the operation and cannot print. When this occurs, the sent job is deleted.

When user authentication is specified on this machine and the Enhance Security mode is enabled or when Access Lock is enabled on the software DIP switch, the corresponding user may be locked out and denied access if the authentication information is not entered correctly.

For details on user authentication and Enhance Security mode, refer to User's Guide [Copy Operations].

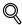

#### Detai

For user authentication settings, consult the administrator of this machine.

## Specifying account track settings

If account track settings have been specified on this machine, you must enter a department name and password.

- 1 Click the Setup tab.
- Click the [User Authentication/Account Track] button.
- 3 Select the "Account Track" check box, and then enter the department name and password.

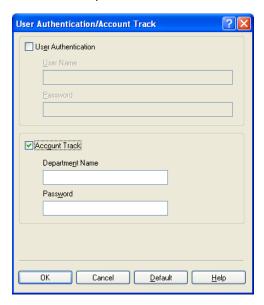

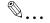

#### Note

If a print job is sent using a department name or password that is not a registered account or if a job is sent without the "Track Account" check box selected, this machine cannot authenticate the operation and cannot print. When this occurs, the sent job is deleted.

When performing user authentication on the machine and Synchronize is specified, you can print by inputting the user name and password in User Authentication.

For the account track details, consult the administrator of this machine.

# 6.3 Specifying the Layout tab settings

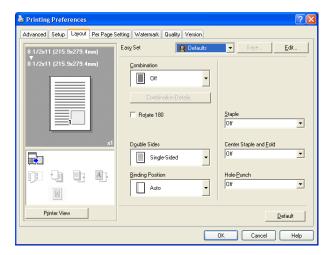

## Printing multiple pages on one page (N in 1)

You can print multiple documents pages on one page. You can also specify the "Booklet" setting to fold the printouts in half to make a booklet.

- 1 Click the Layout tab.
- 2 From the "Combination" drop-down list, select the number of pages to be printed on one page.

To change the border line and printing order settings, click [Combination Details] button, and then change the settings in the dialog box that appears.

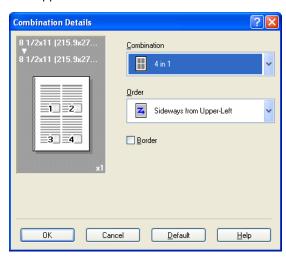

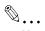

#### Note

When printing a job that contains pages of different sizes and orientations, images may be missing or overlapping when the document is printed.

### **Duplex printing**

You can print a document onto both side of a page. This comes in handy when you want to bind multiple-page documents.

- 1 Click the Layout tab.
- 2 From the "Double Sides" drop-down list, select "Double-Sided".

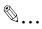

#### Note

The binding orientation can be specified from the "Binding Position" drop-down list.

# Setting the file margin

File margins are added to the document before it is printed.

- 1 Click the Layout tab.
- 2 From the "Binding Position" drop-down list, select the position of the binding margin.

# **Stapling**

Multiple-page documents can be stapled.

The staple function is available only when optional finisher is installed.

- 1 Click the Layout tab.
- 2 From the "Staple" drop-down list, specify the number of staples and the stapling position.

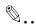

#### Note

Depending on the selected Binding Position setting, different stapling positions are available.

# **Center Staple and Fold**

You can fold and staple printouts in half.

- 1 Click the Layout tab.
- 2 From the "Center Staple and Fold" drop-down list, select "Center Staple and Fold".

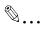

#### Note

The Center Staple and Fold function is only available when the optional finisher and saddle kit are installed.

### Hole punching

Holes can be punched into the printed document.

The hole punch function is available only when punch unit is installed on optional finisher.

- 1 Click the Layout tab.
- 2 From the "Hole-Punch" drop-down list, specify the number of punched holes.

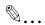

## Note

The number of punched holes differs depending on the country (region) where the unit is installed.

Depending on the selected Binding Position setting, different hole punching positions are available.

# 6.4 Specifying the Per Page Setting tab settings

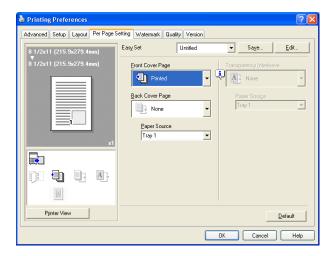

# Printing documents with a front cover/back cover

- 1 Click the Per Page Setting tab.
- 2 From the "Front Cover Page" and "Back Cover Page" drop-down lists, select the desired printing settings.
  - To print on the front cover and back cover, select "Printed". To only add a blank page, select "Blank".
- 3 Select the input tray that contains the loaded paper for the front cover and back cover.

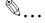

#### Note

The front cover and back cover use the paper of the same input tray.

You cannot specify settings in "Back Cover Page" only. Specify settings in "Back Cover Page" and "Front Cover Page" at the same time.

The Save in User Box, Save in User Box and Print, and Proof and Print functions cannot be specified when the "Per Page Setting" setting is specified.

# 6.5 Specifying the Watermark tab settings

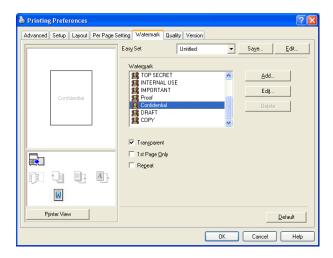

### Printing a watermark

You can print specific text in the background as a watermark.

- 1 Click the Watermark tab.
- 2 From the drop-down list, select the watermark that you want to print.
- 3 Specify settings for the following:
  - Transparent: Prints the watermark with a transparent background.
  - 1st Page Only: Prints the watermark on the first page only.
  - Repeat: Prints several watermarks on a single page.

### **Editing a watermark**

You can change the fonts and position of the watermark and you can register a new one.

- Click the Watermark tab.
- 2 To create a watermark, click the [Add] button.

To change a watermark, select the watermark to be changed, and then click the [Edit] button.

3 Specify settings for the following:

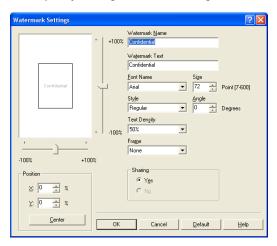

- Watermark Name: Specifies the watermark name being registered.
- Watermark Text: Specifies the watermark text.
- Font Name, Size, Style, Angle, Text Density, and Frame: Specifies the font, font size, style, text angle, text density, and frame of the watermark.
- Position: Specifies the watermark position with the horizontal and vertical scroll bars.
- Sharing: Specifies whether to share a watermark.

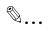

#### Note

Only the administrator of the computer can select a setting under "Sharing".

# 6.6 Specifying the Quality tab settings

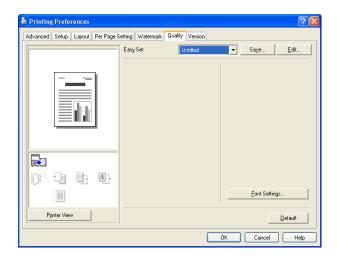

### **Font Settings**

You can replace the TrueType fonts used in Windows with the printer fonts of this machine.

- 1 Click the [Font Settings] button.
- 2 Specify settings for the following:
  - Download Font Format: Select the TrueType font downloading method.
  - Use Printer Fonts: Replace TrueType fonts with the printer fonts.

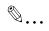

#### Note

Using the printer fonts will shorten the printing time, however, there may be a difference in the screen display and the print results.

When using TrueType fonts, select from the "Download Font Format" drop-down list the font type to be downloaded to the printer.

Specify the font replacement list from the Device Settings tab.

# 6.7 Specifying the Option tab settings

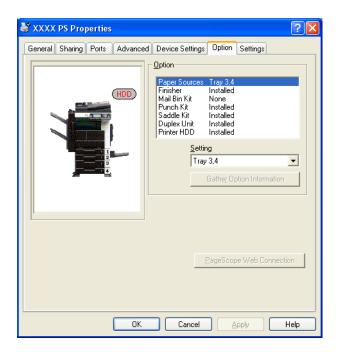

You can specify the options installed on this machine so that they can be used from the printer driver.

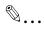

### Note

If the installed options are not set from the Option tab, the option function cannot be used with the printer driver. When installing options, be sure to make the proper settings.

# Specifying settings

- For Windows 2000/NT 4.0, click the [Start] button, point to "Settings", and then click "Printers".

  For Windows XP/Server 2003, click the [Start] button, and then click "Printers and Faxes".
  - If "Printers and Faxes" does not appear in the Start menu, open the Control Panel from the Start menu, select "Printers and Other Hardware", and then select "Printers and Faxes".
- 2 Right-click the "KONICA MINOLTA 362/282/222 PS" icon, and then click "Properties".
- 3 Click the Option tab.
- Select the option, and then specify the installation status from the drop-down list below.

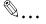

#### Note

The installed option can be automatically registered in the "Option" list by clicking the [Gather Option Information] button when connected to this machine. However, to execute the Gather Option Information function, the network settings of this machine must be specified in advance.

# 6.8 Saving the driver settings

For PostScript drivers, you can save the setting values of the changed driver and recall them as necessary.

# Saving the driver settings

- 1 Change the driver settings from the Setup tab and the Layout tab.
- 2 Click the [Save] button.

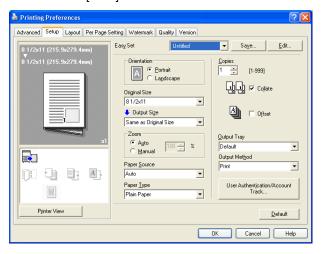

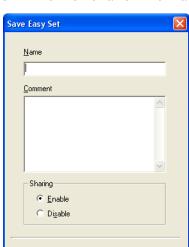

Cancel

3 Enter the file name in the "Name" text box.

4 Enter a message in the "Comment" text box as necessary.

Help

- 5 Specify whether to share.
- 6 Click the [OK] button.
  The settings are registered in a library.

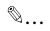

#### Note

Up to 30 public and 20 private watermarks can be registered.

Only the administrator of the computer can select a setting under "Sharing".

Up to 30 characters can be entered in the "Name" text box. Up to 255 characters can be entered in the "Comment" text box.

### **Restoring the settings**

→ Select the settings to restore from the "Easy Set" drop-down list on the Printing Preferences dialog box.

The setting values are recalled, and the Printing Preferences dialog box appears again.

#### Changing the settings

- 1 On the Printing Preferences dialog box, click the [Edit] button.
- 2 From the list, select the file that you want to change, and then change the setting.
  - To delete the file, click the [Delete] button.
- 3 Click the [Options] button, check the settings to recall, and then click the [OK] button.

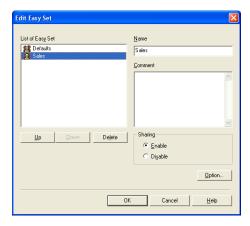

4 Click the [OK] button.

# 7 Setting up the VXL/VPS driver (Windows Vista/Server 2008)

### 7.1 Settings

The following describes the functions of the Windows Vista/Server 2008 PCL driver (VXL) and Windows Vista/Server 2008 PostScript driver (VPS).

#### **Common settings**

The following describes the common settings and buttons that are displayed on all tabs.

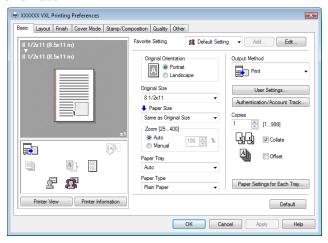

| Button                  | Function                                                                                                    |
|-------------------------|----------------------------------------------------------------------------------------------------|
| ОК                      | Click this button to close the dialog box and apply any settings that have been changed.                       |
| Cancel                  | Click this button to cancel any settings that have been changed and close the dialog box.                      |
| Help                    | Click this button to display the help for each item on the currently displayed dialog box.                     |
| Add (Favorite Setting)  | Click this button to save the current settings and to view them at a later time.                               |
| Edit (Favorite Setting) | Click this button to change the saved settings.                                                                |
| Default                 | Click this button to return the settings to their defaults, which were selected when the driver was installed. |

| Button              | Function                                                                                                    |                                                                                        |
|---------------------|----------------------------------------------------------------------------------------------------|----------------------------------------------------------------------------------------|
| Printer Information | Click this button to start up Pag-<br>check the information of the ma-<br>communication with the machin                                                                                           | chine. This is enabled when                                                            |
| View                | When the [Paper View] button is layout as specified in the current view image of the print job can be when the [Printer View] button is played showing any options, such stalled on this machine. | settings is displayed and a pre-<br>be checked.<br>s clicked, a printer figure is dis- |
|                     | 8 1/2x11 (8.5x11 in)  1/2x11 (8.5x11 in)  8 1/2x11 (8.5x11 in)                                                                                                    | Printer                                                                                |

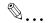

#### Note

To enable any installed options, you must specify the Device Option settings. For details, refer to "Specifying the Configure tab settings" on page 7-34.

#### Basic tab

| Item                           | Function                                                                                                    |
|--------------------------------|----------------------------------------------------------------------------------------------------|
| Original Orientation           | Specifies the orientation of the original document.                                                                                                    |
| Original Size                  | Specifies the size of the original document.                                                                                                    |
| Paper Size                     | Specifies the output paper size. Automatically enlarges or reduces when the Original Size setting is changed.                                                 |
| Zoom                           | Specifies the enlargement and reduction ratio.                                                                                                    |
| Paper Tray                     | Selects the paper tray for printing.                                                                                                    |
| Paper Type                     | Selects the paper type for printing.                                                                                                    |
| Output Method                  | For non-conventional printing, selects special output methods such as "Secure Print" or "Save in User Box".                                                   |
| [User Settings]                | Specifies the ID and password, or the file name and box number when performing "Secure Print" or "Save in User Box".                                          |
| [Authentication/Account Track] | Specifies the user name and password when performing user authentication, and the department name and password when performing account track on this machine. |
| Copies                         | Specifies the number of copies to print.                                                                                                    |

| Item                         | Function                                                               |
|------------------------------|------------------------------------------------------------------------|
| Collate                      | Specifies whether to print multiple copies in sets.                    |
| Offset                       | When printing multiple copies, shifts the output position of each set. |
| Paper Settings for Each Tray | Specifies the paper type for each paper tray.                          |

### Layout tab

| Item              | Function                                                                                                    |
|-------------------|----------------------------------------------------------------------------------------------------|
| Combination       | Prints multiple pages on one page, or prints one sheet of an original document divided on multiple pages. Details can be specified by clicking the [Combination Details] button.            |
| Rotate 180        | Prints the image rotated 180°.                                                                                                    |
| Skip Blank Pages  | Does not print blank pages in the data.<br>This function is only available with the Windows Vista/Server 2008 PCL driver (VXL).                                                             |
| Print Type        | Specifies duplex printing and booklet printing.                                                                                                    |
| Binding Direction | Specifies the binding position.                                                                                                    |
| Binding Margin    | Specifies the binding margin. Click the [Binding Margin Settings] button to specify the margin values. This function is only available with the Windows Vista/Server 2008 PCL driver (VXL). |

### Finish tab

| Item          | Function                                              |
|---------------|-------------------------------------------------------|
| Staple        | Specifies stapling.                                   |
| Saddle Stitch | Specifies to saddle stitch a printed document.        |
| Punch         | Specifies hole punching.                              |
| Output Tray   | Specifies the tray where to output the printed pages. |

### Cover Mode tab

| Item             | Function                                                                                                    |
|------------------|----------------------------------------------------------------------------------------------------|
| Front Cover      | Attaches a front cover page.                                                                                                    |
| Front Cover Tray | Selects the paper tray for the front cover.                                                                                                    |
| Back Cover       | Attaches a back cover page.                                                                                                    |
| Back Cover Tray  | Selects the paper tray for the back cover.                                                                                                    |
| Per Page Setting | Inserts paper between pages and switches the paper and tray for each page.  This function is only available with the Windows Vista/Server 2008 PCL driver (VXL). |

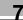

| Item                    | Function                                                                         |
|-------------------------|----------------------------------------------------------------------------------|
| Transparency Interleave | Outputs and inserts interleaves when printing overhead projector transparencies. |
| Interleave Tray         | Selects the input tray for the transparency interleaves.                         |

### Stamp/Composition tab

| Item                         | Function                                                                                                    |
|------------------------------|----------------------------------------------------------------------------------------------------|
| Watermark                    | Prints a watermark (text stamp) on the page being printed. Watermarks can be added, changed, or deleted by clicking the [Edit] button. |
| Create Overlay File          | Prints an original document on top of an overlay that was created separately.                                                          |
| Distribution Number Stamping | Prints the number of the copy.<br>This function is only available with the Windows Vista/Server 2008 PCL driver (VXL).                 |

### **Quality tab**

| Item              | Function                                                                                                    |
|-------------------|----------------------------------------------------------------------------------------------------|
| Resolution        | Specifies the print resolution. (The resolution cannot be changed on this machine.)                                                |
| Pattern           | Selects the print pattern.<br>This function is only available with the Windows Vista/Server 2008 PCL driver (VXL).                 |
| Image Compression | Specifies the compression ratio for an image. This function is only available with the Windows Vista/Server 2008 PCL driver (VXL). |
| Print with Black  | Specifies the data to be printed in black. This function is only available with the Windows Vista/Server 2008 PCL driver (VXL).    |
| Font Settings     | Selects whether to use TrueType fonts or the printer fonts when printing.                                                          |

### Other tab

| Item                    | Function                                                                                                    |
|-------------------------|----------------------------------------------------------------------------------------------------|
| Excel Job Control       | Controls jobs so that they are not separated when printing in Microsoft Excel.                                                                                                    |
| Remove White Background | Removes the white background when creating an overlay file with Microsoft PowerPoint. If this check box is cleared, the background is not removed and the overlay file is created according to the original document data.  This function is only available with the Windows Vista/Server 2008 PCL driver (VXL). |

| Item                 | Function                                                                                                    |
|----------------------|----------------------------------------------------------------------------------------------------|
| Thin Line Support    | Prevents thin lines from disappearing, which often occurs when printing reduced copies.  This function is only available with the Windows Vista/Server 2008 PCL driver (VXL). |
| Check Driver Version | Displays the version information of the printer driver.                                                                                                    |

### Configure tab

| Item                       | Function                                                                                                    |
|----------------------------|----------------------------------------------------------------------------------------------------|
| Device Option              | Specifies the status of the options that are installed on this machine and the status of the user authentication and account track functions. Specify the status of each item from the "Setting" drop-down list. |
| Acquire Device Information | Communicates with this machine to read the status of the installed options.                                                                                                    |
| Acquire Settings           | Specifies the status of the connection that executes getting the option information.                                                                                                    |
| Software Tools             | Starts up software tools such as PageScope Web Connection.                                                                                                    |

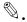

#### Note

To display the Configure tab in Windows Vista/Server 2008, right-click the icon of the installed printer, and then click "Properties".

You cannot use the "Acquire Device Information" function if you are not connected to or able to communicate with this machine.

### Settings tab

| Item                                          | Function                                                                                                    |
|-----------------------------------------------|----------------------------------------------------------------------------------------------------|
| EMF Spool                                     | When using an original system environment, select this check box if a metafile (EMF) spool is required. This function is only available with the Windows Vista/Server 2008 PCL driver (VXL). |
| Display Constraint Message                    | Displays a message when functions that cannot be specified at the same time were enabled from the printer driver.                                                                            |
| Display paper set in Print Server Properties. | Uses the paper that was added in [Server Properties] of the printer folder.                                                                                                    |
| Popup Authentication Dialog when printing     | Displays the User Authentication/Account Track dialog box when a print job is specified to enter the user name and department name.                                                          |
| Save Custom Size                              | Saves the custom paper sizes.<br>This function is only available with the Windows Vista/Server 2008 PCL driver (VXL).                                                                        |

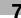

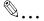

#### Note

To display the Settings tab in Windows Vista/Server 2008, right-click the icon of the installed printer, and then click "Properties".

# 7.2 Specifying the Basic tab settings

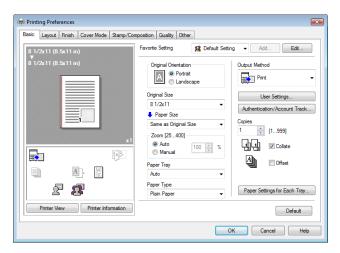

#### Printing to suit the paper size

You can enlarge or reduce documents created when printing to match the output paper size.

- 1 Click the Basic tab.
- 2 From the "Original Size" and "Paper Size" drop-down lists, select the desired settings.
  - You can also specify any enlargement or reduction ratio in the "Zoom" box.

#### Specifying a custom size

When printing on paper of a custom size, you can select a preregistered custom paper size or specify a paper size value as described below.

From the "Original Size" or the "Paper Size" drop-down list, select "Custom Size".

The Custom Size Settings dialog box appears.

- 2 Specify settings for the following:
  - Width: Specifies the width of the custom paper size according to the selected measurement unit.
  - Length: Specifies the length of the custom paper size according to the selected measurement unit.

- Unit: Selects the measurement unit that specifies the size.

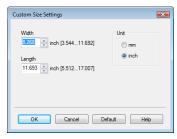

3 Click the [OK] button.

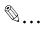

#### Note

For custom sizes that are used often, it comes in handy if you add them to the paper size list. Add a custom paper size from the Settings tab. For details, refer to "Specifying the Settings tab settings" on page 7-36. The "Save Custom Size" function is only available with the Windows Vista/Server 2008 PCL driver (VXL).

#### Selecting the paper tray

You can specify the paper you want to use for printing by selecting the paper tray that contains the loaded paper.

- 1 Click the Basic tab.
- 2 From the "Paper Tray" drop-down list, select the desired paper tray.

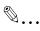

#### Note

If "Auto" is specified as the paper tray, you can select the paper type. If the paper tray setting is changed to a setting other than "Auto", the paper type is fixed to its preregistered setting. Specify a paper type by clicking the [Paper Settings for Each Tray] button. For details, refer to "Specifying the paper type for a paper tray" on page 7-8.

### Specifying the paper type for a paper tray

You can specify the paper type for a paper tray.

1 Click the Basic tab.

- 7
- Click the [Paper Settings for Each Tray] button.
  The Paper Settings for Each Tray dialog box appears.
- From "Paper Type Settings", select the desired paper tray, and then select the paper type to be specified from the "Paper Type" drop-down list.

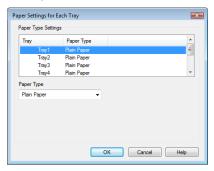

4 Click the [OK] button.

#### Selecting the output method

Not only can you print directly, but you can select "Secure Print", which requires a password to print, or "Save in User Box", which saves data in the boxes that were created on the HDD.

- 1 Click the Basic tab.
- 2 From the "Output Method" drop-down list, select the output method.
  - Print: Prints immediately.
  - Secure Print: Saves the document to be printed in "Secure Print User Box" of this machine. When printing, you are required to enter the ID and password in this machine's control panel. Select when printing highly confidential documents.
  - Save in User Box: Saves the document to be printed in a box on this machine.
  - Save in User Box and Print: Saves the document in a box and prints at the same time.
  - Proof Print: After a part of the document has been printed, this machine stops printing temporarily. Select to avoid misprinting a large volume of print jobs.

#### Secure Print

If "Secure Print" was selected, enter the ID and password in the dialog box that appeared.

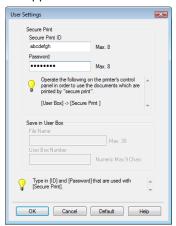

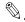

#### Note

The ID and password that are required for "Secure Print" can be preregistered by clicking the [User Settings] button under "Output Method". If the ID and password are already registered, the dialog box to enter the ID and password does not appear when "Secure Print" is selected.

To print, specify "Secure Print Document Box" from the Box mode in this machine's control panel, and then enter the ID and password. For details, refer to "Print job management" on page 10-78. For details on the box functions of this machine, refer to the User's Guide [Box Operations].

When password rules are enabled on this machine, the passwords that can be used for secured printing are limited and the jobs are deleted when a password that does not comply with the password rule is entered. For the password rules, refer to the User's Guide [Copy Operations].

#### Save in User Box

When "Save in User Box" or "Save in User Box and Print" is selected, specify the file name to be saved and the box number for the save location in the dialog box that appears for entering the file name and box number.

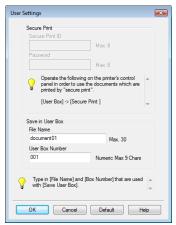

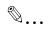

#### Note

The file name and box number that are required for "Save in User Box" can be preregistered by clicking the [User Settings] button under "Output Method". If the file name and box number are already registered, the dialog box to enter the file name and box number does not appear when "Save in User Box" is selected.

The file name is displayed when the document is output on this machine's control panel. Up to 30 characters (alphanumeric characters, spaces, and symbols !# \$ % & ' ~ = \ | ; : \* \ ' / ? @ \_ - . , () [ ] { } < >) can be entered in the "File Name" text box. Be sure to enter a user-friendly file name.

Be sure to create the box of the save location in advance with the box function of this machine. For details on the box functions of this machine, refer to the User's Guide [Box Operations].

When password rules are enabled on this machine, specify the box that was created on this machine.

#### **Proof Print**

When a print job is sent, this machine stops printing temporarily after part of the document has been printed. The remaining print job is stored in this machine as a print job. When printing multiple copies, you can print the remaining part of the print job after checking the print results.

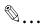

#### Note

To print the document, release the held document from the Job mode in this machine's control panel. For details, refer to "Print job management" on page 10-78.

Proof and Print can be specified when "Collate" is specified.

#### Specifying the user authentication settings

If the user authentication settings have been specified on this machine, you must enter a user name and password.

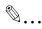

#### Note

If a job is printed using a user name or password that is not a registered account on this machine, or if a job is printed without selecting a user under "User Authentication", the operation is not authenticated by this machine and the job is canceled.

When user authentication is specified on this machine and the Enhance Security mode is enabled or when Access Lock is enabled on the software DIP switch, the corresponding user may be locked out and denied access if the authentication information is not entered correctly. For details on user authentication and Enhance Security mode, refer to User's Guide [Copy Operations].

If the user authentication settings are not specified on the Configure tab, user authentication cannot be performed. If using the user authentication function, be sure to specify the settings on the Configure tab. For details, refer to "Specifying the Configure tab settings" on page 7-34.

- 1 Click the Basic tab.
- 2 Click the [Authentication/Account Track] button.

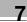

User Authentication/Account Track

User Authentication

User Name
user 1234

Password

Password

Password

OK Cancel Help

Select "Recipient User", and then enter the user name and password.

4 Click the [OK] button.

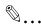

#### Note

If printing is not allowed, printing cannot be performed even when used by a registered user. For details on the user authentication function, consult the administrator of this machine.

### Specifying the account track settings

If the account track settings have been specified on this machine, you must enter a department name and password.

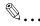

#### Note

If a job is printed using a department name or password that is not a registered account on this machine, or if a job is printed without "Account Track" selected, the operation is not authenticated by this machine and the job is canceled.

If the account track settings are not specified on the Configure tab, account track cannot be performed. If using the account track function, be sure to specify the settings on the Configure tab. For details, refer to "Specifying the Configure tab settings" on page 7-34.

- 1 Click the Basic tab.
- 2 Click the [Authentication/Account Track] button.

3 Enter the department name and password.

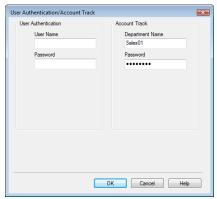

4 Click the [OK] button.

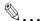

#### Note

If printing is not allowed, printing cannot be performed even when used by a registered account. For details on the account track function, consult the administrator of this machine.

# 7.3 Specifying the Layout tab settings

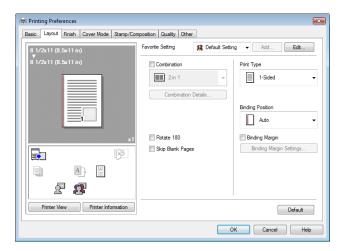

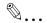

#### Note

The "Skip Blank Pages" and "Binding Margin" functions are only available with the Windows Vista/Server 2008 PCL driver (VXL).

### Printing multiple pages on one page (N in 1, Poster Mode)

You can specify whether to print multiple pages of text on one page with N in 1 printing.

- 1 Click the Layout tab.
- Select the "Combination" check box, and then specify the setting from the drop-down list.

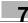

 To change the "Border" settings, click the [Combination Details] button, and then change the settings in the dialog box that appears.

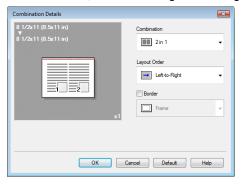

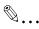

#### Reminder

When printing a job that contains pages of different sizes and orientations, images may be missing or overlapping when the document is printed.

#### Specifying duplex/booklet printing

You can print a document onto both sides of a page or in a booklet format (two facing pages). This comes in handy when you want to bind multiple-page documents.

- 1 Click the Layout tab.
- 2 From the "Print Type" drop-down list, select "2-Sided" or "Booklet".

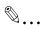

#### Note

The binding position can be specified from the "Binding Direction" dropdown list.

### Setting the binding margin

Binding margins are added to the document before it is printed.

- 1 Click the Layout tab.
- 2 From the "Binding Direction" drop-down list, select the binding position.
- 3 Select the "Binding Margin" check box.

- 7
- 4 To set the width of the binding margin, click the [Binding Margin Settings] button, and then specify the desired settings in the Binding Margin Settings dialog box that appears.
  - Shift Mode: To add a binding margin, select how the image is to be shifted.
  - Front Side/Back Side: Sets the binding margin values. By clearing the "Same value for front and back sides" check box, you can specify separate values for the front and back sides.
  - Unit: Selects the measurement unit that specifies the size.

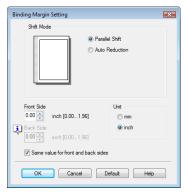

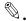

#### Note

The "Binding Margin" function is only available with the Windows Vista/ Server 2008 PCL driver (VXL).

# 7.4 Specifying the Finish tab settings

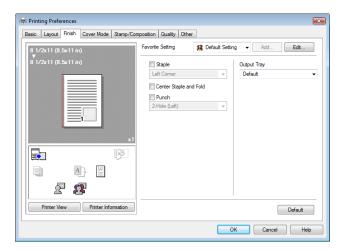

#### Stapling

Multiple-page documents can be stapled.

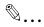

#### Reminder

The staple function is available only when the optional finisher is installed.

- 1 Click the Finish tab.
- 2 Select the "Staple" check box.
- 3 From the drop-down list, specify the number of staples and the stapling position.

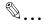

#### Note

Specify the staple position noting the binding position specified in "Binding Direction".

### Specifying the center staple and fold setting

You can specify to center staple and fold a printed document. By specifying the center staple and fold setting, printed documents can be folded in half and stapled.

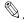

#### Reminder

The center staple and fold function is available only when optional finisher and saddle kit are installed.

- 1 Click the Finish tab.
- 2 Select the "Center Staple and Fold" check box.

#### Hole punching

Holes can be punched into the printed document.

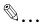

#### Reminder

The hole punch function is available only when the punch kit is installed on the optional finisher.

- Click the Finish tab.
- Select the "Punch" check box.
- 3 From the drop-down list, specify the number of punched holes.

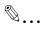

#### Note

The hole-punch position changes according to the binding position specified from "Binding Direction".

### Specifying the output tray

You can specify the tray to which the printed document is output.

- 1 Click the Finish tab.
- 2 From the "Output Tray" drop-down list, specify the output tray.

## 7.5 Specifying the Cover Mode tab settings

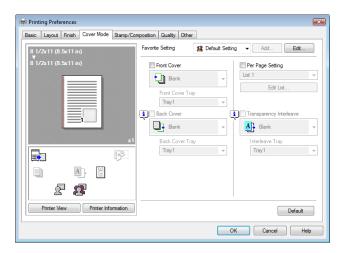

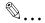

#### Note

The "Per Page Setting" function is only available with the Windows Vista/ Server 2008 PCL driver (VXL).

#### Printing documents with a front cover/back cover

- Click the Cover Mode tab.
- 2 Select the "Front Cover" and "Back Cover" check boxes.
- From the "Front Cover" and "Back Cover" drop-down lists, select the desired print settings.

  To print on the front cover and back cover, select "Print". To only add
  - To print on the front cover and back cover, select "Print". To only add a blank page, select "Blank".
- 4 Select the paper tray that contains the loaded paper for the front cover and back cover.

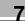

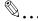

#### Note

The same paper tray can be used for the "Front Cover" and "Back Cover" functions.

The "Back Cover" function cannot be specified alone. Be sure to specify the "Back Cover" settings when specifying the "Front Cover".

#### Printing multiple pages

You can specify the print type and paper tray for each page. This comes in handy when you want to change the paper tray during a print job when printing multiple pages.

- 1 Click the Cover Mode tab.
- 2 Select the "Per Page Setting" check box.
- 3 From the "Per Page Setting" drop-down list, select the desired list name.
- 4 Click the [Edit List] button.
  The Per Page Settings Edit List dialog box for specifying the print settings appears.
- 5 Click the [Add] button.

A new row for specifying the print settings is added to "Settings List".

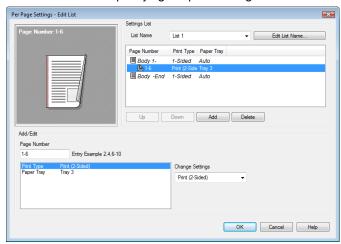

- 7
- Select the row that was added to the list, and then specify the print settings in "Add/Edit".
  - Page Number: Enters the page number. When entering multiple page numbers, separate the page numbers with commas such as "2, 4, 6" or enter a page range using a hyphen such as "6-10".
  - Print Type: Specifies Print Insert, Insert Blank Sheet, Print (1-Sided), and Print (2-Sided).
  - Paper Tray: Specifies the paper tray.
- Click the [OK] button.

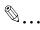

#### Note

To change existing print settings, select the desired row and change the settings. To delete existing print settings, select the desired row, and then click the [Delete] button.

Click the [Up] or the [Down] button to change the page number starting with the smallest page number.

The list name can be changed by clicking the [Edit List Name] button.

The "Per Page Setting" function is only available with the Windows Vista/ Server 2008 PCL driver (VXL).

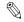

#### Reminder

The Save in User Box, Save in User Box and Print, and Proof and Print functions cannot be specified when the "Per Page Setting" setting is specified.

#### Printing with transparency interleaves

If "Transparency" is selected as the paper type, you can select the "Transparency Interleave" check box to enable the transparency interleave setting. By selecting the "Transparency Interleave" check box, overhead projector transparencies can be inserted between the printed pages.

- Click the Cover Mode tab.
- 2 Select the "Transparency Interleave" check box.
- 3 From the "Transparency Interleave" drop-down list, specify the printing conditions.
- 4 From the "Transparency Interleave" drop-down list, select the paper tray that contains the paper to be used.

# 7.6 Specifying the Stamp/Composition tab settings

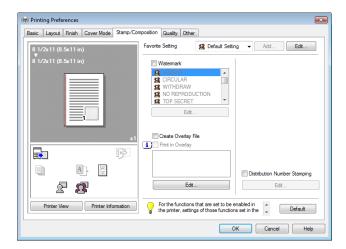

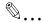

#### Note

The "Distribution Number Stamping" function is only available with the Windows Vista/Server 2008 PCL driver (VXL).

### Printing a watermark

You can print specific text in the background as a watermark.

- 1 Click the Stamp/Composition tab.
- 2 Select the "Watermark" check box.
- From the list, select the watermark that you want to print.

### **Editing a watermark**

You can change the fonts and position of the watermark and you can register a new one.

- 1 Click the Stamp/Composition tab.
- 2 Select the "Watermark" check box.
- 3 Click the [Edit] button under "Watermark".
  The Edit Watermark dialog box appears.

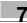

- To create a watermark, click the [Add] button.
  To change a watermark, select the watermark from the "Current Watermark" list.
- 5 Specify settings for the following:

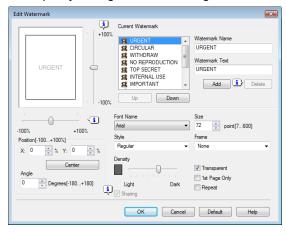

- Watermark Name: Enters the name of the watermark.
- Watermark Text: Enters the text to be printed as a watermark.
- [Add]: Click to create a new watermark.
- [Delete]: Click to delete the selected watermark.
- Position: Specifies the vertical and horizontal positions. The watermark position can also be specified by using the horizontal and vertical sliders in the dialog box.
- Text Angle: Specifies the watermark print angle.
- Font Name: Specifies the font.
- Size: Specifies the size.
- Style: Specifies the font style.
- Frame: Specifies the frame style.
- Density: Specifies the watermark text density.
- Sharing: Specifies whether to register the watermark as public or private.
- Transparent: Prints the watermark as a transparent image.
- 1st Page Only: Prints the watermark on the first page only.
- Repeat: Prints several watermarks on a single page.
- 6 Click the [OK] button.

#### Printing different original documents together (overlay)

An original document can be printed on top of the overlay data that was created separately. This function comes in handy when creating fax cover letters or form letters.

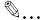

#### Note

You must create and preregister the overlay file to be printed. For details, refer to "Editing an overlay file" on page 7-27.

- 1 Create the print data using any application.
- 2 From the [File] menu, select "Print".
- 3 Select this machine in "Printer Name", and then click the [Properties] button or the [Preferences] button.
- 4 Click the Stamp/Composition tab.
- 5 Select the "Print in Overlay" check box.

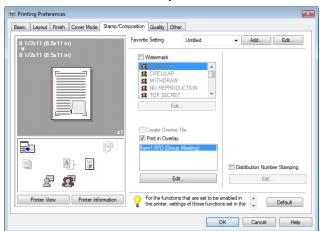

- 6 From the list, select the overlay that you want to print.
- 7 Click the [Edit] button under "Print in Overlay".
  The Edit Print In Overlay dialog box appears.

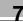

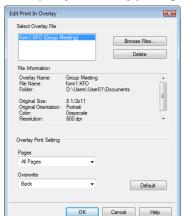

Specify the overlay printing method.

- Pages to Print: Specifies the pages to print.
- Overwrite: Specifies the sequence for printing the overlay on top of the original document.
- Glick the [OK] button.The Stamp/Composition tab appears again.
- 10 Click the [OK] button.
  The Print dialog box appears again.
- Click the [Print] button.The printing of the overlay is performed.

### Editing an overlay file

To use an overlay, an overlay file must be created and added to the overlay file list. You can create and save a new overlay file by selecting the "Create Overlay File" check box, specifying the document that you want to create as an overlay file, then clicking the [Print] button on the Print dialog box. To add an existing overlay file that was created to the list, specify the file.

### Creating an overlay file

- 1 Create the overlay file data using any application.
- 2 From the [File] menu, select "Print".
- 3 Select this machine in "Printer Name", and then click the [Properties] button or the [Preferences] button.

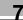

- 4 Click the Stamp/Composition tab.
- 5 Select the "Create Overlay File" check box.

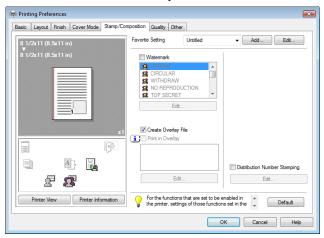

6 Click the [OK] button.

The Print dialog box appears again.

7 Click the [Print] button.

The dialog box to save the overlay file appears.

Specify the storage location for the overlay file, enter the file name in the "File Name" box, and then enter the overlay name or a comment in the "Overlay Name" text box.

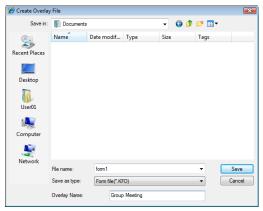

9 Click the [Save] button.

Instead of executing a print, the overlay file is saved and is added to the list to be used for the next operation. The file extension is ".KFO".

#### Registering an overlay file

- 1 Click the Stamp/Composition tab.
- Click the [Edit] button under "Print in Overlay".
  The Edit Print In Overlay dialog box appears.
- 3 Click the [Browse Files] button to open the overlay file.
  The overlay file is added to the "Select Overlay File" list.

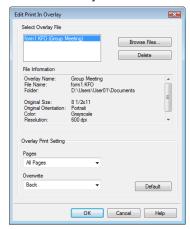

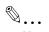

#### Note

By clicking the [Delete] button in the Edit Print In Overlay dialog box, the selected overlay file can be deleted from the overlay file list. The file itself is not deleted.

#### Printing the document number

When printing multiple copies, you can print the number of each document.

- 1 Click the Stamp/Composition tab.
- 2 Select the "Distribution Number Stamping" check box.
- 3 Click the [Edit] button under the "Distribution Number Stamping" check box.

The Editing the numbering dialog box appears.

- 4 Specify the format and location.
  - Pages to Print: Specifies the pages where the numbering is to be printed.
  - Starting Number: Specifies the starting number.
  - Density: Specifies the density of the number being printed.

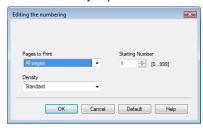

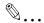

#### Note

The "Distribution Number Stamping" check box is not available if the "Collate" check box is not specified on the Basic tab.

The "Distribution Number Stamping" function is only available with the Windows Vista/Server 2008 PCL driver (VXL).

# 7.7 Specifying the Quality tab settings

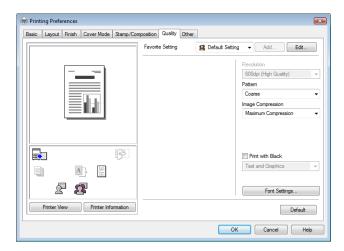

### Adjusting the quality

- 1 Click the Quality tab.
- 2 Specify settings for the following:

| Resolution        | Specifies the print resolution. (The resolution cannot be changed on this machine.)                                                                                      |
|-------------------|----------------------------------------------------------------------------------------------------|
| Pattern           | Select "Coarse" or "Fine" for the printing pattern. This function is only available with the Windows Vista/Server 2008 PCL driver (VXL).                                 |
| Image Compression | Specifies the compression ratio for an image. This function is only available with the Windows Vista/Server 2008 PCL driver (VXL).                                       |
| Print with Black  | Specifies the data to be printed in black. Prints in black except the white areas.  This function is only available with the Windows Vista/Server 2008 PCL driver (VXL). |

### **Font Settings**

You can replace the TrueType fonts used in Windows with the printer fonts of this machine.

- 1 Click the Quality tab.
- 2 Click the [Font Settings] button.
- 3 Specify settings for the following:

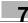

- Download Font Format: Selects the TrueType font downloading method.
- Use Printer Fonts: Replaces the TrueType fonts with the printer fonts.

Konica Minolta PCL driver (VXL) for Windows Vista/Server 2008

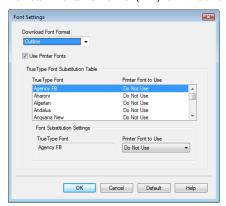

Konica Minolta PostScript driver (VPS) for Windows Vista/Server 2008

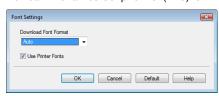

- 4 To use the printer fonts, change the fonts in "TrueType Font Substitution Table" as necessary.
  - For the PCL driver (VXL) for Windows Vista/Server 2008, select the TrueType fonts you want to replace from the table drop-down list, and then select the printer font to be replaced from the "Printer Font to Use" drop-down list.
  - For the PostScript driver (VPS) for Windows Vista/Server 2008, specify the font replacement list on the Configure tab.

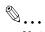

#### Note

Using the printer fonts will shorten the printing time, however, there may be a difference in the screen display and the print results.

By selecting the TrueType font download method from the "Download Font Format" drop-down list, you can select the TrueType font type to download when downloading the TrueType fonts and not using the printer fonts. When using TrueType fonts, select the font type to be downloaded to the printer.

# 7.8 Specifying the Other tab settings

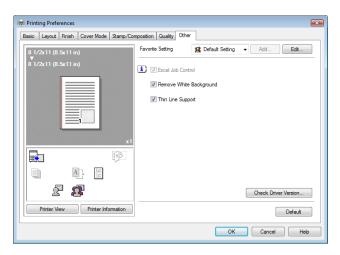

| Excel Job Control       | When printing multiple sheets in Microsoft Excel that have dif-<br>ferent page settings, the jobs may be separated by sheet de-<br>pending on the data. Select this function to control jobs so that<br>they are not separated.                                                                                                    |
|-------------------------|----------------------------------------------------------------------------------------------------|
| Remove White Background | When printing an overlay file over Microsoft PowerPoint data, removes the white part so that the white background of the PowerPoint data does not conceal the overlay file. If this check box is cleared, the background is not removed and the job is printed according to the original document data. This function is only available with the Windows Vista/Server 2008 PCL driver (VXL). |
| Thin Line Support       | Prevents thin lines from disappearing, which often occurs when printing reduced copies.  This function is only available with the Windows Vista/Server 2008 PCL driver (VXL).                                                                                                    |
| Check Driver Version    | Displays the version information of the printer driver.                                                                                                    |

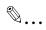

#### Note

The "Excel Job Control" setting and the "Remove White Background" setting cannot be used with Windows Vista x64/Server 2008 x64.

The "Excel Job Control" setting can only be changed when the printer driver dialog box is displayed from the Printers window.

## 7.9 Specifying the Configure tab settings

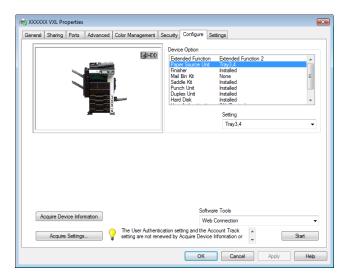

#### Selecting an option

The functions of this machine can be used from the printer driver if the installed options, and the user authentication and account track functions are specified.

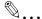

#### Reminder

If the installed options and the user authentication and account track functions are not specified on the Configure tab, the option functions cannot be used from the printer driver. When installing options or using the authentication function, be sure to make the proper settings.

- Click the [Start] button, and then click "Control panel", "Hardware and Sound", and "Printers".
  - If the control panel is in the classic view, double-click "Printers".
- 2 Right-click the icon of the installed printer, and then click "Properties".
- 3 Click the Configure tab.
- 4 Select the options to be specified under "Device Option".

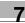

5 Select the status of the option that is installed from the "Setting" dropdown list.

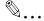

#### Note

Click the [Acquire Device Information] button to communicate with this machine and read the status of the settings specified on this machine. You cannot use this function if you are not connected to or able to communicate with this machine. The connection can be specified by clicking the [Acquire Settings] button.

#### Starting up a software tool

You can start up tools such as PageScope Web Connection that can be used by this machine.

- 1 Click the Configure tab.
- 2 From the "Software Tools" drop-down list, select the function.
- 3 Click the [Start] button.

# 7

### 7.10 Specifying the Settings tab settings

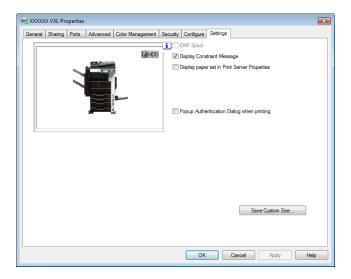

### Specifying the default settings

You can change the default settings for displaying the confirmation messages or the dialog box for entering the authentication settings.

- 1 Click the [Start] button, and then click "Control panel", "Hardware and Sound", and "Printers".
  - If the control panel is in the classic view, double-click "Printers".
- 2 Right-click the icon of the installed printer, and then click "Properties".
- 3 Click the Settings tab.
- 4 Specify settings for the following:
  - EMF Spool: When using an original system environment, select this check box if a metafile (EMF) spool is required. This function is only available with the Windows Vista/Server 2008 PCL driver (VXL).
  - Display Constraint Message: Specifies whether to display a message when functions that cannot be specified at the same time were enabled from the printer driver.
  - Display paper set in Print Server Properties: Specifies whether to use the paper that was added in [Server Properties] of the printer folder.

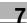

Popup Authentication Dialog when printing: Displays the User Authentication/Account Track dialog box when a print job is specified to enter a user name or a department name.

#### Registering custom paper sizes

You can register the custom paper sizes that you use often. The paper registered is shown in the paper size list and can be selected like the other paper sizes.

- 1 Click the Settings tab.
- Click the [Save Custom Size] button.
  The Save Custom Size dialog box appears.
- 3 Click the [Add] button.
  The new paper size is added to "List of Custom Size".

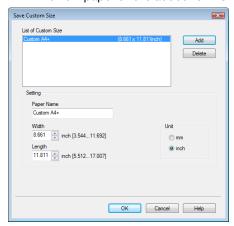

- 4 Specify the paper name and size.
- 5 Click the [OK] button.

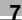

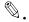

Up to 10 custom paper sizes can be registered.

Up to 16 characters can be entered in the "Paper Name" text box.

From the Save Custom Size dialog box, the selected custom paper size can be deleted by clicking the [Delete] button. To edit a custom paper size, select the custom paper size and change the paper name and paper size.

The "Save Custom Size" function is only available with the Windows Vista/Server 2008 PCL driver (VXL).

# 7

## 7.11 Saving the driver settings

You can save the setting values of the changed driver and recall them as necessary.

### Saving the driver settings

- 1 Change the driver settings from the Basic tab and the Layout tab.
- Click the [Add] button next to the "Favorite Setting" drop-down list.

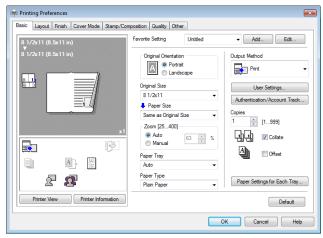

3 Specify settings for the following:

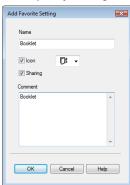

- Name: Enters the specified registration name.
- Icon: Specifies the icon. The settings can be registered even if the icon is not specified.
- Sharing: Specifies whether to register the specified file as public or private.

- Comment: Enters the detailed description of the specified file, if necessary.
- 4 Click the [OK] button.

The specified settings are registered in the "Favorite Setting" dropdown list.

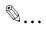

#### Note

Up to 30 shared settings and up to 20 private settings can be registered.

Up to 30 characters can be entered in the "Name" text box. Up to 255 characters can be entered in the "Comment" text box.

Only the administrator can select a setting under "Sharing".

The settings that were specified can also be saved (exported) to a file. For details, refer to "Importing and exporting the driver settings" on page 7-41.

### Recalling the settings

You can select the settings to recall from the "Favorite Setting" drop-down list on the Printing Preferences dialog box.

The setting values are recalled, and the settings for the printer driver are changed.

### **Editing the settings**

You can edit the recalled function items such as the specified names and comments.

- In the Printing Preferences dialog box, click the [Edit] button next to the "Favorite Setting" drop-down list.
- 2 From the list, select the specified name that you want to change, and then change the setting.

To delete a setting, click the [Delete] button.

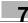

To switch the order displayed, click the [Up] button or the [Down] button.

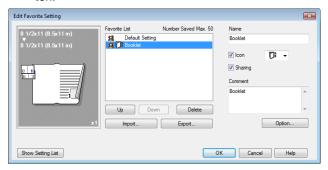

3 Click the [Option] button, select the check box of the function that you want to recall, and then click the [OK] button.

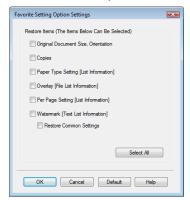

4 Click the [OK] button.

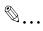

#### Note

The specified settings of the driver functions cannot be changed.

The "Per Page Setting" function is only available with the Windows Vista/ Server 2008 PCL driver (VXL).

### Importing and exporting the driver settings

You can also save (export) or read (import) the settings that were specified to a file. This comes in handy when you want to use the same settings on another computer.

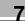

- In the Printing Preferences dialog box, click the [Edit] button next to the "Favorite Setting" drop-down list.
- 2 From the list, select the specified name that you want to export, and then click the [Export] button.

The dialog box to save the specified file appears.

3 Specify the location to save the file and enter the file name.

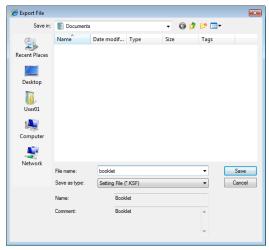

4 Click the [Save] button.

The specified file is created. The file extension is ".KSF".

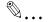

#### Note

To read the specified file that was saved in the "Favorite Setting" dropdown list, click the [Import] button and specify the file.

# 8 Setting up the PPD driver (Mac OS 9.2)

# 8.1 Settings

The functions of this machine can be specified on the Page Setup and Print dialog boxes displayed from an application.

The settings can only be applied while using the application. When the application is exited, the settings return to their defaults.

### Page Setup dialog box

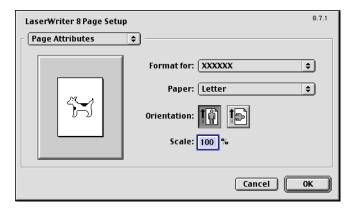

#### Page Setup items

| Menu            | Item        | Function                                       |
|-----------------|-------------|------------------------------------------------|
| Page Attributes | Paper       | Specifies the paper size.                      |
|                 | Orientation | Specifies the orientation.                     |
|                 | Scale       | Specifies the enlargement and reduction ratio. |

| Menu               | Item                              | Function                                                                                             |
|--------------------|-----------------------------------|----------------------------------------------------------------------------------------------------|
| PostScript Options | Flip Horizontal                   | Prints the image flipped horizontally.                                                               |
|                    | Flip Vertical                     | Prints the image flipped vertically.                                                                 |
|                    | Invert Image                      | Prints a negative image.                                                                             |
|                    | Substitute Fonts                  | Replaces some fonts with printer fonts.                                                              |
|                    | Smooth Text                       | Smooths text data.                                                                                   |
|                    | Smooth Graphics                   | Smooths graphic data.                                                                                |
|                    | Precision Bitmap<br>Alignment     | Corrects jagged graphic images.                                                                      |
|                    | Unlimited Download-<br>able Fonts | Does not limit downloading screen fonts.                                                             |
| Custom Page Sizes  | Paper Size                        | Specifies any paper size.                                                                            |
|                    | Margins                           | Specifies the paper margins.                                                                         |
|                    | Custom Page Size<br>Name          | Enters the registered name for the specified paper size and margin after the [OK] button is clicked. |
|                    | Units                             | Selects the specified unit.                                                                          |

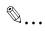

Depending on the application, "Page Setup" may be displayed as "Paper Setup". In addition, you may have to select "Paper Setup"—"Options" from the "File" menu.

The dialog boxes differ depending on the application.

### Print dialog box

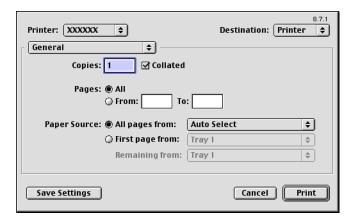

#### Print items

| Menu              | Item               | Function                                                     |
|-------------------|--------------------|--------------------------------------------------------------|
| General           | Copies             | Specifies the number of copies to print.                     |
|                   | Collated           | Prints multiple copies in sets.                              |
|                   | Pages              | Specifies the print range to print.                          |
|                   | Paper Source       | Selects the input tray and paper type.                       |
| Color Matching    | Print Color        | Specifies the color for printing.                            |
|                   | Intent             | Selects the matching method.                                 |
|                   | Printer Profile    | Specifies the color adjustment profile of the output device. |
| Background Print- | Print in           | Specifies background printing.                               |
| ing               | Print Time         | Specifies the priority level and print time.                 |
| Save as File      | Format             | Specifies the PostScript file output format.                 |
|                   | PostScript Level   | Specifies the PostScript level.                              |
|                   | Data Format        | Specifies the format to save a document.                     |
|                   | Font Inclusion     | Specifies whether to include the font data on a file.        |
| Font Settings     | Font Documentation | Adds information to the font key.                            |
|                   | Font Downloading   | Specifies the conditions to download fonts.                  |

| Menu                   | Item                                 | Function                                                                                                    |
|------------------------|--------------------------------------|----------------------------------------------------------------------------------------------------|
| Layout                 | Pages per sheet                      | Specifies the number of pages to print on one page.                                                            |
|                        | Layout direction                     | Specifies the page order for printing multiple pages on one page.                                              |
|                        | Border                               | Specifies the borders around pages.                                                                            |
| Job Logging            | If there is a PostScript error       | Specifies the PostScript error report conditions.                                                              |
|                        | Job Documentation                    | Specifies the conditions for the operation record to be saved.                                                 |
|                        | Job Documentation Folder             | Specifies the folder to which the operation record is to be saved.                                             |
| Cover Page             | Print Cover Page                     | Attaches a cover.                                                                                              |
|                        | Cover Page Paper<br>Source           | Selects the cover input tray.                                                                                  |
| Finishing Options      | Offset                               | Specifies offset.                                                                                              |
| 1                      | Output Tray                          | Selects the output tray.                                                                                       |
|                        | Binding Position                     | Specifies the binding position.                                                                                |
|                        | Duplex                               | Performs duplex printing.                                                                                      |
|                        | Combination                          | Specifies booklet printing.                                                                                    |
|                        | Staple                               | Performs stapling.                                                                                             |
|                        | Hole-Punch                           | Performs hole punching.                                                                                        |
| Finishing Options<br>2 | Center Staple and Fold               | Folds the printouts in half and staples.                                                                       |
|                        | Front Cover Page                     | Attaches a front cover page.                                                                                   |
|                        | Back Cover Page                      | Attaches a back cover page.                                                                                    |
|                        | Paper Tray<br>(Cover Page)           | Selects the input tray for the front cover page and back cover page.                                           |
|                        | Transparency Inter-<br>leave         | Inserts interleaves between overhead projector transparencies.                                                 |
|                        | Paper Tray (Transparency Interleave) | Selects the input tray for the transparency interleaves.                                                       |
|                        | Wait Mode                            | Stops printing temporarily after part of the document has been printed so that the proof print can be checked. |
| Finishing Options 3    | Resolution                           | Specifies the print resolution.                                                                                |

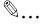

The dialog boxes differ depending on the application.

# 8.2 Page Setup

### Page Attributes (basic settings)

- Select "Page Setup" or "Paper Setup" from the "File" menu.
- 2 Select "Page Attributes".

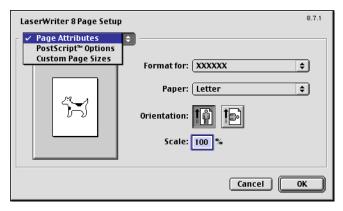

- 3 Specify settings for the following:
  - Paper: Specify the paper size.
  - Orientation: Specify the orientation.
  - Scale: Specify the enlargement and reduction ratio.

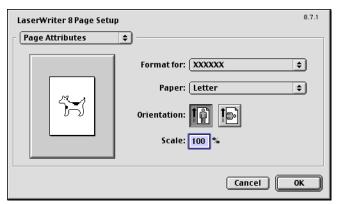

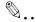

The folding function can be selected from the screen that is displayed when "Layout" is selected in the Print dialog box.

### **Custom Page Sizes**

- 1 Select "Page Setup" or "Paper Setup" from the "File" menu.
- 2 Select "Custom Paper Sizes".
- 3 Click the [New] button.
- 4 Specify settings for the following:
  - Paper Size: Specifies the paper size.
  - Margins: Specifies the paper margins.
  - Custom Page Size Name: Enter the registered name for the specified paper size and margins, and then click the [OK] button.
  - Units: Selects the specified unit.

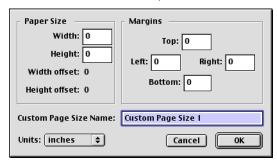

5 Click the [OK] button.

This registers the custom page settings which allows you to select the paper in the screen that appears when "Page Attributes" is selected.

### **PostScript Options**

- Select "Page Setup" or "Paper Setup" from the "File" menu.
- 2 Select "PostScript Options".
- 3 Specify settings for the following:
  - Visual Effects: Provides "Flip Horizontal", "Flip Vertical", and "Invert Image" (negative image).
  - Substitute Fonts: Replaces some fonts with printer fonts.
  - Smooth Text: Smooths text data.
  - Smooth Graphics: Smooths graphic data.
  - Precision Bitmap Alignment: Corrects jagged graphic images.
  - Unlimited Downloadable Fonts: Does not limit downloading screen fonts.

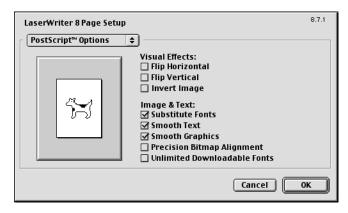

# 8.3 Printing

#### General (basic settings)

- 1 From the "File" menu, select "Print".
- 2 Select "General".

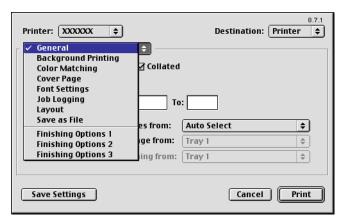

- 3 Specify settings for the following:
  - Copies: Specifies the number of copies to print.
  - Collated: Prints multiple copies in sets.
  - Pages: Specifies the print range to print.
  - Paper Source: Selects the input tray and paper type.

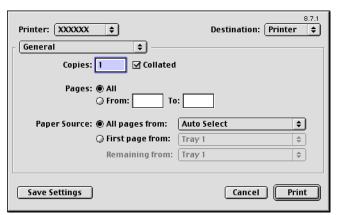

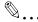

The settings specified on this machine have precedence if multiple copies are specified in "Default Set" of this machine.

### Layout (printing multiple pages on one page)

You can specify printing multiple pages on one page of paper or duplex printing.

- 1 From the "File" menu, select "Print".
- 2 Select "Layout".
- 3 Specify settings for the following:
  - Pages per sheet: Specifies the number of pages to print on one page.
  - Layout direction: Specifies the document page order.
  - Border: Specifies the borders around pages.

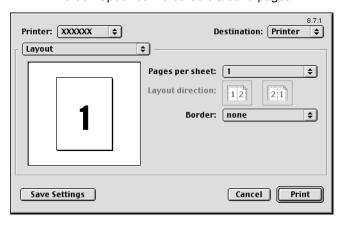

#### Printer specific options (finishing options 1 to 3)

You can specify printer-specific options. You can specify these options when using the staple or hole punch functions of this machine.

- 1 From the "File" menu, select "Print".
- Select "Finishing Options 1 to 3".
- 3 Specify settings for the following:
  - Offset: Specifies offset.
  - Output Tray: Selects the output tray.
  - Binding Position: Specifies the binding position.
  - Duplex: Performs duplex printing.
  - Combination: Specifies booklet printing.
  - Staple: Performs stapling.
  - Hole-Punch: Performs hole punching.
  - Center Staple and Fold: Folds the printouts in half and staples.
  - Front Cover Page: Attaches a front cover page.
  - Back Cover Page: Attaches a back cover page.
  - Paper Tray (Cover Page): Selects the input tray for the front cover page and back cover page.
  - Transparency Interleave: Inserts interleaves between overhead projector transparencies.
  - Paper Tray (Transparency Interleave): Selects the input tray for the transparency interleaves.
  - Wait Mode: Stops printing temporarily after part of the document has been printed so that the proof print can be checked.
  - Resolution: Specifies the resolution.

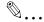

The Center Staple and Fold function is only available when the optional finisher and saddle kit are installed.

The staple function is available only when optional finisher is installed.

The hole punch function is available only when punch unit is installed on optional finisher.

You cannot specify settings in "Back Cover Page" only. Specify settings in "Back Cover Page" and "Front Cover Page" at the same time.

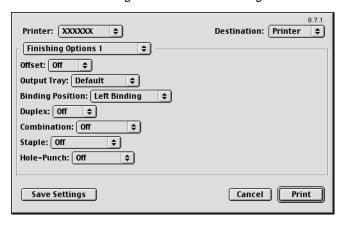

## 8.4 Specifying options

You can specify the options installed on this machine so that they can be used from the printer driver.

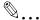

#### Reminder

If the installed options on this machine are not set from "Options Installed 1" or "Options Installed 2", the option function cannot be used with the printer driver. When installing options, be sure to make the proper settings.

### To specify options

- 1 On the Apple menu, click "Chooser".
- 2 Select the printer name.
- 3 Click the [Setup] button.
- 4 Click the [Configure] button
  The setting screen for adding options appears.

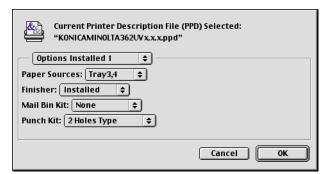

- Select the option that is installed on this machine from "Options Installed 1" and "Options Installed 2".
- 6 Click the [OK] button.
  The Chooser window appears again.
- 7 Close the Chooser window.

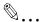

The option settings are displayed automatically the first time the printer driver is selected. For details, refer to "Selecting a printer" on page 2-21.

# 9 Setting up the PPD driver (Mac OS X)

### 9.1 Settings

The functions of this machine can be specified on the "Page Setup" and "Print" dialog boxes recalled from the application.

The settings can only be applied while using the application. When the application is exited, the settings return to their defaults.

#### Page Setup dialog box

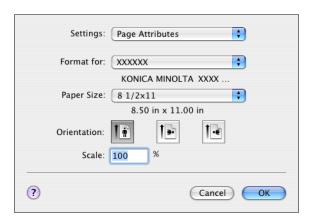

#### Page Setup items

| Menu             | Item            | Function                                       |
|------------------|-----------------|------------------------------------------------|
| Page Attributes  | Paper Size      | Specifies the paper size.                      |
|                  | Orientation     | Specifies the orientation.                     |
|                  | Scale           | Specifies the enlargement and reduction ratio. |
| Custom Page Size | Paper Size      | Specifies any paper size.                      |
|                  | Printer Margins | Specifies the paper margins.                   |

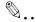

Depending on the application, "Page Setup" may be displayed as "Paper Setup". In addition, you may have to select "Paper Setup" — "Options" from the "File" menu.

The dialog boxes differ depending on the application.

To specify the "Custom Paper Size" settings for Mac OS X 10.4 and Mac OS X 10.5, select "Manage Custom Sizes" from the "Paper Size" dropdown list.

### Print dialog box

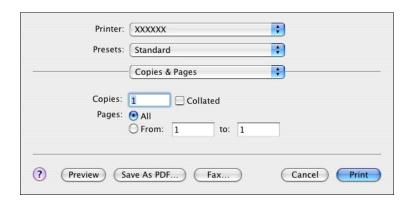

If the items do not appear with Mac OS X 10.5, click [▼] to the right of "Printer".

#### Print items

| Menu             | Item             | Function                                                                           |
|------------------|------------------|------------------------------------------------------------------------------------|
| Copies & Pages*1 | Copies           | Specifies the number of copies to print.                                           |
|                  | Collated         | Do not select the "Collated" check box. Specify this setting in the sort function. |
|                  | Pages            | Specifies the print range to print.                                                |
| Layout           | Pages per Sheet  | Specifies the number of pages to print on one page.                                |
|                  | Layout Direction | Specifies the page order for printing multiple pages on one page.                  |
|                  | Border           | Specifies the borders around pages.                                                |

| Menu              | Item                                 | Function                                                                           |
|-------------------|--------------------------------------|------------------------------------------------------------------------------------|
| Output Options *2 | Save as File                         | Specifies the output format of a file.                                             |
|                   | Format                               | Specifies the format of the file being output.                                     |
| Scheduler *3      | Print Document                       | Specifies the print time.                                                          |
|                   | Priority                             | Specify the priority level.                                                        |
| Paper Handling *3 | Reverse page order<br>(Page Order)   | Prints pages in the reverse order.                                                 |
|                   | Print                                | Specifies the pages for printing.                                                  |
|                   | Destination paper size               | Specifies the output paper size.                                                   |
| ColorSync *3 *5   | Color Conversion                     | Specifies the color conversion method.                                             |
|                   | Quartz Filter                        | Specifies the color for printing.                                                  |
| Color Matching *6 | ColorSync/In Printer                 | Selects the color matching method.                                                 |
|                   | Profile                              | Specifies the color adjustment profile for the printer.                            |
| Cover Page *3     | Print Cover Page                     | Specifies whether to attach a cover page.                                          |
|                   | Cover Page Type                      | Selects to print "Confidential" or other comments on the cover page.               |
| Error Handling *5 | Billing Info                         | Enters the user information used for the account calculation.                      |
|                   | PostScript Error is                  | Specifies whether to print an error report when a PostScript error occurs.         |
| Paper Feed        | Tray Switching                       | Switches the paper source tray (this function cannot be selected on this machine). |
|                   | All pages from                       | Selects the input tray.                                                            |
|                   | First page from                      | Selects the input tray.                                                            |
|                   | Remaining from                       | Selects the input tray.                                                            |
| Setup             | Paper Type                           | Selects the paper type .                                                           |
|                   | Front Cover Page                     | Attaches a front cover page.                                                       |
|                   | Back Cover Page                      | Attaches a back cover page.                                                        |
|                   | Paper Tray (Cover<br>Page)           | Selects the input tray for the front cover page and back cover page.               |
|                   | Transparency Inter-<br>leave         | Inserts interleaves between overhead projector transparencies.                     |
|                   | Paper Tray (Transparency Interleave) | Selects the input tray for the transparency interleaves.                           |

| Menu      | Item                           | Function                                                                                        |
|-----------|--------------------------------|-------------------------------------------------------------------------------------------------|
| Finishing | Collate                        | Prints multiple copies in sets.                                                                 |
|           | Offset                         | Specifies offset.                                                                               |
|           | Duplex                         | Performs duplex printing.                                                                       |
|           | Output Tray                    | Selects the output tray.                                                                        |
|           | Binding Position               | Specifies the binding position.                                                                 |
|           | Combination                    | Specifies booklet printing.                                                                     |
|           | Staple                         | Performs stapling.                                                                              |
|           | Hole-Punch                     | Performs hole punching.                                                                         |
|           | Center Staple and Fold         | Folds the printouts in half and staples.                                                        |
| Security  | Output Method                  | Specifies output methods, such as "Secure Print" and "Save in User Box".                        |
|           | Secure Print Settings          | Specifies user ID and password for "Secure Print".                                              |
|           | Save in User Box Set-<br>tings | Specifies the file name and box name for "Save in User Box".                                    |
|           | User Authentication            | Checks if using user authentication and specifies user name and password.                       |
|           | Account Track                  | Checks if account track settings have been applied and specifies the account name and password. |

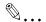

The dialog boxes differ depending on the application.

With items indicated by "\*1", the menu name appears as the application name on Mac OS X 10.5.

Items indicated by "\*2" are displayed only in Mac OS X 10.3.

Items indicated by "\*3" are displayed in Mac OS X 10.3, Mac OS X 10.4 and Mac OS X 10.5.

Items indicated by "\*4" are displayed only in Mac OS X 10.4 and Mac OS X 10.5.

Items indicated by "\*5" do not appear in Mac OS X 10.5.

Items indicated by "\*6" appear only in Mac OS X 10.5.

# 9.2 Page Setup

### Page Attributes (basic settings)

- Select "Page Setup" or "Paper Setup" from the "File" menu.
- 2 Select "Page Attributes".

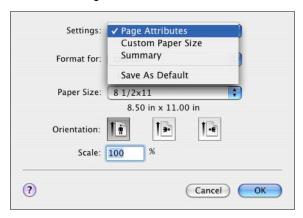

- 3 Specify settings for the following:
  - Paper Size: Specifies the paper size.
  - Orientation: Specify the orientation.
  - Scale: Specify the enlargement and reduction ratio.

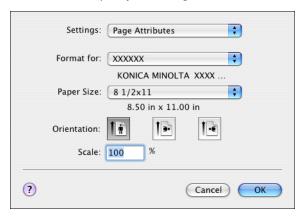

### **Custom Page Size**

- Select "Page Setup" or "Paper Setup" from the "File" menu.
- 2 For Mac OS X 10.3, select "Custom Paper Size" from Settings.
  - For Mac OS X 10.4 and Mac OS X 10.5, select "Manage Custom Sizes" from the Paper Size list.
- 3 Click the [New] button (Mac OS X 10.3) or the [+] button (Mac OS X 10.4 and Mac OS X 10.5).
- 4 Enter the paper size name.
- 5 Specify settings for the following:
  - Paper Size: Specifies any paper size.
  - Printer Margins: Specifies the paper margins.

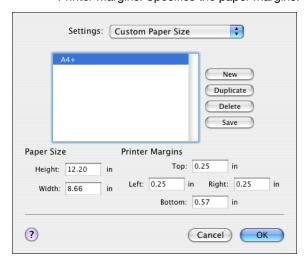

- 6 For Mac OS X 10.3, click the [Save] button.
  - For Mac OS X 10.4 and Mac OS X 10.5, proceed to step 7.
- 7 Click the [OK] button.

This registers the custom paper size which allows you to select the paper size in the screen that appears when "Page Attributes" is selected.

# 9.3 Printing

### Copies & Pages (Standard settings)

- 1 From the "File" menu, select "Print".
- 2 Select "Copies & Pages".
  - If the items do not appear with Mac OS X 10.5, click [▼] to the right of "Printer".
  - The menu name for "Copies & Pages" appears as the application name on Mac OS X 10.5.

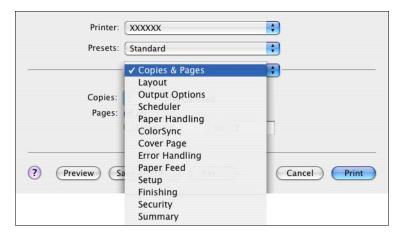

- 3 Specify settings for the following:
  - Copies: Specifies the number of copies to print.
  - Collated: Do not select the "Collate" check box. Specify this setting in the sort function.
  - Pages: Specifies the print range to print.
  - Paper Size: Specifies the paper size. (Mac OS X 10.5 only)

Orientation: Specify the orientation. (Mac OS X 10.5 only)

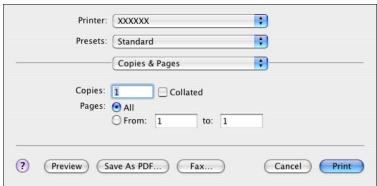

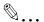

#### Note

The settings specified on this machine have precedence if multiple copies are specified in "Default Set" of this machine.

#### Layout (printing multiple pages on one page)

You can print multiple pages on one page.

- 1 From the "File" menu, select "Print".
- 2 Select "Layout".
- 3 Specify settings for the following:
  - Pages per Sheet: Specifies the number of pages to print on one page.
  - Layout Direction: Specifies the page order for printing multiple pages on one page.

Border: Specifies the borders around pages.

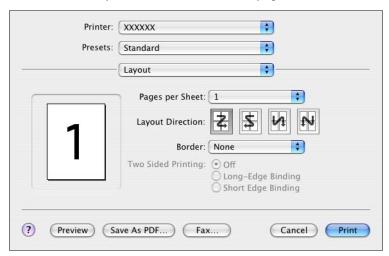

### **Paper Feed**

You can specify the input tray for printing.

- 1 From the "File" menu, select "Print".
- 2 Select "Paper Feed".
- 3 Specify settings for the following:
  - All pages from: Selects the input tray to print all pages.
  - First page from: Selects the input tray to print the first page.
  - Remaining from: Selects the input tray to print from the second page.

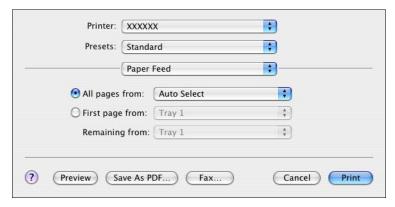

#### Setup

You can specify the cover page settings.

- 1 From the "File" menu, select "Print".
- 2 Select "Setup".
- 3 Specify settings for the following:
  - Paper Type: Selects the paper type.
  - Front Cover Page: Attaches a front cover page.
  - Back Cover Page: Attaches a back cover page.
  - Paper Tray (Cover Page): Selects the input tray for the front cover page and back cover page.
  - Transparency Interleave: Inserts interleaves between overhead projector transparencies.
  - Paper Tray (Transparency Interleave): Selects the input tray for the transparency interleaves.

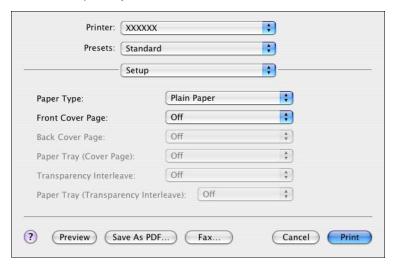

You cannot specify settings in "Back Cover Page" only. Specify settings in "Back Cover Page" and "Front Cover Page" at the same time.

#### **Finishing**

You can specify these options when using the staple or hole punch finisher functions of this machine.

- 1 From the "File" menu, select "Print".
- 2 Select "Finishing".
- 3 Specify settings for the following:
  - Collate: Prints multiple copies in sets.
  - Offset: Specifies offset.
  - Duplex: Performs duplex printing.
  - Output Tray: Selects the output tray.
  - Binding Position: Specifies the binding position.
  - Combination: Specifies booklet printing.
  - Staple: Performs stapling.
  - Hole-Punch: Performs hole punching.
  - Center Staple and Fold: Folds the printouts in half and staples.

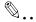

The Center Staple and Fold function is only available when the optional finisher and saddle kit are installed.

The staple function is available only when optional finisher is installed.

The hole punch function is available only when punch unit is installed on optional finisher.

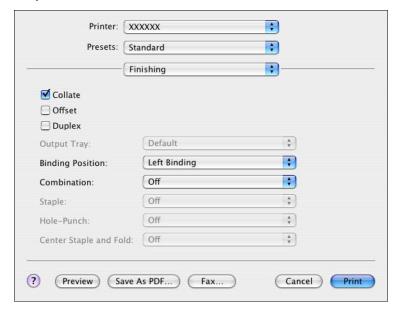

#### Security

Not only can you print directly, but you can select "Secure Print", which requires a password to print, "Save in User Box", which saves documents in the document folder, "Proof and Print", which prints the first set of multiple copies and temporarily stops printing, "User Authentication", which requires user authentication, and "Account Track", which manages the number of printed pages.

The Save in User Box function can only be used when an optional hard disk is installed.

- 1 From the "File" menu, select "Print".
- 2 Select "Security".
- 3 Specify settings for the following:
  - Output Method: Specifies conditions for "Secure Print" and "Save in User Box".
  - Secure Print Settings: Enters ID and password when "Secure Print" is selected from the "Output Method" drop-down list. Enter the ID and password on this machine's control panel when printing.
  - Save in User Box Settings: Enters the file name and box number when "Save in User Box" or "Save in User Box and Print" is selected from the "Output Method" drop-down list.
  - User Authentication: Enters the user name and password when user authentication settings have been applied on this machine and when the check box is selected.
  - Account Track: Enters the access name and password when the account track settings have been applied on this machine and when the check box is selected.

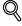

#### Detail

If a print job is sent using a user name or password that is not a registered account on this machine or if a job is sent without the "User Authentication" check box selected, this machine cannot authenticate the operation and cannot print. When this occurs, the sent job is deleted.

Up to 8 characters (alphanumeric characters, spaces, and symbols !# \$ % & ' ~ = \ | ; : \* ` / ? @ \_ - . , () [] { } < >) can be entered in the "Secure Print ID" and "Password" text boxes.

If a print job is sent using a department name or password that is not a registered account or if a job is sent without the "Track Account" check box selected, this machine cannot authenticate the operation and cannot print. When this occurs, the sent job is deleted.

The file name for Save in User Box is displayed when the document is selected on this machine's control panel. Up to 30 characters (alphanumeric characters, spaces, and symbols !# \$ % & ' ~ = \ | ; : \* ` / ? @ \_ - . , () [ ]  $\{ \} < >$ ) can be entered in the "File Name" text box. Be sure to enter a user-friendly file name.

In User Box Number, specify the number of the box that was created. For public boxes, enter "1".

When user authentication is specified on this machine and the Enhance Security mode is enabled or when Access Lock is enabled on the software DIP switch, the corresponding user may be locked out and denied access if the authentication information is not entered correctly.

When performing user authentication on the machine and Synchronize is specified, you can print by inputting the user name and password in User Authentication.

For details on user authentication and Enhance Security mode, refer to User's Guide [Copy Operations].

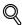

#### Detail

Print the document from the control panel of this machine. For details, refer to "Print job management" on page 10-78.

Proof and Print can be specified when "Collated" is specified.

When a password rule is enabled on this machine, passwords that are usable in Secure Print are limited and jobs are deleted when a password that does not meet the password rule is entered. For the password rules, refer to User's Guide [Copy Operations].

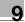

For details on the box functions of this machine, refer to User's Guide [Box Operations].

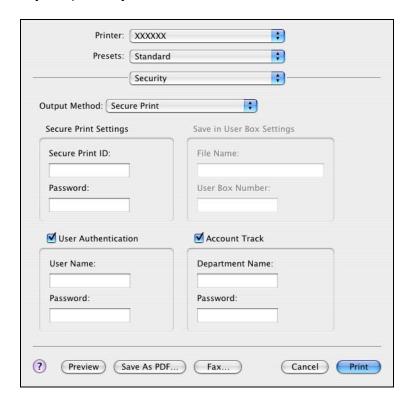

# 9.4 Specifying options

You can specify the options installed on this machine so that they can be used from the printer driver.

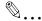

#### Reminder

If the installed options on this machine are not set from "Printer Info", the option function cannot be used with the printer driver. When installing options, be sure to make the proper settings.

## Specifying options

- 1 Open the "Print & Fax", "Printer Setup Utility" or "Print Center" screen.
  - For Mac OS X 10.4/10.5, open the "Print & Fax" screen from "System Preferences" of the "Apple" menu.
  - For Mac OS X 10.2/10.3/10.4, open the "Printer Setup Utility" or "Print Center" screen located in "Applications"—"Utilities" of "Hard Disk".
- 2 Display the "Printer Info".
  - From Printer Setup Utility or Print Center, select "Show Info" from the "Printer" menu.
  - In the "Print & Fax" screen, click the [Options & Supplies] button (for Mac OS X 10.5) or the [Printer Setup...] button (for Mac OS X 10.4).
- 3 Display the "Installable Options".
  - For Mac OS X 10.5, click the [Driver] button.
  - For Mac OS X 10.2/10.3/10.4, select "Installable Options".

4 Select the options that are installed on this machine.

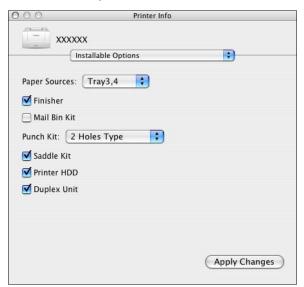

5 Click the [OK] button, the [Apply Changes] button or [●], to close the Printer Info dialog box.

# 9.5 Saving the driver settings

For Mac OS X drivers, you can save the setting values of the changed driver and recall them as necessary.

## Saving the driver settings

- 1 Change the driver settings in "Copies & Pages" and "Layout".
- 2 From "Presets", click "Save As".

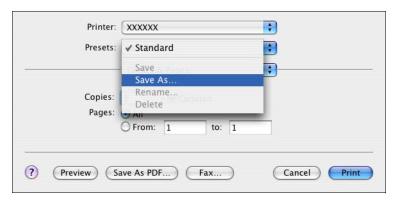

3 Enter the preset name in "Save Preset As".

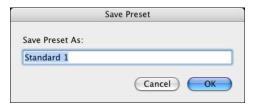

4 Click the [OK] button.

The settings are registered in the preset settings.

## **Restoring the settings**

→ Select "Presets" from the Print dialog box to recall the settings. The setting values are recalled, and the printer driver dialog box appears again.

# Changing the settings

- 1 Select "Presets" from the Print dialog box to change the settings.
- 2 Change the driver settings in "Copies & Pages" and "Layout".
- 3 From "Presets", click "Save".

To delete, click "Delete". To change the name, click "Rename". The preset settings are changed.

# 10 Various settings

# 10.1 Printer settings on the control panel

You can change the various printer settings on this machine's control panel.

## **Printer settings**

## To display the Printer Setting screen

1 Press the [Utility/Counter] key.

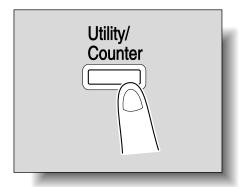

2 Touch [Printer Setting].

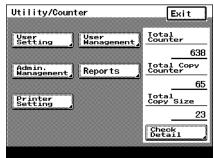

3 Touch the desired setting button.

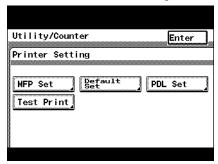

The setting screen of the desired setting appears.

Specify settings for the following:

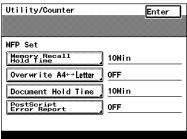

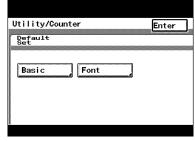

MFP Set screen

Default Set screen

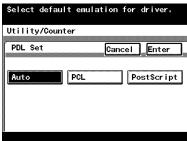

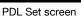

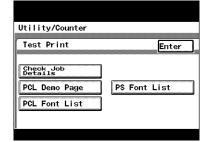

Test Print screen

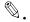

#### Note

To quit specifying the printer settings, touch [Enter] until the screen for the Copy, Fax, Scan, or Box mode appears.

The default screens are shown below and each setting can be specified.

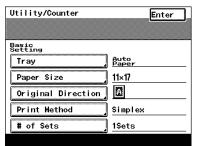

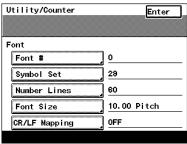

Basic Setting screen

Font screen

#### MFP Set

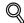

## Detail

For details on displaying the MFP Set screen, refer to "Printer settings" on page 10-1.

#### **Proof-Print Hold Time**

The print data is deleted if the set time is not specified for printing the data. You can specify to print data that is being held in 10, 20, or 30 minutes. (Default setting: 10 min.)

→ After changing the setting, touch [Enter].

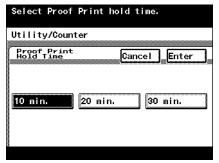

#### Overwrite A4← →Letter

You can substitute letter size and 11×17-inch size with A4 or A3 size paper. When letter size paper is not loaded and letter size paper has been specified to print, you can print on A4 size paper, which is close in size to letter size paper, and not cause an error. (Default setting: OFF)

- → After changing the setting, touch [Enter].
  - ON: Substitutes letter size paper for A4 size paper when A4 size paper is not available. Substitutes 11×17-inch size paper with A3 size paper when 11×17-inch size paper is not available.
  - OFF: Does not substitutes letter size or 11×17-inch size paper with other paper sizes even when letter size or 11×17-inch size paper are not available.

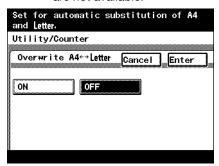

#### **Document Hold Time**

You can specify the minutes until a job that is being received is deleted when the memory has exceeded capacity when spooling. (Default setting: 5 M.)

- → After using the keypad to type in a value, touch [Enter].
  - Oto30: Specifies the time in which to delete the data.

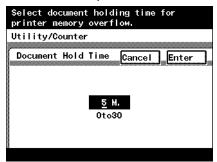

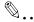

## Note

If a value outside of the allowable range is specified, the setting cannot be changed even when [Enter] is touched. Type in a value within the allowable range.

To cancel changes to the settings, touch [Cancel].

## **PostScript Error Report**

You can specify whether to print the error message when an error occurs during PS rasterization. (Default setting: OFF)

- → After changing the setting, touch [Enter].
  - ON: Prints the error message.
  - OFF: Does not print the error message.

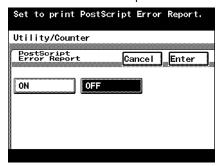

#### **Default Set**

In Default Set you can specify the settings for "Basic" and "Font".

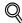

## Detail

For details on displaying the Default Set screen, refer to "Printer settings" on page 10-1.

#### Basic Setting - Trav

You can specify the input tray to use when none has been specified. (Default setting: Auto Paper Select)

→ On the Basic Setting screen, touch [Tray] to display the setting screen. After changing the setting, touch [Enter].

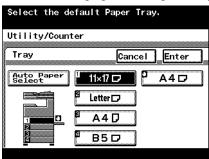

## **Basic Setting - Paper Size**

You can specify the paper size to use when no setting has been specified. (Default setting: Letter)

→ On the Basic Setting screen, touch [Paper Size] to display the setting screen. After changing the setting, touch [Enter].

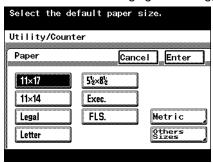

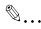

#### Note

When selecting [8K], [16K], [envDL], or [env Monarch], you can only specify the paper size even when "envDL", "env Monarch", or "Postcard" has been selected. You cannot specify envelops and thick paper as a paper type. Touch [Others Sizes].

## **Basic Setting - Original Direction**

You can specify the orientation of the printed image when none has been specified. (Default setting: Portrait)

- → On the Basic Setting screen, touch [Original Direction] to display the setting screen. After changing the setting, touch [Enter].
  - Portrait: Prints the image vertically on the page.
  - Landscape: Prints the image horizontally on the page.

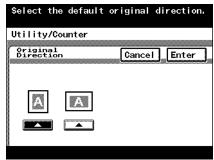

## **Basic Setting - Print Method**

You can specify whether to perform duplex printing when the print method has not been specified. (Default setting: Simplex)

- → On the Basic Setting screen, touch [Print Method] to display the setting screen. After changing the setting, touch [Enter].
  - 2-Sided Print: Performs duplex printing. You can select the binding orientation.
  - Simplex: Performs simplex printing.

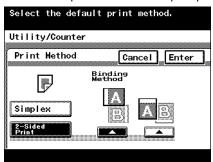

#### **Basic Setting - Sets**

You can specify the number of copies to print when no setting has been specified. (Default setting: 1 Set)

→ On the Basic Setting screen, touch [# of Sets] to display the setting screen. After using the keypad to type in a value, touch [Enter].

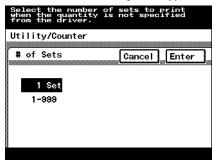

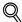

#### Detail

For the PPD driver, the settings specified on this machine have precedence if multiple copies are specified in "Default Set - Basic Setting - # of Sets" of this machine.

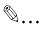

#### Note

A value outside the allowable range cannot be specified. Type in a value within the allowable range.

To cancel changes to the settings, touch [Cancel].

#### Font - Font #

You can specify the font to use when none has been specified. (Default setting: 0)

→ On the Font screen, touch [Font #] to display the setting screen. After using the keypad to type in a value, touch [Enter].

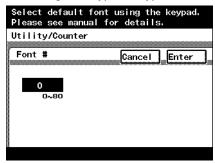

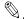

### Note

A value outside the allowable range cannot be specified. Type in a value within the allowable range.

To cancel changes to the settings, touch [Cancel].

## Font list

| No. | Font                                       | No. | Font                                   |
|-----|--------------------------------------------|-----|----------------------------------------|
| 0   | Courier                                    | 32  | Arial Bold Italic                      |
| 1   | CG Times                                   | 33  | Times New Roman                        |
| 2   | CG Times Bold                              | 34  | Times New Roman Bold                   |
| 3   | CG Times Italic                            | 35  | Times New Roman Italic                 |
| 4   | CG Times Bold Italic                       | 36  | Times New Roman Bold Italic            |
| 5   | CG Omega                                   | 37  | Helvetica                              |
| 6   | CG Omega Bold                              | 38  | Helvetica Bold                         |
| 7   | CG Omega Italic                            | 39  | Helvetica Oblique                      |
| 8   | CG Omega Bold Italic                       | 40  | Helvetica BoldOblique                  |
| 9   | Coronet                                    | 41  | Helvetica Narrow                       |
| 10  | Clarendon Condensed                        | 42  | Helvetica Narrow Bold                  |
| 11  | Univers Medium                             | 43  | Helvetica Narrow Oblique               |
| 12  | Univers Bold                               | 44  | Helvetica Narrow Bold Oblique          |
| 13  | 13 Univers Medium Italic 45 Palatino Romai |     | Palatino Roman                         |
| 14  | Univers Bold Italic                        | 46  | Palatino Bold                          |
| 15  | Univers Condensed Medium                   | 47  | Palatino Italic                        |
| 16  | Univers Condensed Bold                     | 48  | Palatino Bold Italic                   |
| 17  | Univers Condensed Medium Italic            | 49  | ITC Avant Garde Gothic Book            |
| 18  | Univers Condensed Bold Italic              | 50  | ITC Avant Garde Gothic Demi            |
| 19  | Antique Olive                              | 51  | ITC Avant Garde Gothic Book<br>Oblique |
| 20  | Antique Olive Bold                         | 52  | ITC Avant Garde Gothic Demi<br>Oblique |
| 21  | Antique Olive Italic                       | 53  | ITC Bookman Light                      |
| 22  | Garamond Antiqua                           | 54  | ITC Bookman Demi                       |
| 23  | Garamond Halbfett                          | 55  | ITC Bookman Light Italic               |
| 24  | Garamond Kursiv                            | 56  | ITC Bookman Demi Italic                |
| 25  | Garamond Kursiv Halbfett                   | 57  | New Century Schoolbook Roman           |
| 26  | Marigold                                   | 58  | New Century Schoolbook Bold            |
| 27  | Albertus Medium                            | 59  | New Century Schoolbook Italic          |
| 28  | Albertus Extra Bold                        | 60  | New Century Schoolbook Bold<br>Italic  |
| 29  | Arial                                      | 61  | Times Roman                            |
| 30  | Arial Bold                                 | 62  | Times Bold                             |
| 31  | Arial Italic                               | 63  | Times Italic                           |

| No. | Font                | No. | Font                   |
|-----|---------------------|-----|------------------------|
| 64  | Times Bold Italic   | 73  | Letter Gothic          |
| 65  | ITC Zapf Chancery   | 74  | Letter Gothic Bold     |
| 66  | Symbol              | 75  | Letter Gothic Italic   |
| 67  | SymbolPS            | 76  | CourierPS              |
| 68  | Wingdings           | 77  | CourierPS Bold         |
| 69  | ITC Zapf Dingbats   | 78  | CourierPS Oblique      |
| 70  | Courier Bold        | 79  | CourierPS Bold Oblique |
| 71  | Courier Italic      | 80  | Line Printer           |
| 72  | Courier Bold Italic |     |                        |

## Font - Symbol Set

You can specify the symbol set to use when none has been specified. (North American model default setting: 29, Other model default setting: 19)

→ On the Font screen, touch [Symbol Set] to display the setting screen. After using the keypad to type in a value, touch [Enter].

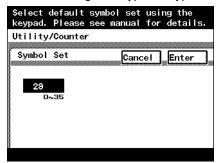

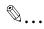

#### Note

A value outside the allowable range cannot be specified. Type in a value within the allowable range.

To cancel changes to the settings, touch [Cancel].

# Symbol set list

| No. | Symbol set            | No. | Symbol set          |
|-----|-----------------------|-----|---------------------|
| 0   | Desktop               | 18  | PC-775              |
| 1   | ISO 4: United Kingdom | 19  | PC-8, Code Page 437 |
| 2   | ISO 6: Ascii          | 20  | PC-850 Multilingual |
| 3   | ISO11: Swedish        | 21  | PC-852 Latin 2      |
| 4   | ISO15: Italian        | 22  | PC-858 Multilingual |
| 5   | ISO17: Spanish        | 23  | PC-8 Turkish        |
| 6   | ISO21: German         | 24  | PC-8 Danish/Norw    |
| 7   | ISO60: Danish/Norw    | 25  | PC-1004             |
| 8   | ISO69: French         | 26  | PI Font             |
| 9   | ISO 8859/1 Latin 1    | 27  | PS Math             |
| 10  | ISO 8859/2 Latin 2    | 28  | PS Text             |
| 11  | ISO 8859/9 Latin 5    | 29  | Roman-8             |
| 12  | ISO 8859/10 Latin 6   | 30  | Windows 3.0 Latin 1 |
| 13  | ISO 8859/15 Latin 9   | 31  | Windows Baltic      |
| 14  | Legal                 | 32  | Windows 3.1 Latin 1 |
| 15  | Math-8                | 33  | Windows 3.1 Latin 2 |
| 16  | MC Text               | 34  | Windows 3.1 Latin 5 |
| 17  | Microsoft Publishing  | 35  | PC-866              |

#### **Font - Number Lines**

You can specify the number of lines per page when no setting has been specified. (North American model default setting: 60 lines, Other model default setting: 64 lines)

→ On the Font screen, touch [Number Lines] to display the setting screen. After using the keypad to type in a value, touch [Enter].

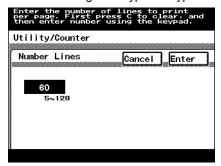

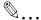

#### Note

A value outside the allowable range cannot be specified. Type in a value within the allowable range.

To cancel changes to the settings, touch [Cancel].

#### Font - Font Size

You can specify the font size to use when none has been specified. (Default settings: Scalable Font - 12.00 point, Bit Map Font - 10.00 pitch)

- → On the Font screen, touch [Font Size] to display the setting screen. Touch the font type name, type in the value using the keypad, and then touch [Enter].
  - Scalable Font: Specifies the scalable font size in points.
  - Bit Map Font Size: Specifies the bitmap font size in pitchs.

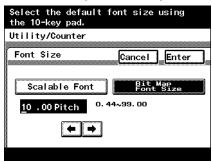

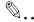

#### Note

A value outside the allowable range cannot be specified. Type in a value within the allowable range.

To cancel changes to the settings, touch [Cancel].

## Font - CR/LF Mapping

You can specify the control code substitution method when printing test data. (Default setting: OFF)

- → On the Font screen, touch [CR/LF Mapping] to display the setting screen. After changing the setting, touch [Enter].
  - OFF: Does not perform substitution.
  - Mode1: Substitutes CR for CR-LF.
  - Mode2: Substitutes LF for CR-LF. Substitutes FF for CR-FF.
  - Mode3: Substitutes CR and LF for CR-LF.
     Substitutes FF for CR-FF.

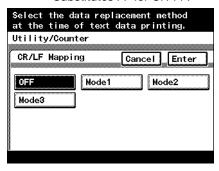

#### PDL Set

You can specify the PDL (Printer Description Language) setting. (Default setting: Auto)

- → After changing the setting, touch [Enter].
  - Auto: Automatically switches between PCL and PostScript.
  - PCL: Only uses PCL.
  - PostScript: Only uses PostScript.

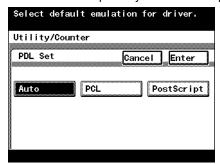

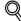

#### Detail

For details on displaying the PDL Setting screen, refer to "Printer settings" on page 10-1.

## **Test Print**

You can output the following four types of reports.

For details on displaying the Test Print screen, refer to "Printer settings" on page 10-1.

- → Touch the button for the desired setting.
  - Check Job Details: Outputs a list of this machine's settings.
  - PCL Demo Page: Outputs a test page.
  - PCL Font List: Outputs the PCL font list.
  - PS Font List: Outputs the PS font list.

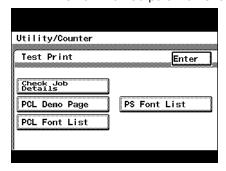

# 10.2 Administrator settings

Some printer function settings can only be changed by an administrator.

## To display the Administrator Management setting screen

1 Press the [Utility/Counter] key.

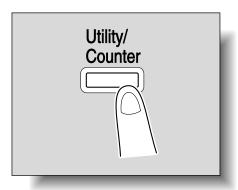

2 Touch [Admin. Management].

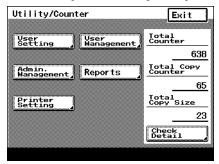

3 Type in the password using the keypad, and then touch [Enter].

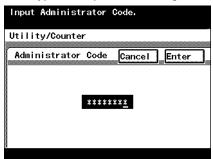

4 Touch [Admin. 2].

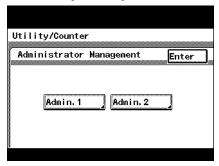

5 Touch [Printer Setting].

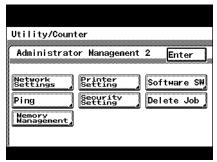

6 Specify settings for the following:

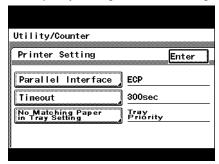

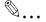

#### Note

To quit specifying the printer settings, touch [Enter] until the screen for the Copy, Fax, Scan, or Box mode appears.

## **Printer Setting**

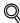

#### Detail

For details on displaying the Printer Setting screen, refer to "Administrator settings" on page 10-16.

## **Parallel Setting**

You can specify the mode for using an optional parallel interface. (Default setting: ECP)

- → After changing the setting, touch [Enter].
  - Compatible: Corresponds to both Nibble and ECP.
  - Nibble: Only for Nibble.
  - ECP: Only for ECP.

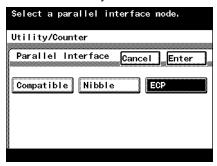

#### **Timeout**

You can set the time until a communication timeout occurs. (Default setting: 300 sec)

→ After using the keypad to type in a value, touch [Enter].

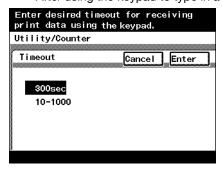

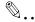

#### Note

The time specified here for a timeout enables the parallel, USB, or network interface.

A value outside the allowable range cannot be specified. Type in a value within the allowable range.

To cancel changes to the settings, touch [Cancel].

## No Matching Paper in Tray Setting

You can select the process for when there is no matching paper in the specified input tray.

Tray Priority: Feeds paper from a different input tray.

Tray Fixed: Displays a warning message without printing. If paper is specified that cannot be loaded in the specified input tray, the job is deleted.

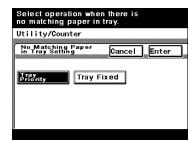

## **Setting the IP Address**

When using this machine as a network printer, an IP address must be assigned to this machine.

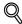

#### Detail

For the procedure to assign an IP address to this machine, refer to "Setting the IP address for this machine" on page 3-5.

## Frame Type Set

If connecting with NetWare, the frame type must be specified depending on the network environment.

1 Press the [Utility/Counter] key on this machine's control panel, touch [Admin. Management], and then enter the administrator password.

- 2 Touch [Admin. 2].
- 3 Touch [Network Settings].
  - If the [Network Setting 1]/[Network Setting 2] selection screen appears, touch [Network Setting 1].
- 4 Touch [Frame Type Set].
- 5 After changing the setting, touch [Enter].

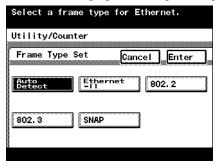

#### Counter

You can check the total number of printed pages.

- Press the [Utility/Counter] key on this machine's control panel.
- 2 Touch [Check Detail] on the lower-right corner of the screen.
- 3 After checking each counter, touch [Exit].

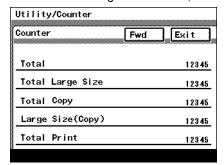

# 10.3 Specifying the status settings for the functions (Software SW)

By specifying the Software SW numeric values (mode, bit, HEX) according to the usage conditions of this machine, the status of each function can be changed.

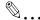

#### Reminder

Do not change any modes or bits other than those described in this manual.

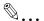

### Note

When "Enhance Security" is set to "ON", the software switch settings cannot be changed.

#### Software SW

| Item | Description                                                                                                    |
|------|----------------------------------------------------------------------------------------------------|
| Mode | Represents the setting with a three-digit number. Type in the value using the keypad.                                                                                                    |
| Bit  | An eight-digit number that configures the mode status. Specify the status of the function by specifying the bit for each number from 7 to 0 with a binary number (1 or 0).                                                                            |
| HEX  | The status of each function is displayed by a combination of hexadecimal numbers (0 to 9, A to F). When Bit Selection is "00110000", HEX Selection can be represented as "30". The status of the mode is specified in Bit Selection or HEX Selection. |

An example of the Bit Selection (binary numbers) and HEX Selection (hexadecimal numbers) displays are shown below.

| Decimal<br>number | Bit Selection (binary number) | HEX Selection (hexadecimal number) |
|-------------------|-------------------------------|------------------------------------|
| 0                 | 0000 0000                     | 00                                 |
| 1                 | 0000 0001                     | 01                                 |
| 2                 | 0000 0010                     | 02                                 |
| 3                 | 0000 0011                     | 03                                 |
| 4                 | 0000 0100                     | 04                                 |
| 5                 | 0000 0101                     | 05                                 |
| 6                 | 0000 0110                     | 06                                 |

| Decimal<br>number | Bit Selection (binary number) | HEX Selection (hexadecimal number) |
|-------------------|-------------------------------|------------------------------------|
| 7                 | 0000 0111                     | 07                                 |
| 8                 | 0000 1000                     | 08                                 |
| 9                 | 0000 1001                     | 09                                 |
| 10                | 0000 1010                     | 0A                                 |
| 11                | 0000 1011                     | 0B                                 |
| 12                | 0000 1100                     | OC OC                              |
| 13                | 0000 1101                     | 0D                                 |
| 14                | 0000 1110                     | 0E                                 |
| 15                | 0000 1111                     | OF                                 |
| 16                | 0001 0000                     | 10                                 |
| 17                | 0001 0001                     | 11                                 |
| 18                | 0001 0010                     | 12                                 |
| 19                | 0001 0011                     | 13                                 |
| 20                | 0001 0100                     | 14                                 |
|                   |                               |                                    |
|                   |                               |                                    |
| 252               | 1111 1100                     | FC                                 |
| 253               | 1111 1101                     | FD                                 |
| 254               | 1111 1110                     | FE                                 |
| 255               | 1111 1111                     | FF                                 |

## To change the software SW

- 1 Log on to the administrator mode, and then touch [Admin. 2].
  - For details on displaying the Administrator Management 2 screen, refer to "Administrator settings" on page 10-16.

The Initial Settings screen appears.

2 Touch [Software SW].

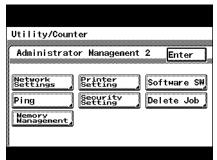

3 Touch [Mode Selection], and then use the keypad to type in the mode number.

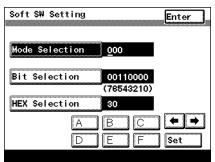

- 4 Touch either [Bit Selection] or [HEX Selection], and then specify the setting.
  - To specify Bit selection, touch [Bit Selection], touch [←] or [→] to move the cursor to the bit to be changed, type in the value using keypad, and then touch [Set] on the lower right of the screen.
  - To specify Hex Selection, touch [HEX Selection], specify the value by using keypad and by touching [A] to [F], and then touch [Set] on the lower right of the screen.

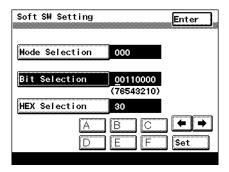

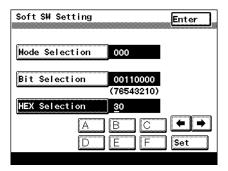

- 5 To change the setting for a different mode, repeat steps 3 and 4.
- Touch [Enter] on the upper right of the screen until the first screen appears.

# Specifying whether to enable Access Lock, the Secure Print selection method, or whether to enable a password rule (mode 469)

Specify whether to lock access if the password is entered incorrectly, specify the selection method to check a Secure Print, or specify whether to apply a password rule.

Settings at the time of purchase

| Bit     | 7654 3210                 |
|---------|---------------------------|
| Setting | 0 0 0 0 0 0 0 0 (HEX: 00) |

Specifying the settings

The grayed out cells are the settings at the time of purchase. The reference pages for each function are shown in the far right column.

| Bit        | Description                                                                                                 | Setting | Description                                                                                  | Page<br>Refer-<br>ence |
|------------|----------------------------------------------------------------------------------------------------|---------|----------------------------------------------------------------------------------------------|------------------------|
| 7          | Specify whether to                                                                                          | 0       | Does not lock access                                                                         | p. 10-86               |
|            | lock access when a password (account track and administrator passwords) is entered incorrectly three times. | 1       | Locks access                                                                                 |                        |
| 6          |                                                                                                    | 0       | * Do not change this bit<br>when specifying settings<br>for this function.                   |                        |
| 5          | Specify the Secure Print selection method.                                                                  | 0       | Specifies the ID and password, and displays the corresponding document list.                 | p. 10-84               |
|            |                                                                                                    | 1       | Displays the document list with an ID and enters the password when specifying the operation. |                        |
| 4          | For security, specify whether to apply a                                                                    | 0       | Do not apply a password rule                                                                 | p. 10-78               |
|            | password rule.                                                                                              | 1       | Apply a password rule                                                                        |                        |
| 3, 2, 1, 0 |                                                                                                    | 0000    | * Do not change these bits when specifying settings for this function.                       |                        |

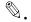

#### Note

For the Access Lock function, refer to User's Guide [Copy Operations].

If applying a password rule, the conditions that are required in the password are described below.

8 alphanumeric characters (only 8 alphanumeric character for the administrator password, and 8 alphanumeric characters or more for the user authentication user password)

Only passwords with the same characters are not allowed.

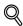

#### Detail

Before enabling password rules, check that the administrator password complies with the rules. If the password does not comply with the rules, you will not be able to log on to the Administrator mode.

If enabling password rules, passwords that do not comply with the rules will not be accepted. Check that the following passwords comply with the rules.

User Authentication user password
Account Track password
Administrator and service password
Secured Print password
User Box password
For the password rules, refer to User's Guide [Copy Operations].

## Specifying the deleting method for [Del.] in input screens (mode 478)

Specify the deleting method for [Del.] in input screens.

Select whether the character at the cursor's position or the character to the left of the cursor is deleted.

Settings at time of purchase

| Bit                            | 7654 3210                 |
|--------------------------------|---------------------------|
| Setting (North American model) | 1 0 0 0 0 0 0 0 (HEX: 80) |
| Setting (Other model)          | 0 0 0 0 0 0 0 0 (HEX: 00) |

Specifying the setting

The grayed out cells are the settings at the time of purchase.

| Bit                    | Description                               | Setting | Description                                                                    | Page Refer-<br>ence |
|------------------------|-------------------------------------------|---------|--------------------------------------------------------------------------------|---------------------|
| method for [Del        | Specify the deleting method for [Del.] in | 0       | Deletes the character at the cursor's position                                 |                     |
|                        | input screens.                            | 1       | Deletes the character to the left of the cursor                                |                     |
| 6, 5, 4, 3, 2,<br>1, 0 |                                           | 0000000 | * Do not change these<br>bits when specifying set-<br>tings for this function. |                     |

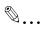

### Note

North American model default setting: 1

Other model default setting: 0

# 10.4 Using PageScope Web Connection

PageScope Web Connection is a device management utility supported by the HTTP server built into the printer controller.

Using a Web browser on a computer connected to the network, machine settings can be specified from PageScope Web Connection.

## Operating environment

| Item                 | Operating environment                                                                             |
|----------------------|---------------------------------------------------------------------------------------------------|
| Network              | Ethernet TCP/IP                                                                                   |
| Computer application | Web browser: Windows NT 4.0 Microsoft Internet Explorer 4 or later Netscape Navigator 4.73 or 7.0 |
|                      | Windows 2000<br>Microsoft Internet Explorer 5 or later<br>Netscape Navigator 7.0                  |
|                      | Windows XP/Server 2003<br>Microsoft Internet Explorer 6 or later<br>Netscape Navigator 7.0        |
|                      | Windows Vista/Server 2008<br>Microsoft Internet Explorer 7 or later<br>Netscape Navigator 7.0     |
|                      | If using Microsoft Internet Explorer 5.5, use Service Pack 1 or later.                            |

## Accessing PageScope Web Connection

PageScope Web Connection can be accessed directly from a Web browser.

- 1 Start up the Web browser.
- 2 In the Address bar, type the IP address of this machine, and then press the [Enter] key.
  - http://<IP\_address\_for\_this\_machine>/
     Example: If the IP address for this machine is 192.168.1.20
     http://192.168.1.20/

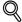

#### Detail

For the procedure to assign an IP address to this machine, refer to "Setting the IP address for this machine" on page 3-5.

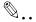

## Note

When accessing with PageScope Web Connection, do not use a proxy server.

## When performing user authentication

When performing user authentication or external server authentication, the following screen appears. Input the user name and password, and then click the [Log-in] button.

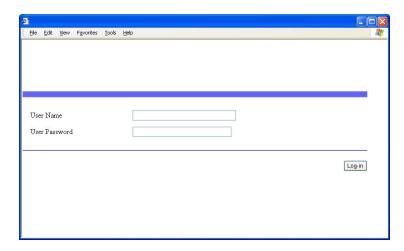

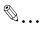

#### Note

When user authentication is specified on this machine and the Enhance Security mode is enabled or when Access Lock is enabled on the software DIP switch, the corresponding user may be locked out and denied access if the authentication information is not entered correctly.

For details on user authentication and Enhance Security mode, refer to User's Guide [Copy Operations].

For the user name and password, ask your network administrator.

## Page structure

The page that appears immediately after PageScope Web Connection is accessed is called the User mode page. All users can view this page.

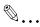

#### Noto

By entering the administrator password and clicking the [Log-in] button, you can display the Administrator mode page. For details, refer to "Log-ging on to Administrator mode" on page 10-33.

The configuration of the PageScope Web Connection page is shown below.

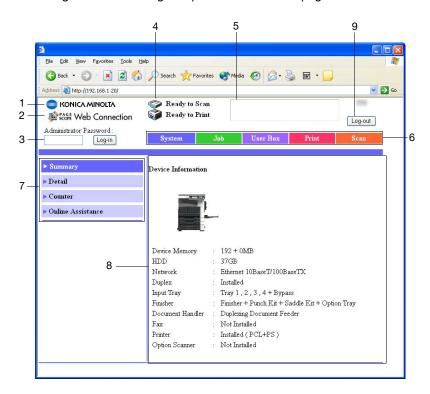

| No. | Item                            | Description                                                                                                    |
|-----|---------------------------------|----------------------------------------------------------------------------------------------------|
| 1   | KONICA MINOLTA Logo             | Click the logo to go to the Konica Minolta Web site at the following URL. http://konicaminolta.com                                                                               |
| 2   | PageScope Web Connection Logo   | Click the PageScope Web Connection logo to display the version information.                                                                                                    |
| 3   | Administrator mode logon button | Click to log on to the Administrator mode.                                                                                                    |
| 4   | Status Display                  | Displays the status of this machine's printer and scan-<br>ner sections using icons. Update the data by clicking<br>the [Renew] button on the Web browser.                       |
| 5   | Message Display                 | Displays the status of the problem/error and other error information if an error has occurred in this machine. Update the data by clicking the [Renew] button on the Webbrowser. |

| No. | Item                              | Description                                                                                                    |
|-----|-----------------------------------|----------------------------------------------------------------------------------------------------|
| 6   | Tab                               | Displays the categories that can be controlled by PageScope Web Connection. The following tabs are displayed in User mode.  • System  • Job  • User Box  • Print  • Scan |
| 7   | Menus                             | Lists the information and settings for the selected tab. The menus that appear vary depending on the tab that is selected.                                               |
| 8   | Information and Settings Display  | Displays the details of the item selected from the menu.                                                                                                    |
| 9   | User authentication logoff button | Displayed when logged in to user authentication. Click to log off from user authentication.                                                                              |

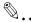

#### Note

The User Box tab can only be displayed when an optional hard disk is installed.

The Scan tab is the Fax/Scan tab when the optional fax kit is installed.

# Logging on to Administrator mode

You can switch between User mode and Administrator mode. However, in order to specify system or network settings, you must be logged on to Administrator mode.

→ Enter the administrator password for this machine in the "Admin Password" box, and then click the [Log-in] button.

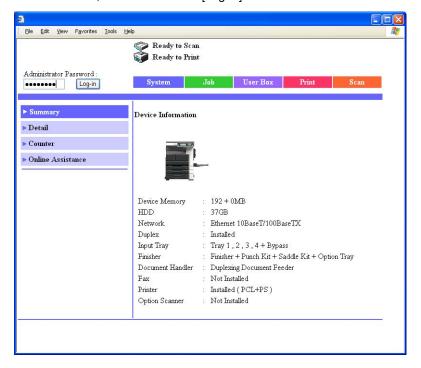

File Edit View Favorites Tools Help Ready to Scan Ready to Print Log-out ▼ User's Choice User's Choice 1 ▶ User's Choice 1 Mixed Original Detection Off 💌 ▶ User's Choice 2 ► User's Choice 3 ▶ User's Choice 4 ▶ User's Choice 5 ▶ User's Choice 6 ► Administrator Management Online Assistance Apply Clear

The Administrator mode page appears.

To return to User mode, click the [Log-out] button.

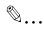

### Reminder

When logged on to Administrator mode, the machine's control panel is locked and cannot be used.

Depending on the status of the machine, you may not be able to log on to Administrator mode.

When logged on to Administrator mode, if no operation is performed for 10 minutes, a timeout occurs and you will automatically be legged off from Administrator mode.

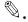

#### Note

When the Enhance Security mode is enabled or when Access Lock is enabled on the software DIP switch, the corresponding user may be locked out and denied access if the authentication information is not entered correctly.

For details on Enhance Security mode, refer to User's Guide [Copy Operations].

#### Web Browser Cache

The newest information may not appear on the PageScope Web Connection page because older versions of pages are saved for the Web browser. In addition, problems may occur when the cache is used.

When using PageScope Web Connection, disable the cache for the Web browser.

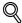

#### Detail

The menus and commands may vary depending on the Web browser version. For details, refer to Help for the Web browser.

If the utility is used with the cache enabled and the Administrator mode was timed out, the timeout may appear even after the utility is accessed again. In addition, since the machine's control panel remains locked and cannot be used, the machine must be restarted (the main power turned off, then on again). In order to avoid this problem, disable the cache.

## For Internet Explorer

- 1 On the "Tools" menu, click "Internet Options".
- On the General tab, click the [Settings] button under "Temporary Internet Files".
- 3 Select "Every visit to the page", and then click [OK].

# For Netscape Navigator

- 1 On the "Edit" menu, click "Preferences".
- 2 In the "Category" box, click "Advanced", then "Cache".
- 3 Under "Compare the page in the cache to the page on the network", select "Every time I view the page".

#### User mode

The User mode provides functions for checking and operating the machine on a user level. You can select from five tabs (System, Job, User Box, Print, or Scan).

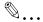

### Note

The User Box tab can only be displayed when an optional hard disk is installed.

The Scan tab is the Fax/Scan tab when the optional fax kit is installed.

This manual describes the printer related functions. For the box and scanner functions of this machine, refer to User's Guide [Box Operations] and User's Guide [Network Scanner Operations].

## System tab

On the System tab, information and settings concerning the system configuration of this machine are displayed.

# System tab - Summary

On the System tab, click "Summary". In addition, this is the initial page that appears when you access http://<IP\_address\_for\_this\_machine>/ with your Web browser.

The Summary page shows the current system configuration and status of this machine.

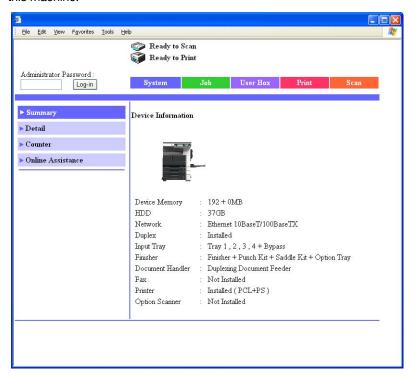

| Item               | Description                                                                                      |
|--------------------|--------------------------------------------------------------------------------------------------|
| Device Information | This area uses graphics and text to show the configuration of options installed on this machine. |

# System tab - Detail - Paper Tray

Click the System tab, click "Detail", and then click "Paper Tray" in the submenu that appeared.

You can check the status of the paper trays of this machine.

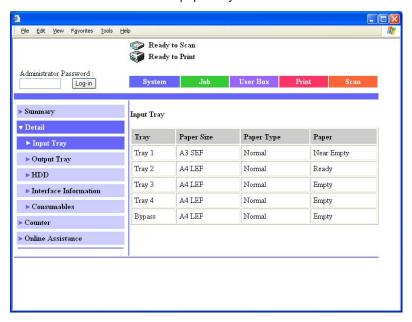

| Item       | Description                         |
|------------|-------------------------------------|
| Tray       | Displays information for each item. |
| Paper Size |                                     |
| Paper Type |                                     |
| Paper      |                                     |

# System tab - Detail - Output Tray

Click the System tab, click "Detail", and then click "Output Tray" in the submenu that appeared.

You can check the status of the output trays of this machine.

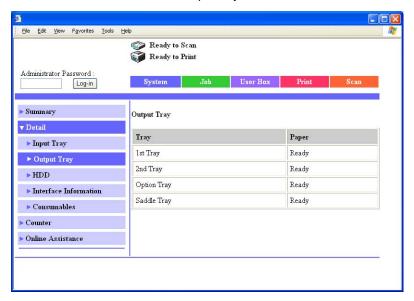

| Item        | Description                                               |
|-------------|-----------------------------------------------------------|
| Output Tray | Displays the tray name and status of each installed tray. |

## System tab - Detail - HDD

Click the System tab, click "Detail", and then click "HDD" in the sub-menu that appeared.

You can check the status of the hard disk of this machine.

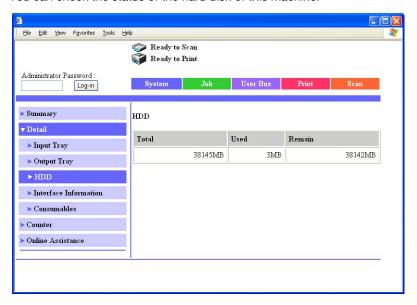

| Item   | Description                                         |
|--------|-----------------------------------------------------|
| Total  | Displays the total size of the installed hard disk. |
| Used   | Displays the amount of space used by the system.    |
| Remain | Displays the amount of free hard disk space.        |

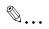

### Note

"HDD" can only be displayed when an optional hard disk is installed.

# System tab - Detail - Interface Information

Click the System tab, click "Detail", and then click "Interface Information" in the sub-menu that appeared.

You can check the interface information of this machine.

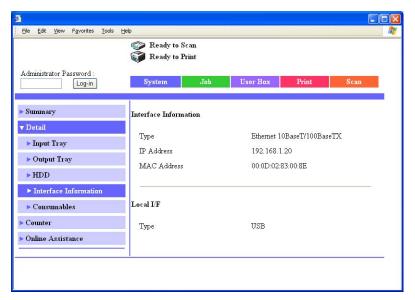

| Item                  | Description                               |
|-----------------------|-------------------------------------------|
| Interface Information | Displays the network information.         |
| Local I/F             | Displays the local interface information. |

## System tab - Detail - Consumables

Click the System tab, click "Detail", and then click "Consumables" in the sub-menu that appeared.

You can check the consumable information of this machine.

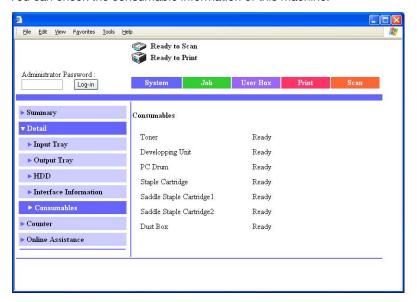

| Item                      | Description                         |
|---------------------------|-------------------------------------|
| Toner                     | Displays information for each item. |
| Developing Unit           |                                     |
| PC Drum                   |                                     |
| Staple Cartridge          |                                     |
| Saddle Staple Cartridge 1 |                                     |
| Saddle Staple Cartridge 2 |                                     |
| Dust Box                  |                                     |

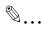

## Note

The status may not be displayed correctly if the consumables are not installed.

"Staple Cartridge", "Saddle Staple Cartridge 1", "Saddle Staple Cartridge 2", and "Dust Box" are displayed according to whether the optional finishers are installed.

# System tab - Counter

Click the System tab, and then click "Counter" in the menu.

You can check the counters that this machine manages.

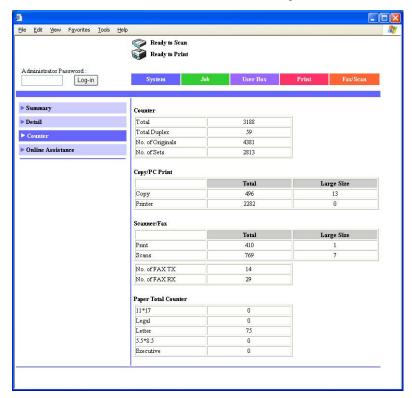

| Item                | Description                                                                  |
|---------------------|------------------------------------------------------------------------------|
| Counter             | Displays the total of the output counter (copies, prints, scans, and faxes). |
| Copy/PC Print       | Displays each counter.                                                       |
| Scanner/Fax         |                                                                              |
| Paper Total Counter | Displays the output counter for each paper size.                             |

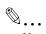

### Note

"Fax" can only be displayed when the optional fax kit is installed.

# System tab - Online Assistance

Click the System tab, and then click "Online Assistance" in the menu.

You can check support information concerning the product.

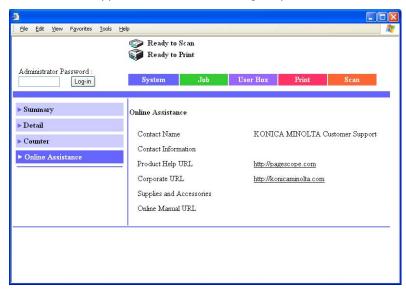

| Item                          | Description                         |
|-------------------------------|-------------------------------------|
| Contact Name                  | Displays information for each item. |
| Contact Information           |                                     |
| Product Help URL              |                                     |
| Corporate URL                 |                                     |
| Supplies and Accesso-<br>ries |                                     |
| Online Manual URL             |                                     |

### Job tab

From the Job tab, you can check jobs managed by this machine.

### Job tab - Job List

Click the Job tab, click "Job List" from the menu, and then select each function (print operations).

You can check jobs that have been printed, that are being printed, or that are queued to be printed.

## Sample Print page

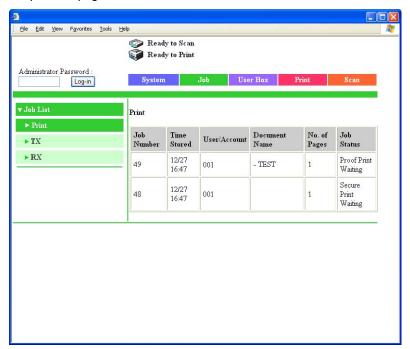

| Item  | Description                                                  |
|-------|--------------------------------------------------------------|
| Print | Displays the print job list and details.                     |
| TX    | Displays the fax and scan transmission job list and details. |
| RX    | Displays the fax reception job list and details.             |

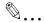

### Note

The job number that was assigned when the job was queued in this machine appears as the job number.

### Print tab

You can check the printer default settings and print various test prints.

# **Print tab - Default Settings**

Click the Print tab, click "Default Settings" from the menu, and then select each setting classification (general and PCL).

If a print job is sent whose settings are not specified, the settings specified here are used for printing.

Sample General Settings page

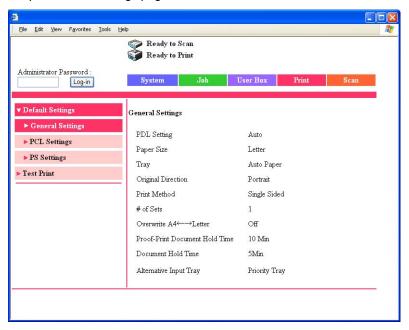

| Item             | Description                         |
|------------------|-------------------------------------|
| General Settings | Displays information for each item. |
| PCL Settings     |                                     |
| PS Settings      |                                     |

### Print tab - Test Print

Click the Print tab, and then click "Test Print" in the menu.

You can print various configuration information, the demo pages, and the font information. Select the report that you want to print, and then click the [Print] button.

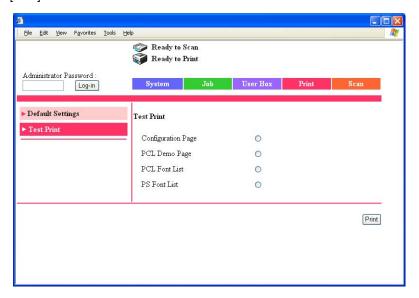

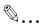

#### Note

When this machine is processing a job, you may not be able to output reports.

| Item               | Description                                                         |
|--------------------|---------------------------------------------------------------------|
| Configuration Page | Prints the various configuration information pages of this machine. |
| PCL Demo Page      | Prints a demo page.                                                 |
| PCL Font List      | Prints the font list that is used by PCL.                           |
| PS Font List       | Prints the font list that is used by PostScript.                    |

#### Administrator mode

In Administrator mode, you can specify the system settings for this machine. You can select five tabs (System, User Box, Print, Scan, or Network).

For details on logging on to Administrator mode, refer to "Logging on to Administrator mode" on page 10-33.

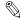

#### Note

The User Box tab can only be displayed when an optional hard disk is installed.

The Scan tab is the Fax/Scan tab when the optional fax kit is installed.

This manual describes the printer related functions. For the box, scanner, and network functions of this machine, refer to User's Guide [Box Operations] and User's Guide [Network Scanner Operations].

## **Basic operation**

- 1 Click a tab, and then select an item from the menu.
- Specify settings for the displayed items. Either enter a setting directly or select one from the drop-down list.
- 3 Click the [Apply] button to apply the settings.

## System tab

On the System tab, information and settings concerning the system configuration of this machine are displayed.

# System tab - User's Choice - User's Choice 1

Click the System tab, click "User's Choice", and then click "User's Choice 1" in the sub-menu that appeared.

You can specify the related settings for process a mixed document.

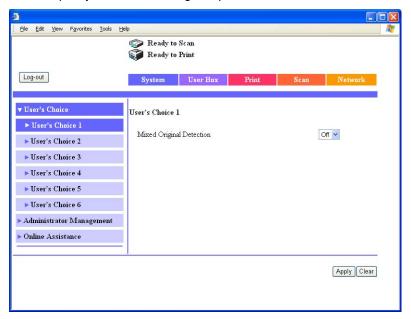

| Item                     | Description                                                                    |
|--------------------------|--------------------------------------------------------------------------------|
| Mixed Original Detection | Specify whether to set the mixed original detection mode to the default value. |

# System tab - User's Choice - User's Choice 2

Click the System tab, click "User's Choice", and then click "User's Choice 2" in the sub-menu that appeared.

You can specify the paper priority settings.

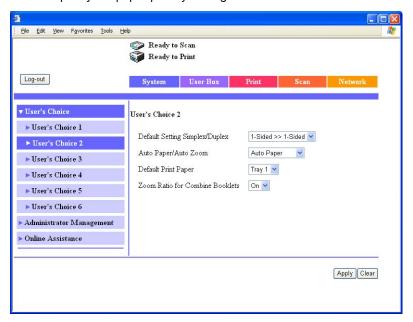

| Item                               | Description                                                                                                    |
|------------------------------------|----------------------------------------------------------------------------------------------------|
| Default Setting Simplex/<br>Duplex | Specify the default settings of the original document/Copy mode. When "Duplex" is the default value in the Copy mode, "1-Sided>>1-Sided" is not displayed. For details, consult your technical representative.                                               |
| Auto Paper/Auto Zoom               | Specify the auto function to be used as the priority.                                                                                                    |
| Default Print Paper                | When the auto paper function is not used, specify the input tray to be used as the priority.                                                                                                    |
| Zoom Ratio for Combine<br>Booklets | When the 2in1, 4in1, or booklet functions are used, specify whether to automatically enable a suitable zoom ratio. On: The "4in1" zoom ratio is 0.500, and the "2in1" and "Booklet" zoom ratio is 0.707. Off: Does not automatically specify the zoom ratio. |

# System tab - User's Choice - User's Choice 3

Click the System tab, click "User's Choice", and then click "User's Choice 3" in the sub-menu that appeared.

You can specify the settings of the power saving function.

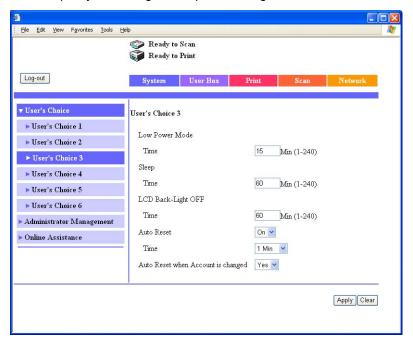

| Item                               | Description                                                                                                    |
|------------------------------------|----------------------------------------------------------------------------------------------------|
| Low Power Mode                     | Specify the time until the low power function operates (input range: 1-240 minutes).                                                                                                 |
| Sleep                              | Specify whether to enable the sleep function. This setting can only be specified when "Disable Sleep Mode" is specified as "Yes" in Administrator Management-Administrator Settings. |
| Time                               | Specify the time until the sleep function operates (input range: 1-240 minutes).                                                                                                    |
| LCD Back-Light OFF                 | Specify the time until the function to turn the LCD backlight off operates (input range: 1-240 minutes).                                                                             |
| Auto Reset                         | Specifies whether to enable the auto reset function. When the Enhance Security mode is enabled on this machine, this setting cannot be specified.                                    |
| Time                               | Specify the time until the auto reset function operates and returns to the default setting.                                                                                          |
| Auto Reset when Account is changed | Specify whether to return to the default setting when the password is entered or the key counter is removed.                                                                         |

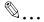

### Note

For details on Enhance Security mode, refer to User's Guide [Copy Operations].

# System tab - User's Choice - User's Choice 4

Click the System tab, click "User's Choice", and then click "User's Choice 4" in the sub-menu that appeared.

You can specify the layout and quality print settings.

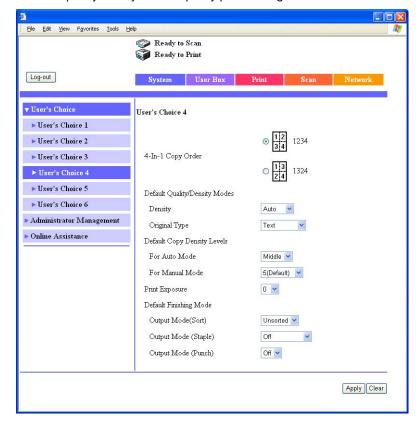

| Item                         |                            | Description                                                          |
|------------------------------|----------------------------|----------------------------------------------------------------------|
| 4-In-1 Cop                   | y Order                    | Specify the page order when the 4-in-1 combination function is used. |
| Default                      | Density                    | Specify the default settings of the copy density.                    |
| Quality/<br>Density<br>Modes | Quality<br>Type            | Specify the default settings of the copy quality.                    |
| Default<br>Copy              | For Auto<br>Mode           | Specify the auto default settings of the copy density.               |
| revelo I .                   | ForManual<br>Mode          | Specify the manual default settings of the copy density.             |
| Print Expos                  | sure                       | Specify the print density.                                           |
| Default<br>Finishing<br>Mode | Output<br>Mode<br>(Sort)   | Specify the offset default setting.                                  |
|                              | Output<br>Mode<br>(Staple) | Specify the staple default setting.                                  |
|                              | Output<br>Mode<br>(Punch)  | Specify the hole punching default setting.                           |

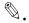

# Note

The staple function is displayed only when optional finisher is installed.

The hole punching function is displayed only when punch unit is installed.

# System tab - User's Choice - User's Choice 5

Click the System tab, click "User's Choice", and then click "User's Choice 5" in the sub-menu that appeared.

You can specify the output settings.

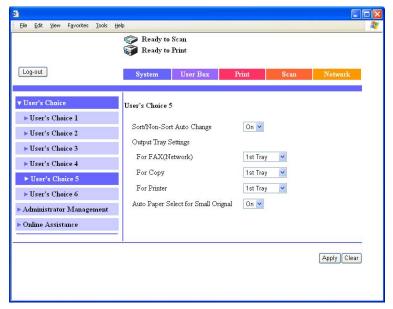

| Item                                    |                      | Description                                                                                                    |
|-----------------------------------------|----------------------|----------------------------------------------------------------------------------------------------|
| Sort/Non-S<br>Change                    | ort Auto             | You can specify whether to switch between the sorting and non-sorting function according to the number of copies.                                                                                                    |
| Output                                  | For FAX              | Specifies the output tray for data received by fax (port 1/2).                                                                                                    |
| Tray Set-<br>tings                      | For FAX<br>(Network) | You can specify the output tray for data received by a network.                                                                                                    |
|                                         | For Copy             | You can specify the output tray for copies.                                                                                                    |
|                                         | For Printer          | You can specify the print output tray from a computer.                                                                                                    |
| Auto Paper Select for<br>Small Original |                      | You can specify whether to specify the input tray when the auto paper settings have been specified and the original document set on the original document glass is A5 size or smaller, or when an original document has not been loaded.  On: Copies using the priority paper.  Off: Displays the input tray select screen. |

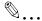

### Note

The display of the output tray function may differ according to the status of the installed options.

# System tab - User's Choice - User's Choice 6

Click the System tab, click "User's Choice", and then click "User's Choice 6" in the sub-menu that appeared.

You can specify the default screen settings.

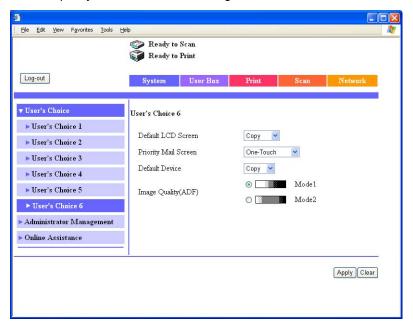

| Item                 | Description                                                                                                    |
|----------------------|----------------------------------------------------------------------------------------------------|
| Default LCD Screen   | Specifies the priority function screen.                                                                                                    |
| Priority Mail Screen | Specifies the priority function screen.                                                                                                    |
| Priority Device      | Specifies the priority function.                                                                                                    |
| Image Quality (ADF)  | Specifies the quality level of the ADF.  Mode 1: Suitable for copying light original documents such original documents written in pencil.  Mode 2: Suitable for standard original documents. |

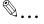

### Note

The Priority Mail Screen tab is the Priority Fax Screen tab when the optional fax kit is installed.

# System tab - Administrator Management - Date & Time Setting

Enter the time and date for this machine.

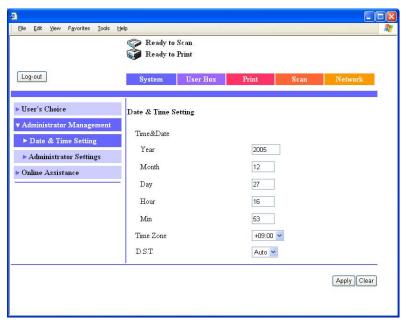

| Item      | Description                           |
|-----------|---------------------------------------|
| Year      | Enter the year.                       |
| Month     | Enter the month.                      |
| Day       | Enter the day.                        |
| Hour      | Enter the time.                       |
| Min       | Enter the minutes.                    |
| Time Zone | Specify the time difference from GMT. |
| D.S.T.    | Specify the daylight savings time.    |

# System tab - Administrator Management - Administrator Settings

Click the System tab, click "Administrator Management", and then click "Administrator Settings" in the sub-menu that appeared.

You can specify the usage condition settings for the user.

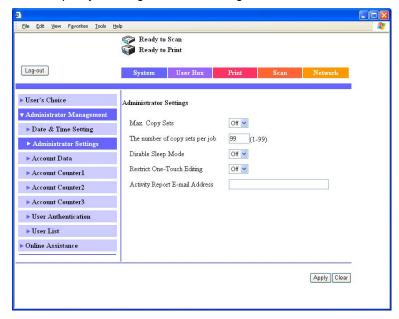

| Item                              | Description                                                                                                    |
|-----------------------------------|----------------------------------------------------------------------------------------------------|
| Max. Copy Sets                    | Specify whether to limit the number of copies that can be specified per job.                                                                                                    |
| The number of copy sets per job   | Specify the number of copies that can be specified per job (input range: 1-99).                                                                                                    |
| Disable Sleep Mode                | Specify whether to permit the user to disable the sleep function in the user's choice function.                                                                                      |
| Restrict One-Touch Editing        | Specify whether to prohibit the one-touch registration specified by the user settings.  When the Enhance Security mode is enabled on this machine, this setting cannot be specified. |
| Activity Report E-mail<br>Address | Specify the destination e-mail address for sending the activity report.                                                                                                    |

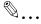

#### Note

For details on Enhance Security mode, refer to User's Guide [Copy Operations].

# System tab - Administrator Management - Account Data

When performing account track with this machine, the "Account Data" and "Account Counter 1-3" menus are displayed in "Administrator Management" on the System tab.

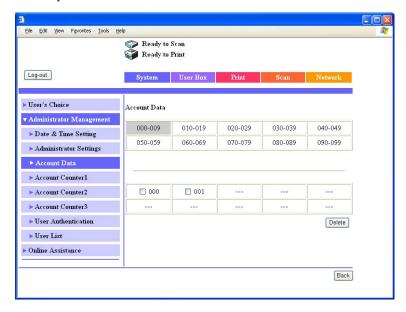

| Item              | Description                                                                                    |
|-------------------|------------------------------------------------------------------------------------------------|
| Account Data      | Registers the account data (account name, password, print maximum value) to an account number. |
| Account Counter 1 | Displays the total counter per account.                                                        |
| Account Counter 2 |                                                                                                |
| Account Counter 3 |                                                                                                |

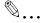

### Note

For details on the account track, refer to User's Guide [Copy Operations].

# System tab - Administrator Management - User Authentication

When performing user authentication with this machine, the "User Authentication", "User List", and "User Counter 1-3" menus are displayed in "Administrator Management" on the System tab.

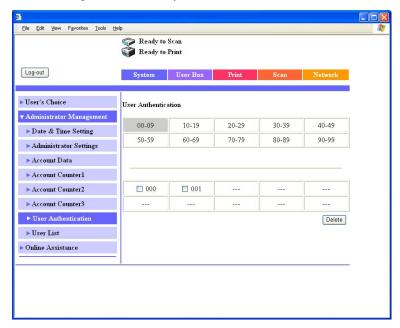

| Item                | Description                                                               |
|---------------------|---------------------------------------------------------------------------|
| User Authentication | Registers the user information (user name and password) to a user number. |
| User List           | Displays the registered users.                                            |
| User Counter 1      | Displays the total counter per user.                                      |
| User Counter 2      |                                                                           |
| User Counter 3      |                                                                           |

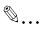

#### Note

For details on user authentication, refer to User's Guide [Copy Operations].

When performing user authentication on the machine and Synchronize is specified, the total is added up in the account counter and User Counter 1 to 3 are not displayed. Check Account Counter 1 to 3.

# System tab - Online Assistance

You can change the online support information. To display this information, click the System tab in the User mode, then click "Online Assistance".

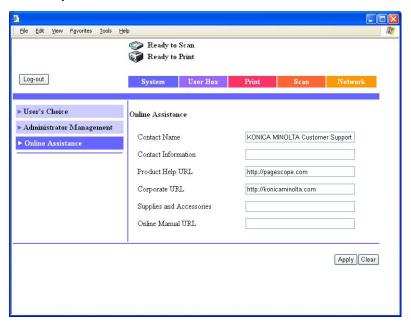

| Item                          | Description                        |
|-------------------------------|------------------------------------|
| Contact Name                  | Specify information for each item. |
| Contact Information           |                                    |
| Product Help URL              |                                    |
| Corporate URL                 |                                    |
| Supplies and Accesso-<br>ries |                                    |
| Online Manual URL             |                                    |

### Print tab

On the Print tab, information and settings concerning the connecting interface and print default print settings are displayed.

## Print tab - Local I/F

You can change the interface timeout settings.

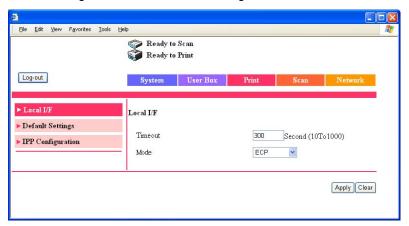

| Item    | Description                                                                |
|---------|----------------------------------------------------------------------------|
| Timeout | Enter the reception timeout for the interface port (input range: 10-1000). |
| Mode    | Select the parallel port transmission method.                              |

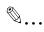

### Note

"Mode" can only be displayed when optional local interface kit is installed.

# **Print tab - Default Settings - General Settings**

You can specify the default setting values of the printer.

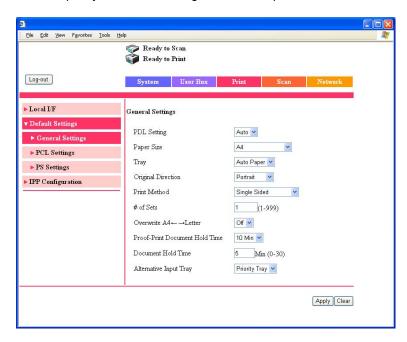

| Item                              | Description                                                                                    |
|-----------------------------------|------------------------------------------------------------------------------------------------|
| PDL Setting                       | Select the printer descriptive language.                                                       |
| Paper Size                        | Select the paper size.                                                                         |
| Tray                              | Select the input tray.                                                                         |
| Original Direction                | Select the print orientation.                                                                  |
| Print Method                      | Select whether to perform duplex printing.                                                     |
| # of Sets                         | Select the number of copies to print. (input range: 1-999)                                     |
| Overwrite A4← →Letter             | You can substitute letter size and 11×17-inch size with A4 or A3 size paper.                   |
| Proof-Print Document<br>Hold Time | Specify the time until the proof and print data is deleted.                                    |
| Document Hold Time                | Specify the time to delete the data when the memory has exceeded capacity. (input range: 0-30) |

| Item                   | Description                                                                                                    |
|------------------------|----------------------------------------------------------------------------------------------------|
| Alternative Input Tray | Select the process for when there is no matching paper in the specified input tray.  Priority Tray: Feeds paper from a different input tray.  Fixed Tray: Displays a warning message without printing. If paper is specified that cannot be loaded in the specified input tray, the job is deleted. |

# Print tab - Default Settings - PCL Settings

You can specify the default setting values for the PCL mode.

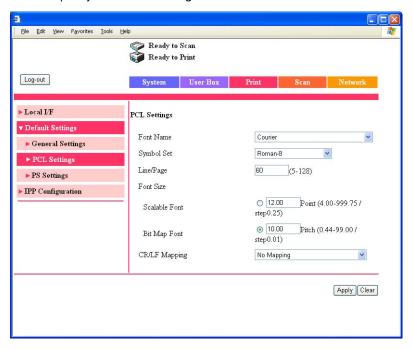

| Item          | Description                                                                                                    |
|---------------|----------------------------------------------------------------------------------------------------|
| Font Name     | Select the font.                                                                                                    |
| Symbol Set    | Select the symbol set.                                                                                                    |
| Line/Page     | Enter the number of lines per page (input range: 5-128).                                                                         |
| Font Size     | Enter the font size for the scalable font and the bitmap font (input range: Scalable Font 4.00-999.75, Bit Map Font 0.44-99.00). |
| CR/LF Mapping | Select the CR/LF operation.                                                                                                    |

# Print tab - Default Settings - PS Settings

You can specify the default setting values of the PS mode.

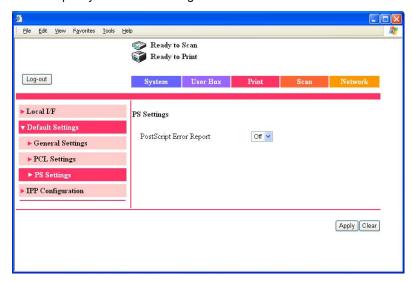

| Item                    | Description                                       |
|-------------------------|---------------------------------------------------|
| PostScript Error Report | Specify whether to enable the printing of errors. |

# **Print tab - IPP Configuration**

You can change the device information.

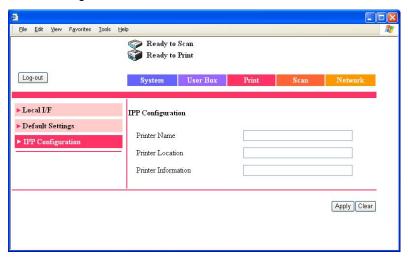

| Item                | Description                                                                      |
|---------------------|----------------------------------------------------------------------------------|
| Printer Name        | Specify the device name (up to 127 alphanumeric characters and symbols).         |
| Printer Location    | Specify the device location (up to 127 alphanumeric characters and symbols).     |
| Printer Information | Specify the printer description (up to 127 alphanumeric characters and symbols). |

## Scan tab

On the Scan tab, the settings at transmission and the information and settings concerning the address book limitations are displayed.

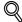

### **Detail**

For details on the Scan tab settings, refer to User's Guide [Network Scanner Operations].

The Scan tab is the Fax/Scan tab when the optional fax kit is installed.

#### **Network tab**

On the Network tab, information and settings concerning the network connection are displayed.

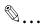

#### Note

"IP Relay Settings" on the Network tab is displayed when optional fax kit or scanner unit is installed.

## Network tab - Common Setting - TCP/IP

You can specify the TCP/IP settings.

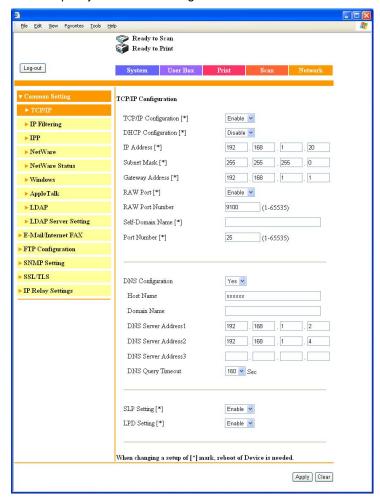

| Item                 | Description                                                                                                    |
|----------------------|----------------------------------------------------------------------------------------------------|
| TCP/IP Configuration | Specify whether to enable TCP/IP.                                                                                                    |
| DHCP Configuration   | Specify whether to enable the DHCP server.                                                                                                    |
| IP Address           | Specify the IP address of this machine (format: "*********, input range for ***: 0-255 Note that the following values cannot be entered in the most significant byte: 0, 127, 224-255).                        |
| Subnet Mask          | Specify the subnet mask connecting to a network (format: "***.****, input range for ***: 0-255).                                                                                                    |
| Gateway Address      | Specify the default gateway address connecting to a network (format: "***.***.***, input range for ***: 0-255 Note that the following values cannot be entered in the most significant byte: 0, 127, 224-255). |
| RAW Port Number      | Specify the RAW port number (input range: 1-65535).                                                                                                    |
| Self-Domain Name     | Specify the domain name for this machine. (up to 64 alphanumeric characters and symbols (! # \$ % & ' * + / = ? _ ` {   } ~))                                                                                  |
| Port Number          | Specify the port number of your device (entry range: 1-65535).                                                                                                    |
| DNS Configuration    | Specify whether to use the DNS server.                                                                                                    |
| Host Name            | Input the host name connecting to a network. (up to 64 alphanumeric characters and symbols (-))                                                                                                    |
| Domain Name          | Specify the domain name for this machine (up to 64 alphanumeric characters and symbols (! # \$ % & ' * + / = ? _ ` {   } ~ @)).                                                                                |
| DNS Server Address   | Register a maximum of three DNS servers (format: "*** ***, input range for ***: 0-255 Note that the following values cannot be entered in the most significant byte: 0, 127, 224-255).                         |
| DNS Query Timeout    | Specify the time for an inquiry timeout to the DNS server.                                                                                                    |
| SLP Setting          | Specify whether to enable the SLP function.                                                                                                    |
| LPD Setting          | Specify whether to enable the LPD function.                                                                                                    |

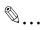

### Reminder

To apply any changes to settings for "DHCP Configuration", "IP Address", "Subnet Mask", "Gateway Address", or "Self-Domain Name", restart this machine (turn the main power off, then on again).

When turning the machine off, then on again with the main power switch, wait about 10 seconds to turn the machine on after turning it off. The machine may not operate correctly if it is turned on immediately after being turned off.

#### Network tab - Common Setting - IP Filtering

You can specify the IP address filter function.

You can specify the access limitations by specifying the IP address of the host.

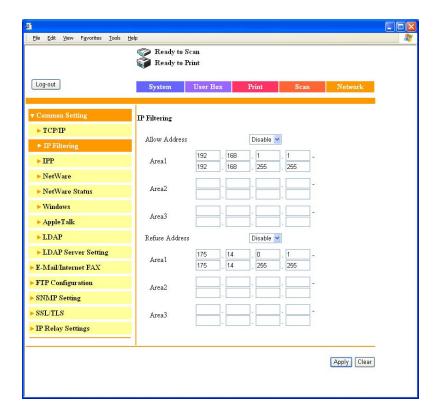

| Item           | Description                                                                                                    |
|----------------|----------------------------------------------------------------------------------------------------|
| Allow Address  | Specify whether to enable authorization of an IP address setting.                                                                      |
| Area 1-3       | Enter the IP address being authorized (format: "*** *** ****- ***.****, input range for ***: 0-255, and "0.0.0.0" cannot be entered).  |
| Refuse Address | Specify whether to enable rejection of an IP address setting.                                                                          |
| Area 1—3       | Enter the IP address being rejected (format: "***.*********************, input range for ***: 0-255, and "0.0.0.0" cannot be entered). |

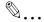

#### Note

The rejection setting is given priority when the same address range is specified by both Allow Address Area and Refuse Address Area.

When the Allow Address Area setting is enabled, the address area that is not specified is specified as the rejection setting.

For DNS server and DHCP server sending and receiving, the IP Filtering setting is not applied.

When allowing (not allowing) a single IP address, the three methods described below can be specified.

Enter the IP address in the start address and leave the end address empty. For example, "192.168.11.22 - empty").

Leave the start address empty and enter the IP address in the end address. For example, "empty - 192.168.11.22").

Enter the same IP address in the start address and the end address. For example, "192.168.11.22 – 192.168.11.22").

#### Network tab - Common Setting - IPP

You can specify the IPP print settings.

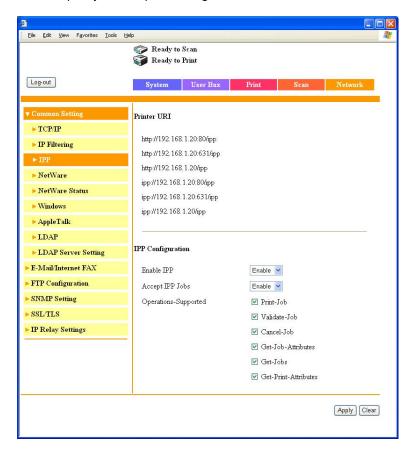

| Item                 | Description                                                                                                    |
|----------------------|----------------------------------------------------------------------------------------------------|
| Printer URI          | Displays the URI of the printer that can be used for IPP printing.                                                                                            |
| Enable IPP           | Specify whether to enable IPP printing.                                                                                                    |
| Accept IPP Jobs      | Specify whether to enable IPP print jobs.                                                                                                    |
| Operations-Supported | Specifies the print operations supported by IPP.<br>Setting values: Print-Job, Validate-Job, Cancel-Job, Get-Job-Attributes, Get-Jobs, Get-Printer-Attributes |

#### Network tab - Common Setting - NetWare

You can specify the NetWare settings.

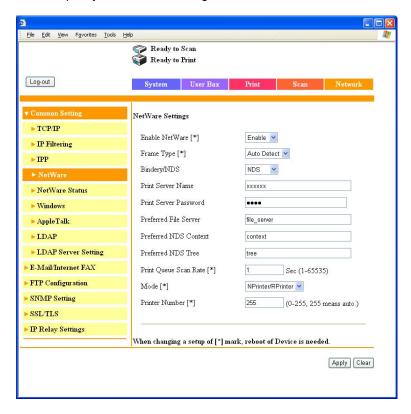

| Item                  | Description                                                                                                    |
|-----------------------|----------------------------------------------------------------------------------------------------|
| Enable NetWare        | Specify whether to enable NetWare.                                                                                                    |
| Frame Type            | Select the frame type.                                                                                                    |
| Bindery/NDS           | Select Bindery/NDS.                                                                                                    |
| Print Server Name     | Enter the print server name (up to 63 alphanumeric characters, excluding / $\$$ : ; * [] <>   + = ?).                                                                                                    |
| Print Server Password | Specify the print server password (up to 63 alphanumeric characters and symbols (spaces! "#\$% &'~=\forall \cdot : \tau^* \cdot ? @,()[]{} <>)). (The password is displayed by "••••".) If changing the password, delete "****", and then input the password.                                                                                                    |
| Preferred File Server | Enter the preferred file server name of bindery (up to 47 alphanumeric characters, excluding / $\$$ : ; , * [] < >   + = ?).                                                                                                    |
| Preferred NDS Context | Enter the preferred NDS context name (up to 191 alphanumeric characters, excluding / $Y$ :;, $Y$   $Y$   $Y$ |

| Item                  | Description                                                                                                |
|-----------------------|----------------------------------------------------------------------------------------------------|
| Preferred NDS Tree    | Enter the preferred NDS tree name (up to 63 alphanumeric characters, excluding / $Y$ :;, *[] < >   + = ?). |
| Print Queue Scan Rate | Enter the print queue scan rate (input range: 1-65535 seconds).                                            |
| Mode                  | Select "PServer" or "NPrinter/RPrinter" as the operation mode of the print server.                         |
| Printer Number        | Enter the Nprinter/Rprinter printer number (input range: 0-255, 255 is automatically given).               |

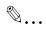

#### Reminder

To apply any changes to settings for "Enable NetWare", "Frame Type", "Print Queue Scan Rate", "Mode", or "Printer Number", restart this machine (turn the main power off, then on again).

When turning the machine off, then on again with the main power switch, wait about 10 seconds to turn the machine on after turning it off. The machine may not operate correctly if it is turned on immediately after being turned off.

#### Network tab - Common Setting - NetWare Status

"NetWare Server" and "Queue Name" appear as the NetWare connection status.

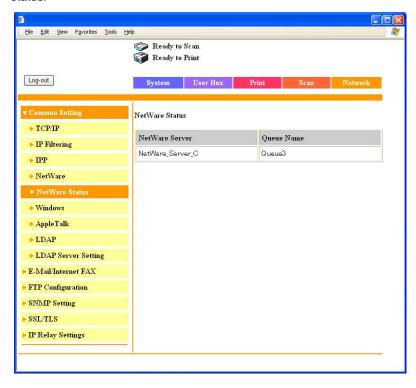

#### Network tab - Common Setting - Windows

You can specify the Windows print settings.

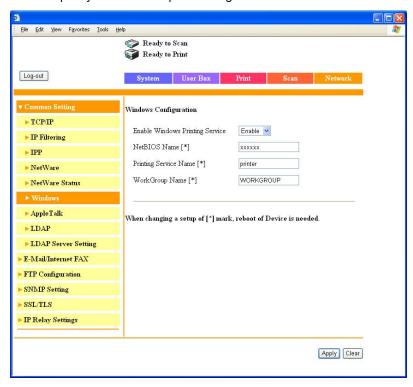

| Item                               | Description                                                                                            |
|------------------------------------|----------------------------------------------------------------------------------------------------|
| Enable Windows Printing<br>Service | Specifies whether to enable the Windows print (SMB print) service.                                     |
| NetBIOS Name                       | Enter the NetBIOS name (up to 15 alphanumeric characters and only hyphens (-)).                        |
| Printing Service Name              | Enter the print service name (up to 13 alphanumeric characters, excluding spaces / \ ,).               |
| WorkGroup Name                     | Enter the work group name (up to 15 alphanumeric characters, excluding spaces $\ ^* + =  :; "? <> ,).$ |

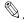

#### Reminder

To apply any changes to settings for "NetBIOS Name", "Printing Service Name", or "WorkGroup Name", restart this machine (turn the main power off, then on again).

When turning the machine off, then on again with the main power switch, wait about 10 seconds to turn the machine on after turning it off. The machine may not operate correctly if it is turned on immediately after being turned off.

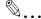

#### Note

Only the PCL printer driver can be used with Windows printing.

#### Network tab - Common Setting - AppleTalk

You can specify the AppleTalk settings.

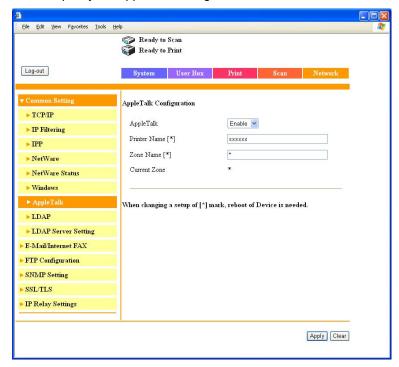

| Item         | Description                                                               |
|--------------|---------------------------------------------------------------------------|
| AppleTalk    | Specify whether to enable AppleTalk.                                      |
| Printer Name | Enter the printer name (up to 31 alphanumeric characters, excluding = ~). |
| Zone Name    | Specify the zone name (up to 31 alphanumeric characters, excluding = ~).  |
| Current Zone | Displays the current zone name.                                           |

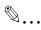

#### Reminder

To apply any changes to settings for "Printer Name" or "Zone Name", restart this machine (turn the main power off, then on again).

When turning the machine off, then on again with the main power switch, wait about 10 seconds to turn the machine on after turning it off. The machine may not operate correctly if it is turned on immediately after being turned off.

#### **Network tab - User Authentication**

When performing authentication on an external server with this machine, the "User Authentication" menu is displayed on the Network tab.

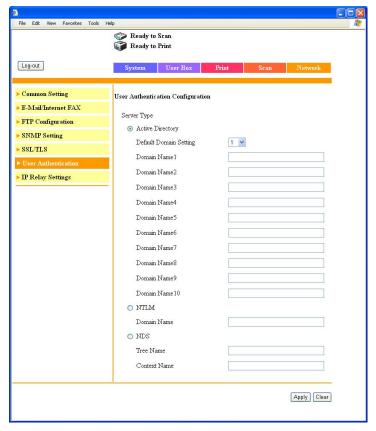

| Item             | Description                                                                                                    |
|------------------|----------------------------------------------------------------------------------------------------|
| Active Directory | Up to 10 domain names can be specified in Active Directory. Enter the domain name (up to 64 alphanumeric characters).       |
| NTLM             | Enter the NT server domain name (up to 15 alphanumeric characters).                                                         |
| NDS              | Enter the NDS tree name (up to 63 alphanumeric characters). Enter the NDS context name (up to 127 alphanumeric characters). |

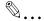

#### Note

For details on the authentication of external servers, refer to User's Guide [Copy Operations].

### 10.5 Print job management

#### Specifying job operations

You can specify the job operations on this machine by setting a printer driver.

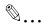

#### Note

The five printer drivers that can be set on this machine are as follows: Konica Minolta PCL printer driver for Windows

Konica Minolta PostScript printer driver for Windows 2000/XP/Server 2003

Konica Minolta PCL printer driver (VXL) for Windows Vista/Server 2008 Konica Minolta PostScript printer driver (VPS) for Windows Vista/Server 2008

PPD printer driver for Mac OS X

#### Specifying settings (for Windows)

- 1 Click the [Properties] button or the [Preferences] button on the printer driver setup dialog box.
- 2 Click the Setup tab.
  - For the Windows Vista/Server 2008 printer drivers, click the Basic tab.
- From the "Output Method" drop-down list, select the output method.
  - Print: Prints immediately.
  - Secure Print: Enters the ID and password on this machine's control panel, then prints.
  - Save in User Box: Specifies the file name and box number and saves the document to be printed in a box on this machine.
  - Save in User Box and Print: Specifies the file name and box number and saves the document in a box and prints at the same time.
  - Proof and Print (Proof Print): After part of the document has been printed, this machine stops printing temporarily. Select to avoid misprinting a large volume of print jobs.

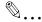

#### Note

The Save in User Box and Save in User Box and Print functions can only be used when an optional hard disk is installed.

The Save in User Box, Save in User Box and Print, and Proof and Print functions cannot be specified when the "Per Page Setting" setting is specified.

Up to 8 characters (alphanumeric characters, spaces, and symbols !# \$ % & ' ~ = \ | ; : \* ` / ? @ \_ - . , () [] {} < >) can be entered in the "Secure Print ID" and "Password" text boxes.

The file name for Save in User Box is displayed when the document is selected on this machine's control panel. Up to 30 characters (alphanumeric characters, spaces, and symbols !# \$ % & ' ~ = \ | ; : \* ` / ? @ \_ - . , () [ ]  $\{ \} < >$ ) can be entered in the "File Name" text box. Be sure to enter a user-friendly file name.

In User Box Number, specify the number of the box that was created. For public boxes, enter "1".

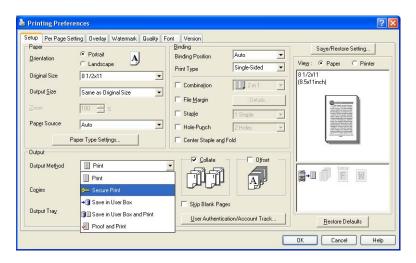

#### Specifying settings (for Mac OS X)

- 1 From the "File" menu, select "Print".
- 2 Select "Security".
- 3 Specify settings for the following:

- Output Method: Specifies conditions for "Secure Print" and "Save in User Box".
- Secure Print: Enters ID and password when "Secure Print" is selected from "Output Method". Enter the ID and password on this machine's control panel when printing.
- Save in User Box: Enters the file name and box number when "Save in User Box" or "Save in User Box and Print" is selected from the "Output Method" drop-down list.

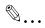

#### Note

The Save in User Box and Save in User Box and Print functions can only be used when an optional hard disk is installed.

When a password rule is enabled on this machine, passwords that are usable in Secure Print are limited and jobs are deleted when a password that does not meet the password rule is entered. For the password rules, refer to User's Guide [Copy Operations].

Up to 8 characters (alphanumeric characters, spaces, and symbols !# \$ % & ' ~ = \ |; : \* ` / ? @ \_ - . , () [] { } < >) can be entered in the "Secure Print ID" and "Password" text boxes.

The file name for Save in User Box is displayed when the document is selected on this machine's control panel. Up to 30 characters (alphanumeric characters, spaces, and symbols !# \$ % & ' ~ = \|;: \* `/? @\_ - . , () [ ]  $\{\}$  <>) can be entered in the "File Name" text box. Be sure to enter a user-friendly file name.

Printer: XXXXXX + Presets: Standard . + Security Output Method: ✓ Print Secure Print Secure Print Se Box Settings Save in User Box Save in User Box and Print Secure Print II Proof and Print Password: User Box Number: User Authentication Account Track Department Name: User Name: Password: Password: (?) Print Preview Save As PDF... Fax... Cancel

In User Box Number, specify the number of the box that was created. For public boxes, enter "1".

#### Job storage

Depending on the printer driver "Output Method" settings, a print document can be stored in this machine as a print job.

To print a stored job, you must recall the job in Box mode using this machine's control panel.

#### **Recalling jobs (Proof Print)**

For details on using the keys on the control panel, refer to User's Guide [Copy Operations].

For details on the box functions of this machine, refer to User's Guide [Box Operations].

- Press the [User Box] key on this machine's control panel.
- 2 Touch [Proof Print].

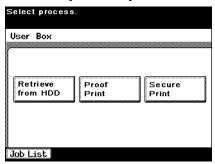

From the job list, select the job you want to print.

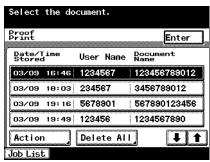

- 4 Touch [Action].
  - The Action screen appears.
  - To change the settings of the printing conditions, proceed to step 5.
  - If you are not changing the settings of the printing conditions, proceed to step 7.

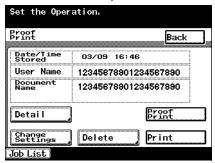

5 Touch [Change Settings].

The Change Settings screen appears.

6 Change the printing conditions on the Change Settings screen, and then touch [Enter].

The operation setting screen appears again.

7 Touch [Print].

The stored job is changed to an active job, then printed.

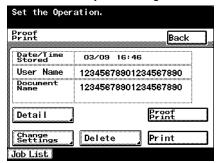

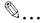

#### Note

To delete and not print a job, touch [Delete].

Jobs in [Proof Print] or [Secure Print] are deleted after being printed or when this machine is turned off.

#### **Recalling jobs (Secure Print)**

For details on using the keys on the control panel, refer to User's Guide [Copy Operations].

For details on the box functions of this machine, refer to User's Guide [Box Operations].

- 1 Press the [User Box] key on this machine's control panel.
- 2 Touch [Secure Print].

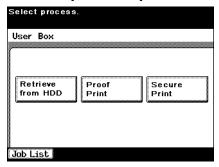

3 Enter the ID and password in Secure Print, and then touch [Enter].

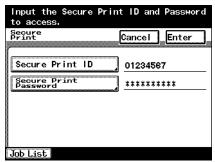

4 From the job list, select the job you want to print.

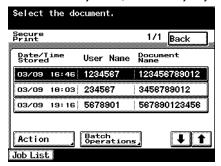

- Touch [Action].The Action screen appears.
- Touch [Print].
  The stored job is changed to an active job, then printed.

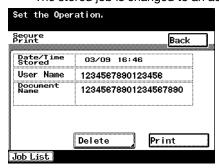

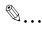

#### Note

To delete and not print a job, touch [Delete].

Jobs in [Proof Print] or [Secure Print] are deleted after being printed or when this machine is turned off.

When the Enhance Security mode is enabled on this machine or when the setting is specified to enter password when the operation of the selection method of the Secure Print is specified by the software DIP switch, it is not necessary to enter the password in step 3. When Secure Print is selected in steps 4 and 5, enter the password in the password screen that appears.

## Printing with this machine when authentication and account track settings have been applied

If account track settings have been specified on this machine, you must enter a department name and password in the print driver in order to print a job.

If authentication settings have been specified on this machine, you must enter a user name and password in the print driver in order to print a job.

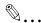

#### Note

If a print job is sent using a user name or password that is not a registered account on this machine or if a job is sent without the "User Authentication" check box selected, this machine cannot authenticate the operation and cannot print. When this occurs, the sent job is deleted.

If a print job is sent using a department name or password that is not a registered account or if a job is sent without the "Account Track" check box selected, this machine cannot authenticate the operation and cannot print. When this occurs, the sent job is deleted.

When user authentication is specified on this machine and the Enhance Security mode is enabled or when Access Lock is enabled on the software DIP switch, the corresponding user may be locked out and denied access if the authentication information is not entered correctly.

For details on user authentication and Enhance Security mode, refer to User's Guide [Copy Operations].

The five printer drivers that can be set on this machine are as follows: Konica Minolta PCL printer driver for Windows

Konica Minolta PostScript printer driver for Windows 2000/XP/Server 2003

Konica Minolta PCL printer driver (VXL) for Windows Vista/Server 2008 Konica Minolta PostScript printer driver (VPS) for Windows Vista/Server 2008

PPD printer driver for Mac OS X

When performing user authentication on the machine and Synchronize is specified, you can print by inputting the user name and password in User Authentication.

#### Specifying settings (for Windows)

- 1 Click the [Properties] button or the [Preferences] button on the printer driver setup dialog box.
- 2 Click the Setup tab.
  - For the Windows Vista/Server 2008 printer drivers, click the Basic tab.
- 3 Click the [User Authentication/Account Track] button.
- 4 Select a check box, and then enter each item.
  - If the "User Authentication" check box is selected, enter the user name and password.
  - If the "Account Track" check box is selected, enter the department name and password.

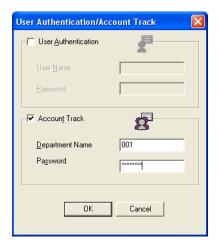

After specifying the settings, click the [OK] button to begin printing.

If the entered password is a password registered on this machine, the job is printed. For Account Track, the number of pages to print is counted as a job for the specified account.

#### Specifying settings (for Mac OS X)

- 1 From the "File" menu, select "Print".
- 2 Select "Security".
- 3 Select a check box, and then enter each item.
  - If the "User Authentication" check box is selected, enter the user name and password.
  - If the "Account Track" check box is selected, enter the department name and password.

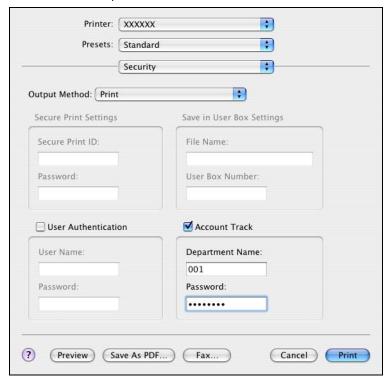

## 11 Troubleshooting

## 11.1 Unable to print

This chapter explains the troubleshooting procedures for possible malfunctions.

Perform the troubleshooting procedures described below if this machine does not print after you have sent a print job.

| Symptom                                                           | Probable cause                                                                          | Action                                                                        |
|-------------------------------------------------------------------|-----------------------------------------------------------------------------------------|-------------------------------------------------------------------------------|
| The message "No printers are connected" or "Print error" appears. | The printer driver selected for printing is not compatible with the printer controller. | Check the printer name selected.                                              |
|                                                                   | The network cable, parallel cable, or USB cable is disconnected.                        | Check that the cable is connected properly.                                   |
|                                                                   | An error has occurred in this machine.                                                  | Check this machine's control panel.                                           |
|                                                                   | Available memory space is not sufficient.                                               | Perform a test print to check whether printing is possible.                   |
| A postscript error appears.                                       | Available computer memory space is not sufficient.                                      | Perform a test print to check whether printing is possible.                   |
|                                                                   | There is an error in the application software settings.                                 | Refer to the user's manual of the application software to check the settings. |
|                                                                   | The file printing settings are incorrect.                                               | Change the settings and try to print again.                                   |

| Symptom                                                                                   | Probable cause                                                                                                    | Action                                                                                                    |
|-------------------------------------------------------------------------------------------|----------------------------------------------------------------------------------------------------|----------------------------------------------------------------------------------------------------|
| The machine does not start printing although the print job was completed on the computer. | The printer driver selected for printing is not compatible with the printer controller.                                     | Check the printer name selected.                                                                                                  |
|                                                                                           | The network cable, parallel cable, or USB cable is disconnected.                                                            | Check that the cable is connected properly.                                                                                       |
|                                                                                           | An error has occurred in this machine.                                                                                      | Check this machine's control panel.                                                                                               |
|                                                                                           | A print job is queued in this machine, delaying printing.                                                                   | Check the job order on the Active Jobs list of the machine's control panel.                                                       |
|                                                                                           | "Save in User Box" was selected for the print job.                                                                          | Check if the print job is stored on the Box screen of this machine's control panel.                                               |
|                                                                                           | "Secure Print" was selected for the print job.                                                                              | Check if the print job is held on<br>the Secure Print screen of this<br>machine's control panel.                                  |
|                                                                                           | If the account track settings have been applied, an unregistered account name (or password) may have been entered.          | Enter the correct account name (or password).                                                                                     |
|                                                                                           | If the authentication settings<br>have been applied, an unregis-<br>tered user name (or password)<br>may have been entered. | Enter the correct user name (or password).                                                                                        |
|                                                                                           | Available computer memory space is not sufficient.                                                                          | Perform a test print to check whether printing is possible.                                                                       |
|                                                                                           | The connection of this machine to the network is not yet established (while connecting to a network).                       | Consult with the network administrator.                                                                                           |
|                                                                                           | The Enhance Security mode may be enabled on this machine.                                                                   | Specify the authentication set-<br>tings in the Enhance Security<br>mode. For details, consult with<br>the network administrator. |
|                                                                                           | A password rule may be enabled on this machine.                                                                             | Enter the password that meets the password rule.                                                                                  |
|                                                                                           | Available memory space is not sufficient.                                                                                   | Add memory.                                                                                                    |

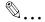

#### Note

Up to 29 document print jobs (including "Proof Print" and "Secure Print") can be stored in the memory of this machine. If more than 29 jobs are stored, new jobs cannot be received. Check whether there are print jobs remaining in "Proof Print" and "Secure Print" in Box mode on this machine's control panel. If jobs are remaining, print or delete the stored jobs.

If the problem persists after all of these procedures have been performed, read the User's Guide [Copy Operations].

# 11.2 Unable to specify desired settings or unable to print as specified

Perform these troubleshooting procedures if you cannot specify the desired settings in the printer driver, or if the print results do not represent the settings that have been specified.

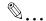

#### Note

Some of the printer driver functions cannot be combined with other functions.

| Symptom                                                                         | Probable cause                                                                                                    | Action                                                                                    |
|---------------------------------------------------------------------------------|----------------------------------------------------------------------------------------------------|-------------------------------------------------------------------------------------------|
| A printer driver setting cannot be selected.                                    | Some functions cannot be combined.                                                                                                    | Do not try to select settings that are not available.                                     |
| The "Conflicts" message with "Unable to Select" or "Function Canceled" appears. | An incorrect combination of functions has been specified.                                                                              | Check the settings and specify the functions correctly.                                   |
| Printing is not performed                                                       | Incorrect settings are specified.                                                                                                    | Check each setting in the printer                                                         |
| as specified.                                                                   | A combination of functions, al-<br>though possible in the printer<br>driver, is not possible with this<br>machine.                     | driver.                                                                                   |
|                                                                                 | The paper size, orientation, and other settings specified in the application have priority over those specified in the printer driver. | Enter the correct settings in the application.                                            |
| The watermark cannot be printed.                                                | The watermark is not correctly set.                                                                                                    | Check the watermark settings.                                                             |
|                                                                                 | The watermark density is set to a level that is too low.                                                                               | Check the density settings.                                                               |
|                                                                                 | Watermarks cannot be printed in graphics applications.                                                                                 | No watermark can be printed in this case.                                                 |
| The staple function can-<br>not be specified.                                   | Stapling is not possible if "Paper Type" is set to "Thick" or "Transparency".                                                          | Check each setting in the printer driver.                                                 |
|                                                                                 | The staple function requires optional finisher.                                                                                        | Install the required optional finisher and enable it using the printer driver.            |
| Stapling cannot be performed.                                                   | If there are a large number of pages to be printed, stapling cannot be performed.                                                      | Print by specify the number of pages per set for the number of pages that can be stapled. |
|                                                                                 | Stapling is not possible if the document contains pages of different sizes.                                                            | Check the document.                                                                       |

| Symptom                                           | Probable cause                                                                                                    | Action                                                                             |
|---------------------------------------------------|----------------------------------------------------------------------------------------------------|------------------------------------------------------------------------------------|
| The stapling position is not as expected.         | The orientation setting is not correct.                                                                                             | Check the stapling position in the printer driver setup dialog box.                |
| The hole punch function cannot be specified.      | Hole punching cannot be specified if "Booklet", "Transparency", "Thick2", "Thick3", or "Envelope" is selected.                      | Check each setting in the printer driver.                                          |
|                                                   | For the hole punch function, the punch unit must be installed on optional finisher.                                                 | Install the required optional finisher and enable it using the printer driver.     |
| The pages are not punched.                        | Printed pages may be fed out without being punched if the paper is loaded into the paper source with an incorrect orientation.      | Check the orientation setting.                                                     |
| The hole punch position is not as expected.       | The orientation setting is not correct.                                                                                             | Check the punch position on the Layout tab of the printer driver setup dialog box. |
| The form is not printed properly.                 | Available computer memory space is not sufficient.                                                                                  | Simplify the form to reduce the data size.                                         |
| The image is not printed properly.                | Available computer memory space is not sufficient.                                                                                  | Simplify the image to reduce the data size.                                        |
| Paper is not fed from the specified paper source. | Paper will not be fed from the specified paper source if that paper source is loaded with paper of a different size or orientation. | Load the paper source with paper of the appropriate size and orientation.          |
| The numbering function is not performed.          | The "Collate" (for Windows) or "Collated" (for Mac OS X) check                                                                      | Clear the "Collate" (for Windows) or "Collated" (for Mac OS                        |
| Proof and Print is no be performed.               | box is selected on the print set-<br>up dialog box.                                                                                 | X) check box.                                                                      |

## 12 Appendix

## 12.1 Specifications

| Item                  |                 | Specifications                                                                                                    |  |
|-----------------------|-----------------|----------------------------------------------------------------------------------------------------|--|
| Model                 |                 | Built-in printer controller                                                                                          |  |
| Power supply          |                 | Common with the main body                                                                                            |  |
| Processor             |                 | RM5231                                                                                                    |  |
| RAM                   |                 | 192 MB                                                                                                    |  |
| Hard Disk             |                 | 40 GB (optional)                                                                                                    |  |
| Interface             |                 | Standard: Ethernet (10Base-T or 100Base-TX), USB (1.1 or 2.0)     Optional: IEEE 1284                                |  |
| Frame type            |                 | Ethernet 802.2 Ethernet 802.3 Ethernet II Ethernet SNAP                                                              |  |
| Supported protocols   |                 | TCP/IP IPX/SPX NetBEUI AppleTalk (EtherTalk)                                                                         |  |
| Print speed           |                 | 22 pages/minute (bizhub 222, Letter)<br>28 pages/minute (bizhub 282, Letter)<br>36 pages/minute (bizhub 362, Letter) |  |
| Printer language      |                 | PCL5e emulation<br>PCL6 (XL 2.1) emulation<br>PostScript 3 emulation                                                 |  |
| Operating envi        | ironment condi- | Temperature 10 to 30 °C<br>Humidity 15 to 85% RH                                                                     |  |
| Resolution            | Data processing | 600 × 600 dpi                                                                                                    |  |
|                       | Printing        | 600 × 600 dpi                                                                                                    |  |
| Supported paper sizes |                 | Maximum standard size                                                                                                |  |
| Printer fonts         |                 | PCL:<br>Latin 80 fonts,<br>Postscript 3 emulation:<br>Latin 136 fonts                                                |  |
| Compatible co         | mputers         | IBM PC or compatible, Macintosh (PowerPC, Intel Processor)                                                           |  |

| Item                        |        | Specifications                                                                                                    |  |
|-----------------------------|--------|----------------------------------------------------------------------------------------------------|--|
| Supported operating systems | Server | Windows NT 4.0, Windows 2000 (Service Pack 4 or later), Windows Server 2003, or Windows Server 2008                                                                                                    |  |
|                             | Client | Windows 2000, Windows XP, Windows Vista, or Windows NT 4.0 Mac OS 9.2 or later, Mac OS X 10.2, Mac OS X 10.3, Mac OS X 10.4, Mac OS X 10.5                                                                                                    |  |
| Printer driver              |        | PCL6:  Windows 2000 (Service Pack 4 or later), Windows XP (Service Pack 2 or later), or Windows Server 2003 printer driver  Windows NT 4.0 (Service Pack 6a) printer driver  Windows Vista, Windows Vista x64 printer driver  Windows Server 2008, Windows Server 2008 x64 printer driver  Windows 2000, Windows XP (Home/Professional), Windows Server 2003 printer driver  Windows XP Professional x64, Windows Server 2003 x64 printer driver  Windows Vista, Windows Vista x64 printer driver  Windows Server 2008, Windows Server 2008 x64 printer driver  Windows Server 2008, Windows Server 2008 x64 printer driver  Mac OS 9.2 PPD file  Mac OS X 10.2 printer driver  Mac OS X 10.3/10.4 printer driver  Mac OS X 10.5 printer driver |  |
| Utility                     |        | PageScope Web Connection Web browser: Windows NT 4.0 Microsoft Internet Explorer 4 or later recommended Netscape Navigator 4.73 or 7.0 Windows 2000 Microsoft Internet Explorer 5 or later recommended Netscape Navigator 7.0 Windows XP/Server 2003 Microsoft Internet Explorer 6 or later recommended Netscape Navigator 7.0 Windows Vista/Server 2008 Microsoft Internet Explorer 7 or later Netscape Navigator 7.0  * If using Microsoft Internet Explorer 5.5, use Service Pack 1 or later.                                                                                                    |  |

### 12.2 Configuration page

### **KONICA MINOLTA 362/282/222**

= 8 1/2x11

= Unknown

= Portrait

= Auto

= Off

= Off

= 0

= 10.00

= 12.00

= Off

= Roman-8

= Disabled

= 300 [sec]

= 300 [sec]

= 300 [sec]

= 60 [Line / Page]

= Auto

Configuration Page

#### Print Operation Menu Map

Basic Setting
Default Paper Size
Paper Tray
Bind Direction
2-Sided Print
Orientation
# of Sets
Paper Size Change
PDL Setting

PCL Setting
Font Source
Font Number
Font Pitch
Font Point
Symbol Set

Form Length CR / LF Mapping

PS Setting PS Error Print

I/F Setting
IEEE 1284 Timeout
Network Rx Timeout
USB Timeout
Parallel I/F

Test Print
Configuration
PCL Font List
PS Font List
Demo Page

#### Installed

Printer HDD = None Printer Memory = 192 [ MByte ]

Printer Information

Installed Tray

Tray 1 = A4
Tray 2 = 8 1/2x11
Tray 3 = 8 1/2x11
Tray 4 = A4
Bypass Tray = 8 1/2x11

Option

Duplex Unit = Installed
Finisher = Available
Punch Unit = Available
Fold Unit = Available

Firmware Version

Printer Controller = 4040-30008-F08-36

Network

TCP/IP

IP Address = 192.168.1.20 Subnet Mask = 255.255.255.0 Gateway Address = 0.0.0.0

## 12.3 Font list

### **PCL** font list

| PCL Font List          |             |                                                        | P.1            |
|------------------------|-------------|--------------------------------------------------------|----------------|
| nternal Fonts          |             |                                                        |                |
| Pont                   | Pitch/Point | Escape Sequence                                        | Font # Font ID |
| Courier                | Scalable    | <pre><esc>(01X<esc>(s0p10h0s0b4099T</esc></esc></pre>  | 00000          |
| CG Times               | Scalable    | <esc>(01X<esc>(s1p12v0s0b4101T</esc></esc>             | 00001          |
| CG Times Bold          | Scalable    | <esc>(01X<esc>(s1p12v0s3b4101T</esc></esc>             | 00002          |
| CG Times Italic        | Scalable    | <pre><esc>(01X<esc>(s1p12v1s0b4101T</esc></esc></pre>  | 00003          |
| CG Times Bold Italic   | Scalable    | <esc>(01X<esc>(s1p12v1s3b4101T</esc></esc>             | 00004          |
| CG Omega               | Scalable    | <esc>(01X<esc>(s1p12v0s0b4113T</esc></esc>             | 00005          |
| CG Omega Bold          | Scalable    | <esc>(01X<esc>(s1p12v0s3b4113T</esc></esc>             | 00006          |
| CG Omega Italic        | Scalable    | <pre><esc>(01X<esc>(s1p12v1s0b4113T</esc></esc></pre>  | 00007          |
| CG Omega Bold Italic   | Scalable    | <esc>(01X<esc>(s1p12v1s3b4113T</esc></esc>             | 00008          |
| Coronet                | Scalable    | <pre><esc>(01X<esc>(s1p12v1s0b4116T</esc></esc></pre>  | 00009          |
| Clarendon Condensed    | Scalable    | <pre><esc>(01X<esc>(s1p12v4s3b4140T</esc></esc></pre>  | 00010          |
| Univers Medium         | Scalable    | <pre><esc>(01X<esc>(s1p12v0s0b4148T)</esc></esc></pre> | 00011          |
| Univers Bold           | Scalable    | <esc>(01X<esc>(s1p12v0s3b4148T</esc></esc>             | 00012          |
| Univers Medium Italic  | Scalable    | <esc>(01X<esc>(s1p12v1s0b4148T</esc></esc>             | 00013          |
| Univers Bold Italic    | Scalable    | <esc>(01X<esc>(slp12v1s3b4148T</esc></esc>             | 00014          |
| Univers Med. Condensed | Scalable    | <esc>(01X<esc>(s1p12v4s0b4148T</esc></esc>             | 00015          |
| Univers Bold Condensed | Scalable    | <esc>(01X<esc>(s1p12v4s3b4148T</esc></esc>             | 00016          |
| Univers Med. Cond. It. | Scalable    | <esc>(01X<esc>(slp12v5s0b4148T</esc></esc>             | 00017          |
| Univers Bold Cond. It. | Scalable    | <esc>(01X<esc>(s1p12v5s3b4148T</esc></esc>             | 00018          |
| Antique Olive          | Scalable    | <esc>(01X<esc>(s1p12v0s0b4168T</esc></esc>             | 00019          |
| Antique Olive Bold     | Scalable    | <esc>(01X<esc>(s1p12v0s3b4168T</esc></esc>             | 00020          |
| Antique Olive Italic   | Scalable    | <esc>(01X<esc>(s1p12v1s0b4168T</esc></esc>             | 00021          |
| Garamond Antiqua       | Scalable    | <esc>(01X<esc>(slp12v0s0b4197T</esc></esc>             | 00022          |
|                        | Scalable    | <esc>(01X<esc>(slp12v0s3b4197T</esc></esc>             | 00023          |
| Garamond Halbfett      |             |                                                        | 00024          |

### PS font list

| PS Font List                        | P.1                     |        |
|-------------------------------------|-------------------------|--------|
| Internal Fonts                      |                         |        |
| Font                                |                         | Font # |
| Albertus MT                         | AlbertusMT              | 00000  |
| Albertus MT Italic                  | AlbertusMT-Italic       | 00001  |
| Albertus MT Light                   | AlbertusMT-Light        | 00002  |
| Antique Olive Roman                 | AntiqueOlive-Roman      | 00003  |
| Antique Olive Italic                | AntiqueOlive-Italic     | 00004  |
| Antique Olive Bold                  | AntiqueOlive-Bold       | 00005  |
| Antique Olive Compact               | AntiqueOlive-Compact    | 00006  |
| Apple Chancery                      | Apple-Chancery          | 00007  |
| Arial                               | ArialMT                 | 00008  |
| Arial Italic                        | Arial-ItalicMT          | 00009  |
| Arial Bold                          | Arial-BoldMT            | 00010  |
| Arial Bold Italic                   | Arial-BoldItalicMT      | 00011  |
| ITC Avant Garde Gothic Book         | AvantGarde-Book         | 00012  |
| ITC Avant Garde Gothic Book Oblique | AvantGarde-BookOblique  | 00013  |
| ITC Avant Garde Gothic Demi         | AvantGarde-Demi         | 00014  |
| ITC Avant Garde Gothic Demi Oblique | AvantGarde-DemiOblique  | 00015  |
| Bodoni Roman                        | Bodoni                  | 00016  |
| Bodoni Italic                       | Bodoni-Italic           | 00017  |
| Bodoni Bold                         | Bodoni-Bold             | 00018  |
| Bodoni Bold Italic                  | Bodoni-BoldItalic       | 00019  |
| Bodoni Poster                       | Bodoni-Poster           | 00020  |
| Bodoni Poster Compressed            | Bodoni-PosterCompressed | 00021  |
| ITC Bookman Light                   | Bookman-Light           | 00022  |
| ITC Bookman Light Italic            | Bookman-LightItalic     | 00023  |
| ITC Bookman Demi                    | Bookman-Demi            | 00024  |
| ITC Bookman Demi Italic             | Bookman-Demiltalic      | 00025  |
| <b>₩</b> ≠ <b>ૹ</b> △◯△             | Carta                   | 00026  |
| Chicago                             | Chicago                 | 00027  |
| Clarendon Roman                     | Clarendon               | 00028  |
| Clarendon Bold                      | Clarendon-Bold          | 00029  |

#### PCL demo page

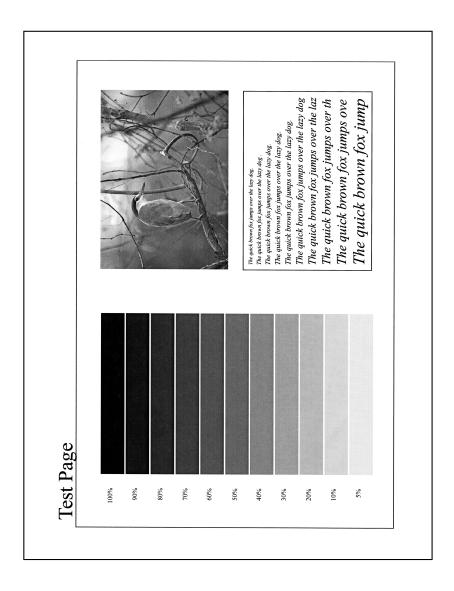

## 12.4 PPD driver (for applications)

#### PPD driver types

The PPD driver contains the PPD information for applications.

Driver for applications: Install the driver when using applications such as Adobe PageMaker that require the PPD driver.

The PPD driver for applications is in the "Driver\PPD-PageMaker\Language folder" on Driver CD-ROM Vol.2 PS.Macintosh Driver.

#### About the PPD driver for applications

PPD registration destination (example: Adobe PageMaker)

- For PageMaker 6.0
   Copy the PPD file to RSRC\PPD4, which is under the folder to which
   PageMaker is installed.
- For PageMaker 6.5/7.0 Copy the PPD file to RSRC\<Language>\PPD4, which is under the folder to which PageMaker is installed.

#### To print

- 1 Select [File], then [Print].
- 2 From the "Model" box in the print dialog box, select this machine.
- 3 Specify "Paper Setting" or "Features" for the printer.
- 4 To print, click the [Print] button.

# 12.5 Installing an additional PS driver that uses a different number of bits onto Windows Server 2008

If an additional PS driver for a 32-bit operating system is installed onto the 64-bit operating system of Windows Server 2008 or if an additional PS driver for a 64-bit operating system is installed onto the 32-bit operating system of Windows Server 2008, the additional driver may not be installed correctly on the Windows Server 2008 print server.

This can be corrected by specifying the setup information file (ntprint.inf) for the operating system with the different number of bits when installing the additional driver onto Windows Server 2008.

As an example, the following procedure describes the operations performed when installing an additional PS driver for the Windows Vista 32-bit operating system onto the 64-bit operating system of Windows Server 2008.

(When installing an additional PS driver for a 64-bit operating system onto the 32-bit operating system of Windows Server 2008, switch "64-bit" and "32-bit" in the following procedure.)

#### Preparation

From the Windows Server 2008, map the system drive of the client computer as a network drive.

- Set up the computer running the 64-bit Windows Server 2008 operating system as the printer server, and set up the computer running the 32-bit Windows Vista operating system as the client computer.
- 2 Specify as a shared drive the drive installed with the 32-bit operating system (normally, drive C) of the client computer prepared in step 1.
- 3 Open "My Computer" on the 64-bit operating system of Windows Server 2008, and then click "Map Network Drive" in the "Tools" menu.

- 4 Click the [Browse] button, and then specify the client computer drive specified as a shared drive in step 2.
  - In the sample screen, system drive "C" of client computer "E6600-vista" has been mapped as drive letter "Z".

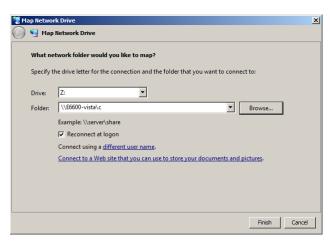

## Installing an additional PS driver for a 32-bit operating system onto a 64-bit operating system of Windows Server 2008

Install the PS driver for a 64-bit operating system onto the 64-bit operating system Windows Server 2008.

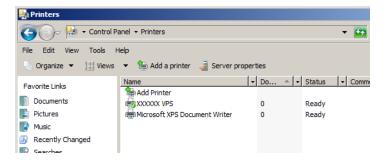

- For details on the installation procedure, refer to chapter 2, "Installing the printer driver" on page 2-1.
- Right-click the PS driver, and then click "Sharing". The Sharing tab of the Printer Properties dialog box appears.

3 Click the [Additional Drivers] button.

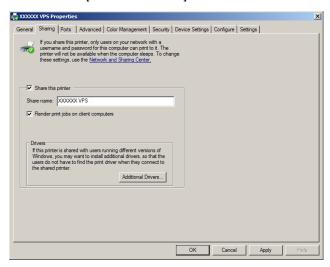

- 4 Select the "x86" check box, and then click the [OK] button.
  - "x86" indicates the 32-bit operating system.

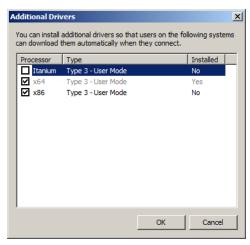

Click the [Browse] button, and then specify on the CD-ROM the folder containing the PS printer driver for a 32-bit operating system (\Drivers\PS\EN\Win\_x86).

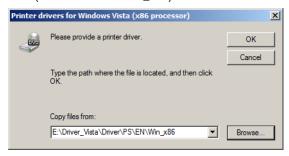

The inf file for the printer driver in the selected folder is selected.

6 Click the [OK] button.

A dialog box appears, allowing you to specify the necessary component.

- 7 Click the [Browse] button.
  - For this example, the ntprint.inf file for a 32-bit operating system is necessary. In order to continue with the installation, specify the desired file on the network drive (Z:) that was previously mapped.
- Specify the following folder on the network drive (Z:).
  - Z:\Windows\System32\DriverStore\FileRepository\
     ntprint.inf\_xxxxxx ("xxxxxxx" represents the appropriate alphanumeric characters.)

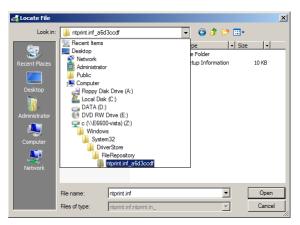

- 9 Specify file "ntprint.inf", and then click the [Open] button.
  - If folder "I386" is at the same location as file "ntprint.inf", that "ntprint.inf" file is the information file for a 32-bit operating system.
  - If folder "amd64" is at the same location as file "ntprint.inf", that "ntprint.inf" file is the information file for a 64-bit operating system.
- 10 Click the [OK] button.

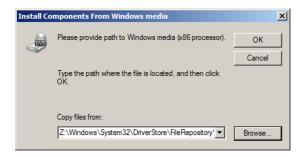

An additional PS driver for a 32-bit operating system can be installed onto a 64-bit operating system of Windows Server 2008.

After installing the additional driver, "Yes" appears below "Installed" in the Additional Drivers dialog box.

## 12.6 Glossary

| Term                                | Definition                                                                                                    |
|-------------------------------------|----------------------------------------------------------------------------------------------------|
| 10Base-T/100Base-TX/<br>1000Base-TX | An Ethernet standard, which is a cable consisting of twisted copper wire pairs. The transmission speed of 10Base-T is 10 Mbps, of 100Base-TX is 100 Mbps, and of 1000Base-TX is 1000 Mbps.                                                                                                    |
| AppleTalk                           | A generic name for the protocol suite developed by Apple Computer for computer networking                                                                                                    |
| Bindery                             | A database for managing a user or group account information, security information, server and service information using NetWare 2.x or 3.x.                                                                                                    |
| bit                                 | Abbreviation for Binary Digit. The smallest unit of information (data quantity) on a computer or printer. Displays data using 0 or 1.                                                                                                    |
| ВМР                                 | Abbreviation for Bitmap. A file format for saving image data which uses the .bmp extension. Commonly used on Windows platforms. You can specify the color depth from monochrome (2 values) to full color (16,777,216 colors). Images are not usually compressed when saved.                                                                 |
| ВООТР                               | Abbreviation for Bootstrap Protocol. A protocol in which a client computer on a TCP/IP network automatically specifies the network settings from the server. Currently, DHCP, which is an advanced protocol based on BOOTP, is mainly used.                                                                                                 |
| Brightness                          | Brightness of a display screen                                                                                                    |
| Byte                                | Unit of information (data quantity) on a computer or printer. Configured as 1 byte equals 8 bits.                                                                                                    |
| Client                              | A computer that uses the services provided by a server through a network                                                                                                    |
| Default Gateway                     | A device, such as a computer or router, used as a "gateway" to access computers not on the same LAN                                                                                                    |
| DHCP                                | Abbreviation for Dynamic Host Configuration Protocol. A protocol in which a client computer on a TCP/IP network automatically specifies the network settings from the server. With collective management of the IP address for DHCP clients on the DHCP server, you can avoid duplication of an address and you can build a network easily. |
| DNS                                 | Abbreviation for Domain Name System. A system that acquires the supported IP addresses from host names in a network environment. DNS allows the user to access other computers over a network by specifying host names, instead of difficult to memorize and understand IP addresses.                                                       |
| DPI (dpi)                           | Abbreviation for Dots Per Inch. A resolution unit used by printers and scanners. Indicates how many dots per inch are represented in an image. The higher the value, the higher the resolution.                                                                                                    |
| Driver                              | Software that works as a bridge between a computer and a peripheral device.                                                                                                    |
| Ethernet                            | LAN transmission line standard                                                                                                    |
| Frame Type                          | Type of communication format used in a NetWare environment. Communication is not possible if the same frame type is not used.                                                                                                    |
| FTP                                 | Abbreviation for File Transfer Protocol. A protocol for transferring files over the Internet or an intranet on the TCP/IP network.                                                                                                    |

| Term          | Definition                                                                                                    |
|---------------|----------------------------------------------------------------------------------------------------|
| Gateway       | Hardware and software used as the point where a network is connected to a network. A gateway also changes data formats, addresses, and protocols according to the connected network.                                                                                                    |
| Grayscale     | Monochrome image expressive form using the gradation information from black to white                                                                                                    |
| Hard Disk     | Large capacity storage device for storing data. The data can be stored even if the power is turned off.                                                                                                    |
| Host Name     | Displayed name of a device over a network                                                                                                    |
| НТТР          | Abbreviation for HyperText Transfer Protocol. A protocol used to send and receive data between a Web server and a client (Web browser). Documents containing images, recordings, and video clips can be exchanged with the expressive form information.                                                                                                    |
| IEEE 1284     | Abbreviation for Institute of Electrical and Electronic Engineers 1284. A parallel port standard that was developed for printers.                                                                                                    |
| Install       | To install hardware, operating systems, applications, printer drivers on to a computer                                                                                                    |
| IP Address    | A code (address) that is used to identify individual network devices over the Internet. A maximum of three digits for four numbers are displayed such as 192.168.1.10. IP addresses are assigned to devices, including computers, which are connected to the Internet.                                                                                                    |
| IPP           | Abbreviation for Internet Printing Protocol. A protocol that sends and receives print data and controls printers over the Internet on a TCP/IP network. Data can also be sent to printers in remote areas to print over the Internet.                                                                                                    |
| IPX/SPX       | Abbreviation for Internetwork Packet Exchange/Sequenced Packet Exchange. A protocol developed by Novel, Inc. that is commonly used under a NetWare environment.                                                                                                    |
| LAN           | Abbreviation for Local Area Network. A network which connects computers on the same floor, in the same building, or in neighboring buildings.                                                                                                    |
| Local Printer | A printer connected to a parallel or USB port of a computer                                                                                                    |
| LPR/LPD       | Abbreviation for Line Printer Request/Line Printer Daemon. A printing method over a network in a Windows NT system or UNIX system. Using TCP/IP, you can output print data from Windows or Unix to a printer over a network.                                                                                                    |
| MAC Address   | Abbreviation for Media Access Control address. With a special ID number for each Ethernet card, data can be sent and received between the cards. A number consists of 48 bits. The first 24 bits consist of a special number for each manufacture controlling and assigning IEEE. The last 24 bits consist of a number that the manufacturer assigns uniquely to the card.                                                  |
| Memory        | Storage device for storing data temporally. When the power is turned off the data may or may not be erased.                                                                                                    |
| NDPS          | Abbreviation for Novell Distributed Print Services. Provides a highly efficient printing solution in an NDS environment. By using the NDPS as a printer server, you can output from the desired printer, automatically download the printer driver of a newly installed printer, simplify and automate complicated management environments related to printer use, and integrate management related to the network printer. |

| Term               | Definition                                                                                                    |
|--------------------|----------------------------------------------------------------------------------------------------|
| NDPS Broker        | An object that shows the NDPS broker. Controls three NDPS print services which are: release management service, event notification service, and service registration server.                                                                  |
| NDPS Manager       | An object that shows the NDPS manager. Controls all the printer agents on a server using a software program.                                                                                                    |
| NDS                | Abbreviation for Novell Directory Services. The servers and printers on a network and the shared resources of the user's information, as well as the user's access authority over these items can be consolidated in the hierarchy structure. |
| NetBEUI            | Abbreviation for NetBIOS Extended User Interface. A network proto-<br>col developed by IBM. By simply specifying the computer name, you<br>can build a small-scale network.                                                                   |
| NetBIOS            | Abbreviation for Network Basic Input Output System. A communication interface developed by IBM.                                                                                                    |
| NetWare            | Network operating system developed by Novell. NetWare IPX/SPX is used as the communication protocol.                                                                                                    |
| Nprinter/Rprinter  | Remote printer support module for using a printer server under a NetWare environment. Use NetWare 3.x with Rprinter, and NetWare 4.x with Nprinter.                                                                                           |
| NWadmin            | A Novell NetWare utility administrator tool.                                                                                                    |
| OHP/OHT            | OHP (overhead projector) transparencies which are used for presentations                                                                                                    |
| OS                 | Abbreviation for Operating System. Basic software for controlling the system of a computer.                                                                                                    |
| Outline Font       | A font using lines and curves to display an outline of a character. Large-size characters can be displayed on a screen or printed with no jagged edges.                                                                                       |
| Parallel Interface | Data transmission method for sending and receiving data of multiple signals simultaneously. IEEE 1284 is commonly used as the printer connection.                                                                                             |
| Pconsole           | A utility tool that controls the print job, print queue, print server, and printer.                                                                                                    |
| PDF                | Abbreviation for Portable Document Format. An electronically formatted document which uses the .pdf extension. Based on the Post-Script format, you can use the free Adobe Acrobat Reader software to view documents.                         |
| PDL                | Abbreviation for Page Description Language. The language for specifying the print image per page to a printer when printing using a page printer.                                                                                             |
| Plug-and-play      | Ability to automatically find and use the appropriate driver when a peripheral device is connected to a computer                                                                                                    |
| PostScript         | A typical page-descriptive language developed by Adobe and is commonly used for high quality printing                                                                                                    |
| PPD                | Abbreviation for PostScript Printer Description. A file used to describe the resolution, usable paper size, and the PostScript printer model special information.                                                                             |
| Preview            | A function that allows you to view an image before processing a print or scan job                                                                                                    |

| Term           | Definition                                                                                                    |
|----------------|----------------------------------------------------------------------------------------------------|
| Print Job      | Print request transmitted from a computer to a printing device                                                                                                    |
| Print Queue    | A software system which queues the generated print job in the devices                                                                                                    |
| Printer Buffer | Memory domain temporarily used for data processing of a print job                                                                                                    |
| Property       | Attribute information When using a printer driver, various functions can be specified in the file properties. In the file properties, you can check the attribute information of the file.                     |
| Protocol       | The rules that allow computers to communicate with other computers or peripheral devices                                                                                                    |
| Proxy Server   | A server that is installed to act as an intermediary connection be-<br>tween each client and different servers to effectively ensure security<br>over the entire system for Internet connections               |
| Pserver        | Print server module under a NetWare environment that monitors, changes, pauses, restarts, or cancels a print job                                                                                               |
| Queue Name     | Name specified to each device that allows printing when network printing                                                                                                    |
| Resolution     | Displays the ability to reproduce the details of images and print matter correctly                                                                                                    |
| RIP            | Abbreviation for Raster Image Processor. Process that develops picture images from described text data using the PostScript page description language. The processor is usually integrated in the printer.     |
| Screen Font    | A font for displaying text and symbols on a CRT monitor                                                                                                    |
| Shared Printer | A printer setup that allows the printer to be used by multiple computers connected to a server over a network                                                                                                  |
| SLP            | Abbreviation for Service Location Protocol. A protocol capable of finding services over a TCP/IP network and automatically specifying a client.                                                                |
| SMB            | Abbreviation for Server Message Block. A protocol that shares files and printers over a network and which is mainly used by Microsoft Windows.                                                                 |
| SMTP           | Abbreviation for Simple Mail Transfer Protocol. A protocol for sending and forwarding e-mail.                                                                                                    |
| SNMP           | Abbreviation for Simple Network Management Protocol. A management protocol in a network environment using TCP/IP.                                                                                              |
| Spool          | Abbreviation for Simultaneous Peripheral Operation On-Line. For printer output, data is not sent directly to the printer, it is temporarily stored in another location, then sent to the printer collectively. |
| Subnet Mask    | The unit used to divide a TCP/IP network into small networks (subnetworks). It is used to identify the bits in a network address that are higher than the IP address.                                          |
| TCP/IP         | Abbreviation for Transmission Control Protocol/Internet Protocol. The de facto standard protocol used by the Internet that uses IP addresses to identify each network device.                                  |

| Term        | Definition                                                                                                    |
|-------------|----------------------------------------------------------------------------------------------------|
| TrueType    | An outline font that was developed by Apple Computer and Microsoft. It is used as a standard by Macintosh and Microsoft Windows and can be used both on a display and in print. |
| Uninstall   | To delete software installed on a computer                                                                                                    |
| USB         | Abbreviation for Universal Serial Bus. A general interface standard for connecting a mouse, printer, and other devices to a computer.                                           |
| Web Browser | Software such as Internet Explorer and Netscape Navigator for viewing Web pages                                                                                                 |

| 12.7 Index                                  | E                                              |
|---------------------------------------------|------------------------------------------------|
| A                                           | Editing a watermark                            |
| Account track 4-23, 5-17, 6-13,             | 5-27, 6-20, 7-24                               |
|                                             | Editing forms                                  |
| Add Printer Wizard2-10                      | Enable NetWare                                 |
| Administrator mode10-33, 10-48              | Enable Windows Printing Service10-74           |
| В                                           | Enlargement and reduction 4-10                 |
|                                             | Exporting 7-41                                 |
| Back cover 4-19, 5-19, 6-18, 7-20, 8-4, 9-3 | F                                              |
| Basic tab7-7                                | •                                              |
| Bindery3-22                                 | File margin 5-10, 6-16                         |
| Bindery emulation3-22, 3-24                 | Finish tab                                     |
| Bindery/NDS10-71                            | Finishing 8-4, 9-4, 9-12<br>Flip Horizontal8-2 |
| Binding direction7-16                       | Flip vertical8-2                               |
| Binding margin7-16                          | Font list                                      |
| Binding Position8-4, 9-4                    | Font settings 7-31, 8-3                        |
| Booklet7-16                                 | Font size 10-63                                |
| Booklet printing4-13                        | Font tab 5-30                                  |
| Border 7-15, 8-4, 9-2                       | Front cover                                    |
| C                                           | 4-19, 5-19, 6-18, 7-20, 8-4, 9-3               |
| Center staple and fold8-4, 9-4              | G                                              |
| Collate4-17, 9-4                            | General 8-3                                    |
| Collated8-3, 9-2                            |                                                |
| Combination 7-15, 8-4, 9-4                  | H                                              |
| Configure tab7-34                           | Hole punching7-19                              |
| Copies8-3, 9-2                              | Hole-Punch4-15, 5-11, 6-17, 8-4, 9-4           |
| Copies & pages9-2, 9-7                      |                                                |
| Cover Mode tab7-20                          | I                                              |
| CR/LF mapping10-63 Custom page sizes        | Image compression 7-31                         |
|                                             | Importing7-41                                  |
| _                                           | Input tray 4-11, 10-62                         |
| D                                           | Installer                                      |
| Driver settings7-39                         | Installing the printer driver2-1, 2-5, 2-20    |
| Duplex                                      | Interfaces 1-5                                 |
| Duplex printing4-13, 10-62                  | Invert image 8-2                               |
|                                             | ····· • -                                      |

| IP address3-5                                   | Original size 4-9, 7-7             |
|-------------------------------------------------|------------------------------------|
| IPP printing3-16                                | Output method                      |
| L                                               | 4-16, 5-12, 6-8, 7-9, 9-4          |
| Layout8-4, 8-9, 9-2, 9-8                        | Output options                     |
| Layout direction9-2                             | Output size                        |
| Layout tab6-14, 7-15                            | Output tray                        |
| Line/page10-63                                  | Overlay 4-20, 7-26                 |
| Logging on to administrator mode                | Overlay file                       |
| 10-33                                           | Overlay tab5-22                    |
| LPR printing3-12                                | P                                  |
| M                                               | Page attributes 8-1, 8-5, 9-1, 9-5 |
| M                                               | Page setup8-1, 8-5, 9-1, 9-5       |
| Mac OS2-20                                      | Pages 8-3, 9-2                     |
| Mac OS 9.22-25, 8-1                             | Pages per sheet 8-4, 9-2           |
| Mac OS X 2-20, 2-21, 2-23, 9-1                  | PageScope Web Connection           |
| Macintosh2-20, 3-33                             | 3-8, 10-28                         |
| Mode10-61                                       | Paper 8-1                          |
| N                                               | Paper feed 9-3, 9-10               |
| N in 1 5-9, 6-15, 7-15                          | Paper size7-7, 9-1                 |
| NDPS3-30                                        | Paper source 4-11, 5-7, 8-3        |
| NDS3-26, 3-28                                   | Paper tray7-8                      |
| NetBIOS10-74                                    | Paper type 4-12, 9-3               |
| NetWare3-22                                     | Parallel connection 2-2            |
| Network3-1                                      | Pattern 5-29, 7-31                 |
| Network connection2-2, 3-4                      | PCL 2-1                            |
| Novell Distributed Print Service3-30            | PCL demo page10-47                 |
| Nprinter3-22                                    | PCL driver 5-1                     |
| 0                                               | PCL font List                      |
|                                                 | PCL settings                       |
| Offset                                          | PDL setting                        |
| OHP interleaving8-4                             | Per page setting tab. 4-19, 7-21   |
| Operating environment1-4                        | Per page setting tab 5-19, 6-18    |
| Operating system1-4                             | Plug and Play2-7 Poster mode       |
| Option tab5-31, 6-22<br>Options7-34, 8-12, 9-17 | PostScript2-1                      |
| Orientation                                     | PostScript driver 6-1              |
|                                                 |                                    |
| Original direction10-62                         | PostScript error report 10-64      |

| PPD driver 8-1, 9-1, 12-7                         | Setting up the system1-7             |
|---------------------------------------------------|--------------------------------------|
| Print 1-3, 8-3, 8-8, 9-2, 9-7                     | Settings tab7-36                     |
| Print job10-78                                    | Setup 9-3, 9-11                      |
| Print server mode3-24, 3-28                       | Setup tab 5-5, 6-7                   |
| Print type4-13, 7-16                              | Skip blank pages 4-18                |
| Print with black5-29                              | SMB printing 3-9                     |
| Printer controller1-1                             | Software tools7-35                   |
| Printer driver2-1, 2-20                           | Specifications12-1                   |
| Printer fonts4-22                                 | Stamp/Composition tab7-24            |
| Printer margins9-1                                | Staple 4-15, 5-11, 6-16, 8-4, 9-4    |
| Printer specific options8-10                      | Stapling7-18                         |
| Printing methods4-1                               | Starting up a software tool 7-35     |
| Printing multiple pages on one page               | Stop 8-4                             |
| 4-14, 5-9, 6-15, 8-9, 9-8                         | Substitute fonts 8-2                 |
| Printing operations4-1                            | Supported operating systems 2-1      |
| Proof and print 5-12, 6-8, 10-78                  | Symbol set 10-63                     |
| Proof print7-9                                    | Т                                    |
| PS font list10-47                                 | -                                    |
| PS settings10-46                                  | Test printing4-2                     |
| Q                                                 | Timeout                              |
| Quality adjustment7-31                            | Transparency interleave 7-23, 9-3    |
| Quality tab5-29, 6-21, 7-31                       | Tray 10-62                           |
| Quality tab                                       | Troubleshooting11-1                  |
| R                                                 | U                                    |
| Recalling jobs10-82, 10-84                        | Unable to print11-1                  |
| Remote printer mode3-22, 3-26                     | Uninstalling the printer driver 2-27 |
| Resolution7-31, 8-4                               | USB connection                       |
| S                                                 | User authentication                  |
|                                                   | 4-22, 7-12, 9-4, 9-14                |
| Saddle stitch7-18                                 | User mode 10-36                      |
| Save in user box 5-12, 6-8, 7-9, 9-4, 9-14, 10-78 | V                                    |
| Saving the driver settings5-33, 6-24              | -                                    |
| Scale8-1, 9-1                                     | Various settings 10-1                |
| Secure print                                      | W                                    |
| 5-12, 6-8, 7-9, 9-4, 9-14, 10-78                  | Watermark 4-21, 7-24                 |
| Security9-4, 9-14                                 | Watermark tab 5-26, 6-19             |
| Selecting a printer2-21                           | Windows 2-2                          |
|                                                   |                                      |

Z

| Zone | 10    | -76 |
|------|-------|-----|
| Zoom | 4-10, | 7-7 |

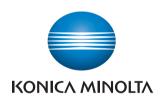

http://konicaminolta.com